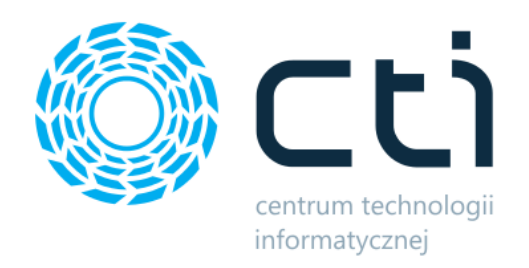

# WooCommerce (WordPress) Integrator

Instrukcja

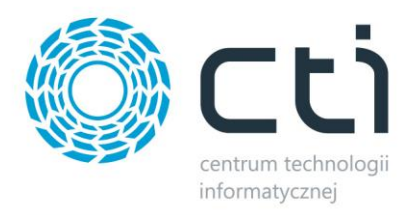

# Spis treści

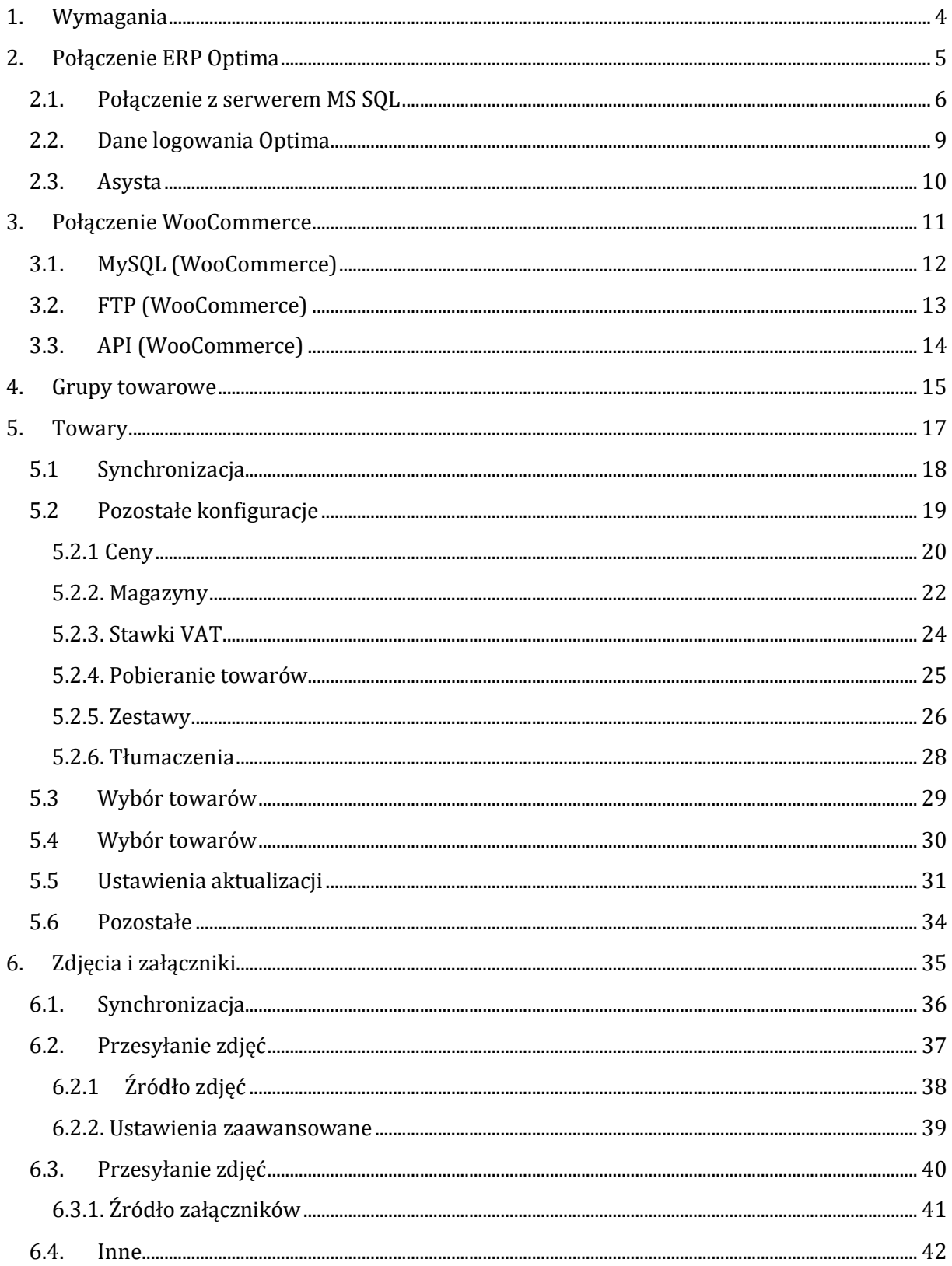

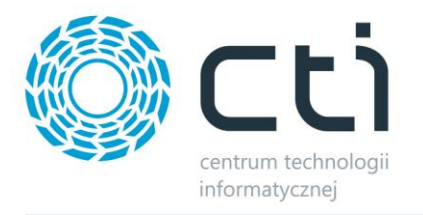

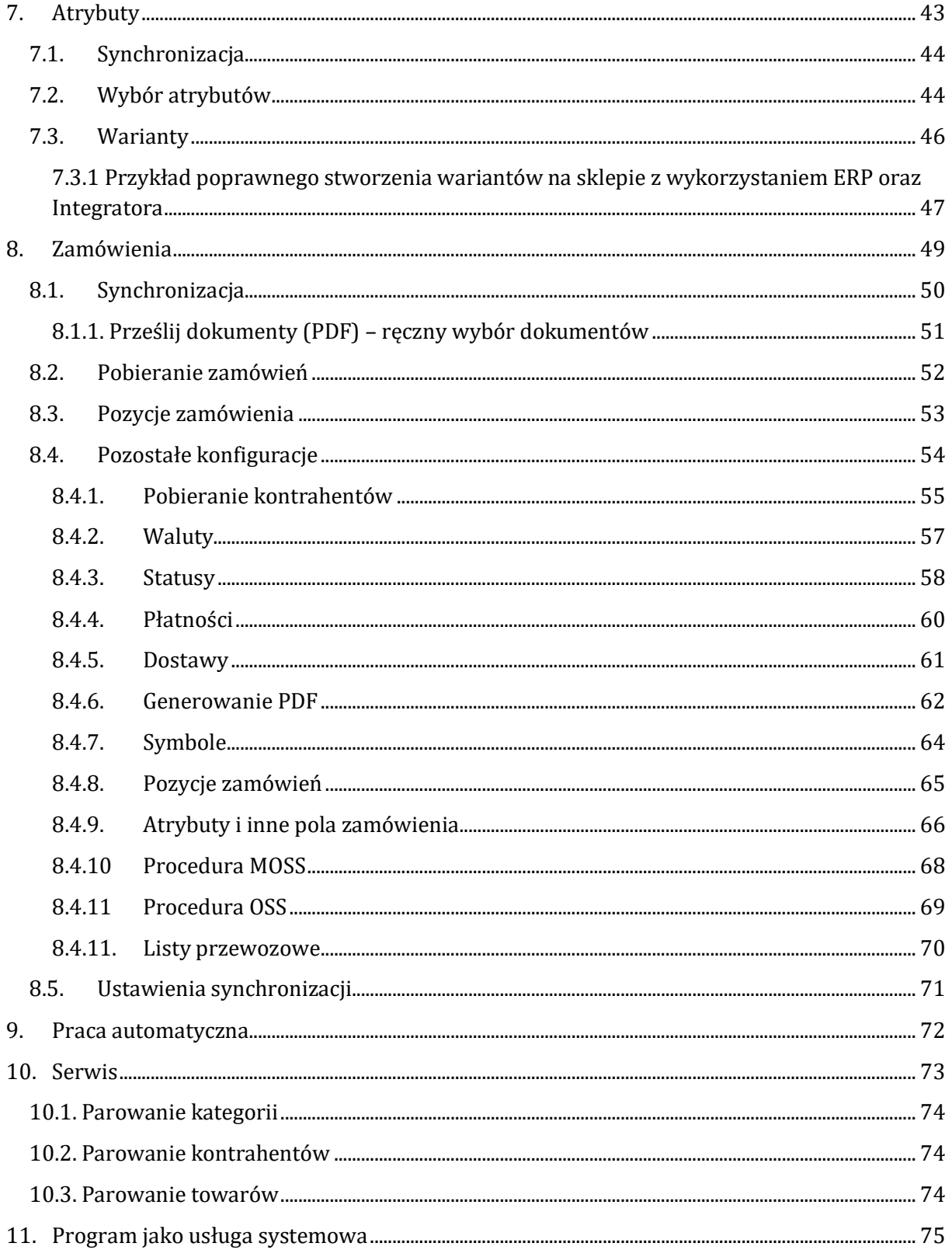

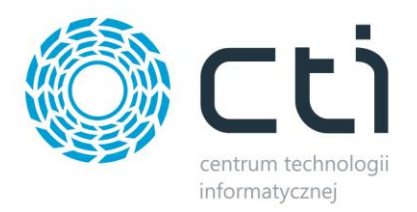

### <span id="page-3-0"></span>**1. Wymagania**

Dla poprawnej pracy narzędzia, konieczne będą:

- 2,5 GB miejsca na dysku twardym
- uprawnienia administratora systemu
- Net.Framework min 4.7.2
- najnowsza wersja Comarch ERP Optima
- najnowsza wersja sklepu internetowego
- konto administratora MSSQL
- konto użytkownika Comarch ERP Optima z dostępem do modułu Handel
- bezpośredni dostęp do bazy danych sklepu
- bezpośredni dostęp do API Comarch ERP Optima
- licencja na powyższy moduł (jedynie na czas wykonywania działań, np. tworzenia dokumentu w systemie ERP)

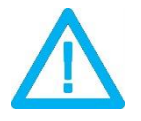

*UWAGA! Oprogramowanie współpracuje jedynie z systemami Comarch ERP opartymi na bazach MSSQL. Bazy PostgreSQL nie są obsługiwane.*

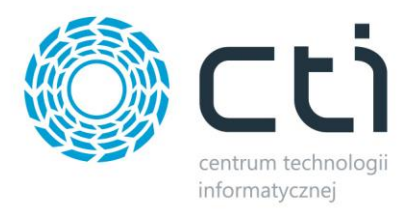

### <span id="page-4-0"></span>**2. Połączenie ERP Optima**

Przed rozpoczęciem pracy z systemem należy skonfigurować połączenie z serwerem MS SQL i programem Comarch ERP. W tym celu należy uruchomić program *Megaintegrator.exe* i wybrać zakładkę *Połączenie ERP Optima*.

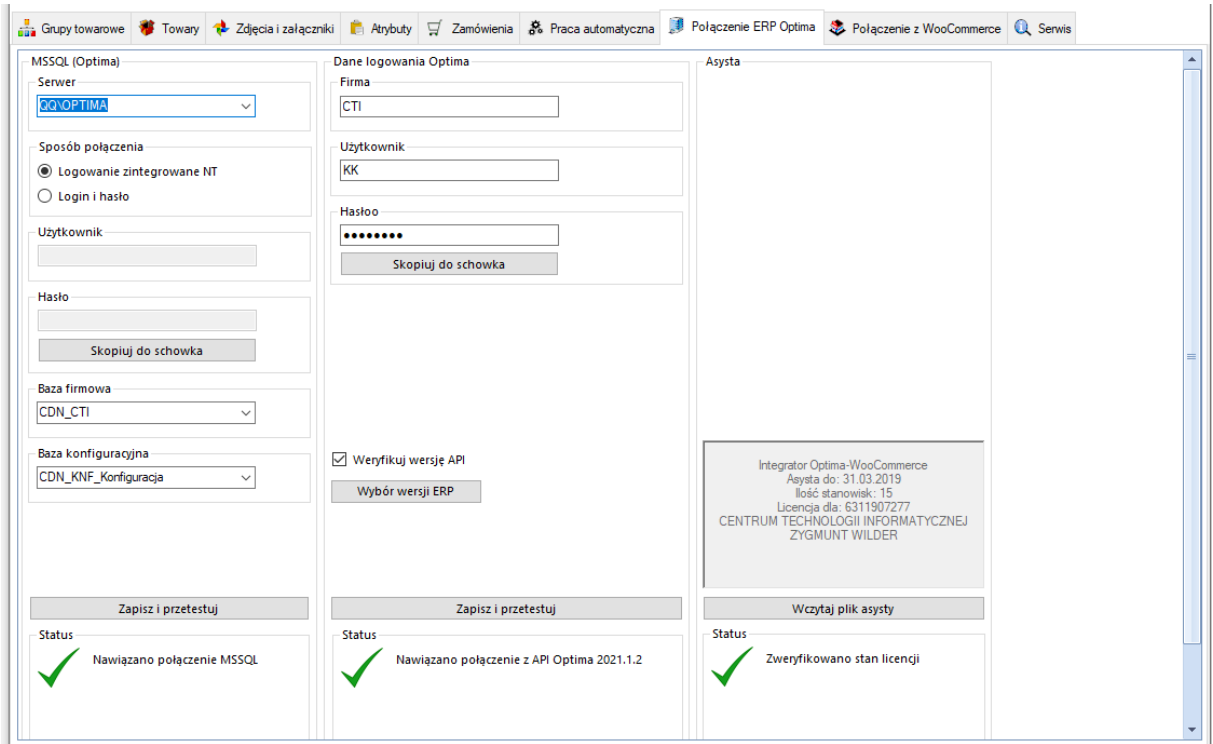

Należy uzupełnić dane we wszystkich sekcjach, zgodnie z danymi dla programu Comarch ERP (przykład powyżej).

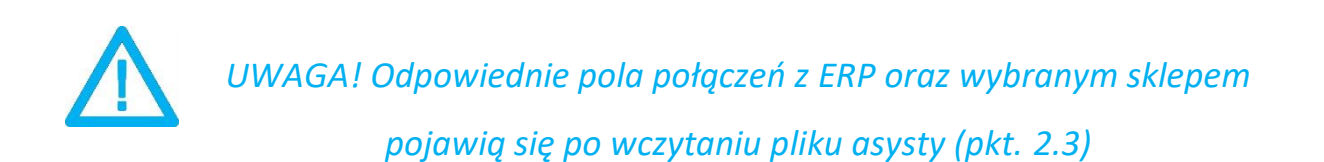

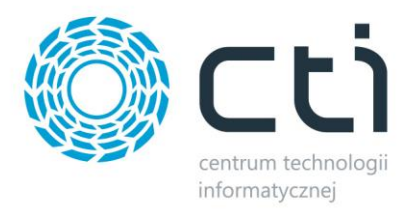

### <span id="page-5-0"></span>**2.1. Połączenie z serwerem MS SQL**

W celu nawiązania połączenia z serwerem MS SQL należy uzupełnić poniższe dane:

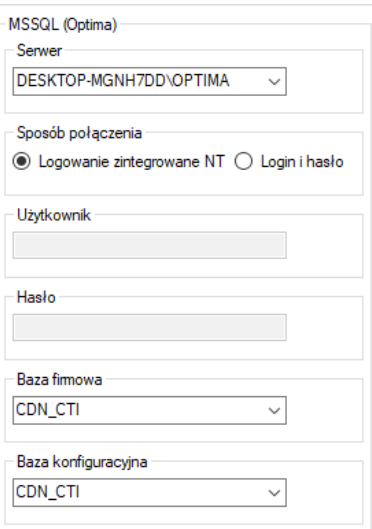

- *Serwer*  jest to nazwa serwera MS SQL, na którym znajduje się baza danych Comarch ERP
- *Baza firmowa* nazwa bazy głównej bazy Comarch ERP
- *Baza konfiguracyjna*  nazwa bazy konfiguracyjnej bazy głównej
- *Użytkownik* nazwa użytkownika z dostępem do serwera
- *Hasło* hasło użytkownika

W przypadku logowania z autentykacją Windows należy zaznaczyć *Sposób połączenia – Logowanie zintegrowane NT*.

Nazwa serwera oraz bazy firmowej jak i konfiguracyjnej, znajdują się w Comarch ERP. Należy kliknąć w ikonę w lewym górnym rogu (logo Comarch ERP), a następnie *Informacje techniczne:*

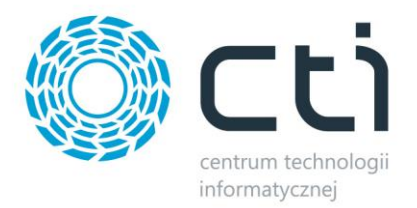

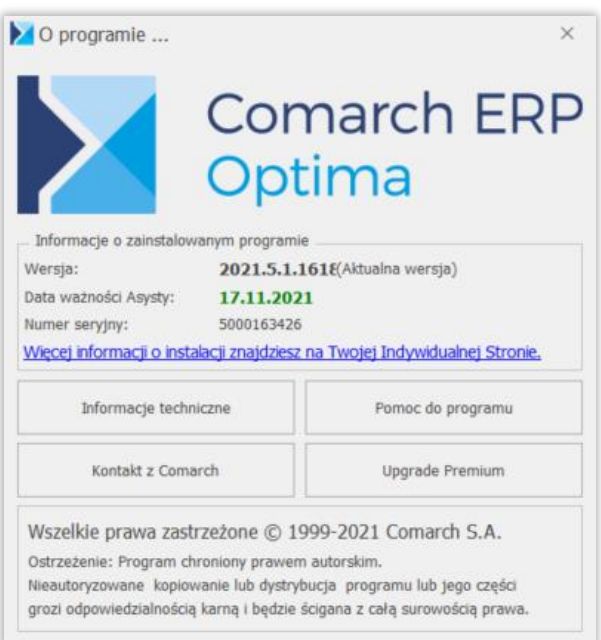

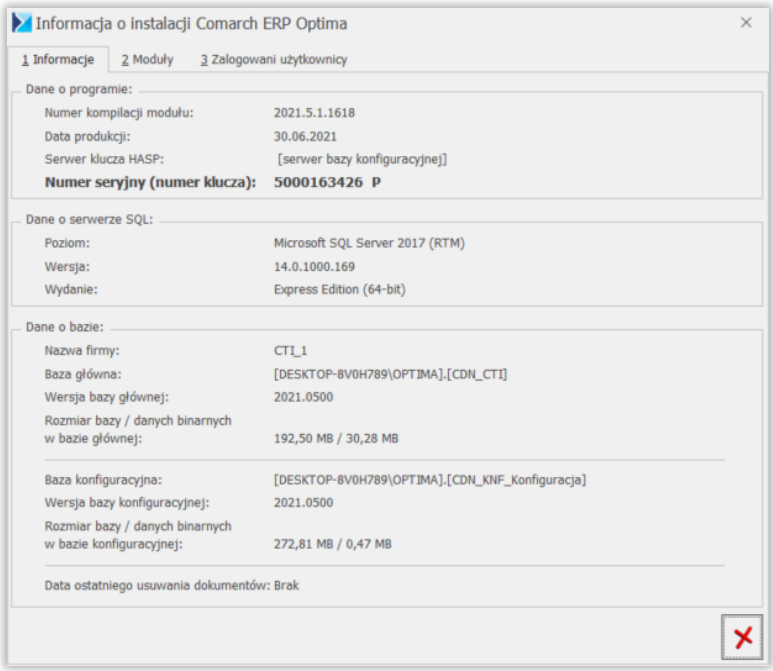

W części *Dane o bazie* znajdują się następujące pola:

*Baza główna* – składa się z nazwy serwera oraz nazwy bazy firmowej, obie części oddzielone są  $\mathbf{1}$ kropką (w tym przypadku serwer to *DESKTOP-MGNH7DD\OPTIMA* natomiast baza firmowa ma nazwę *CDN\_CTI*)

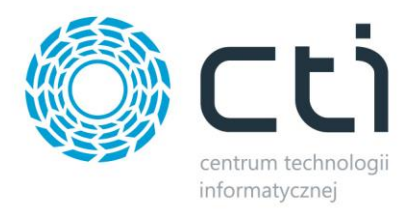

 $\overline{2}$ *Baza konfiguracyjna* – analogicznie jak w przypadku bazy głównej, jednak po kropce widnieje nazwa bazy konfiguracyjnej (w tym przypadku *CDN\_KNF\_Konfiguracja*)

Po wprowadzeniu danych niezbędne jest ich zapisanie i przetestowanie połączenia. Jeśli wszystkie pola zostały uzupełnione poprawnie, wyświetlony zostanie komunikat potwierdzający ten fakt:

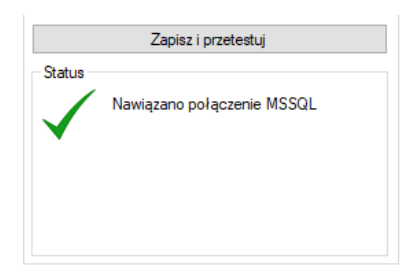

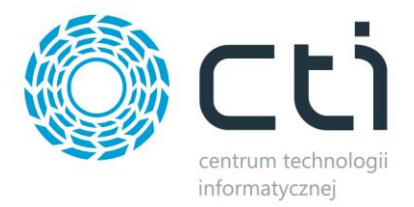

# <span id="page-8-0"></span>**2.2. Dane logowania Optima**

Kolejnym krokiem jest podanie danych dostępowych do programy Comarch ERP Optima:

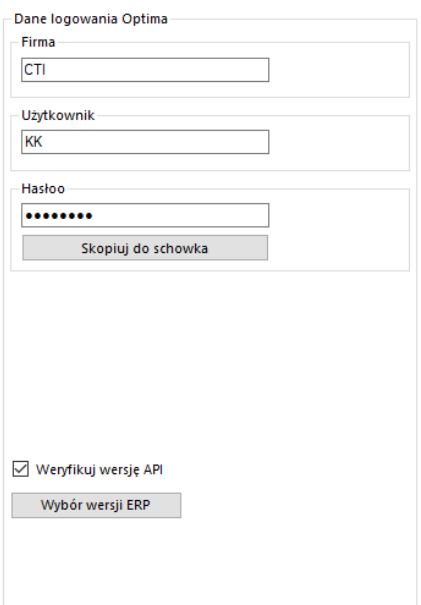

- *Firma*  nazwa firmy z Comarch ERP
- *Operator*  nazwa użytkownika z Comarch ERP
- *Hasło*  hasło użytkownika z Comarch ERP
- *Weryfikuj wersję API*  zaznaczona opcja spowoduje weryfikację wskazanej wersji w programie z obowiązującą na podanej bazie (zalecane)
- *Wybór wersji ERP Optima*  wywołanie okna wyboru wersji integrowanego systemu ERP

Po uzupełnieniu danych należy kliknąć *Sprawdź połączenie*. Jeżeli pojawi się błąd, należy sprawdzić poprawność wprowadzonych danych. Przy poprawnym ich uzupełnieniu, wyświetlony zostanie komunikat o nawiązaniu połączenia:

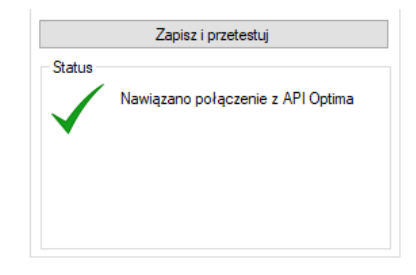

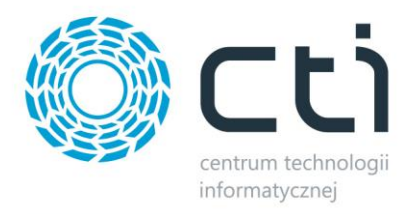

# <span id="page-9-0"></span>**2.3. Asysta**

Po kliknięciu przycisku *Wczytaj plik asysty*, należy podać jego ścieżkę i zatwierdzić wybór. Plik został dostarczony wraz z zakupionym oprogramowaniem. Jeśli wskazany został poprawny plik, informacja w sekcji ulegnie zmianie:

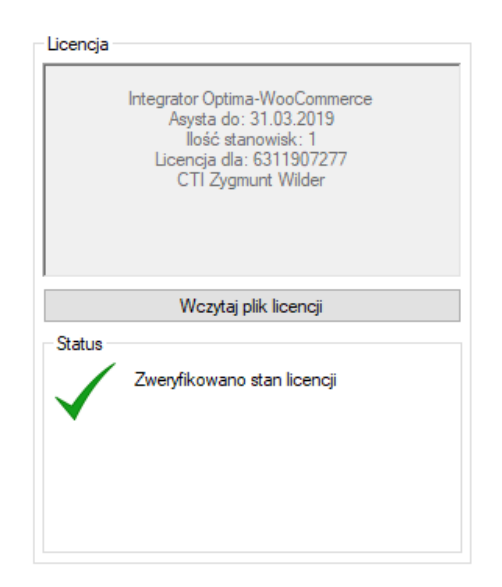

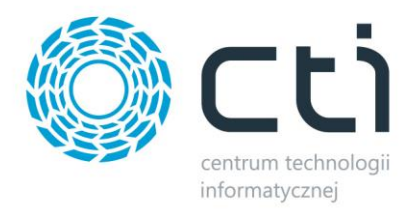

# <span id="page-10-0"></span>**3. Połączenie WooCommerce**

Kolejnym etapem jest ustawienie połączenia ze sklepem WooCommerce. Niezbędne do tego będą nazwa oraz dane dostępowe do serwera MySQL oraz FTP gdzie znajduje się sklep internetowy. Przykład poprawnie uzupełnionych pól połączenia:

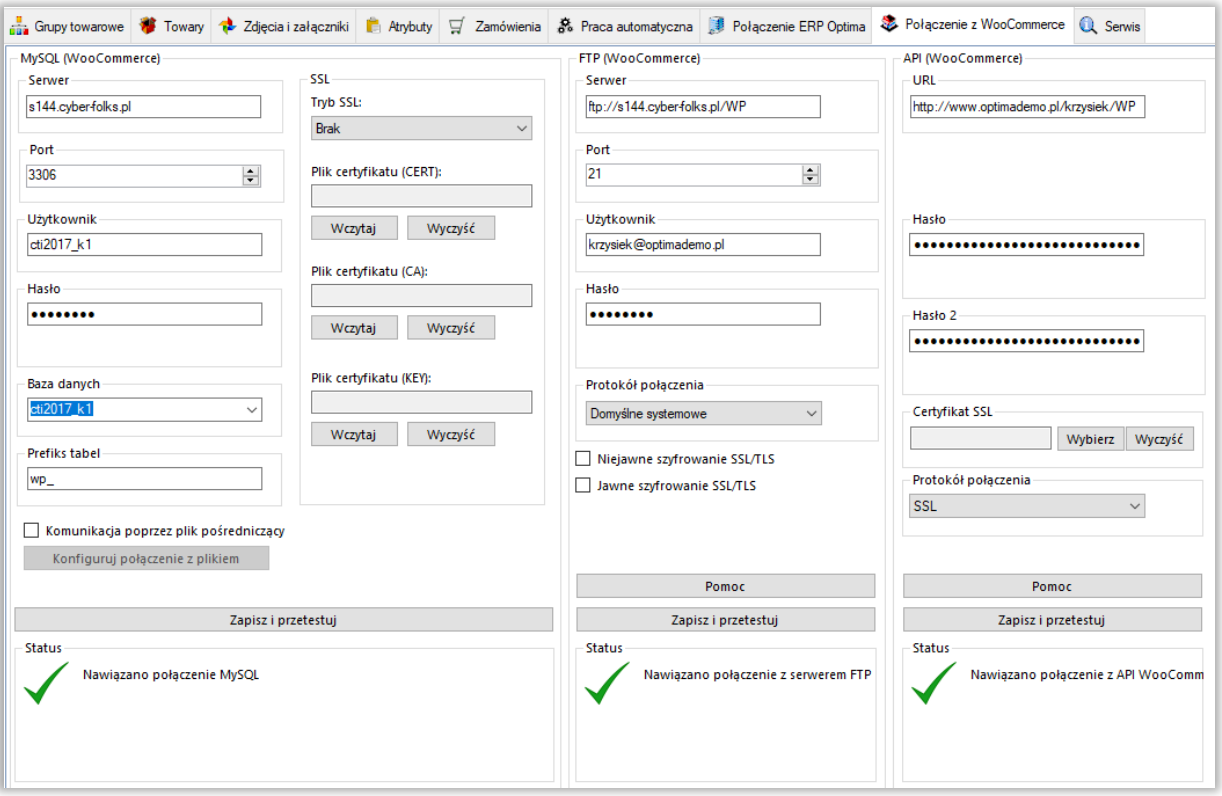

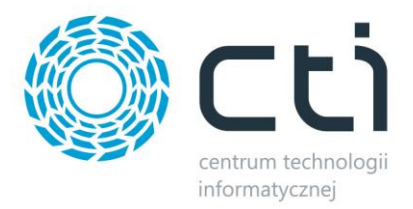

### <span id="page-11-0"></span>**3.1. MySQL (WooCommerce)**

W następnym kroku konfiguracji należy nawiązać połączenie z serwerem i bazą MySQL sklepu internetowego. W sekcji *MySQL (***WooCommerce***)* należy uzupełnić następujące dane dostępowe:

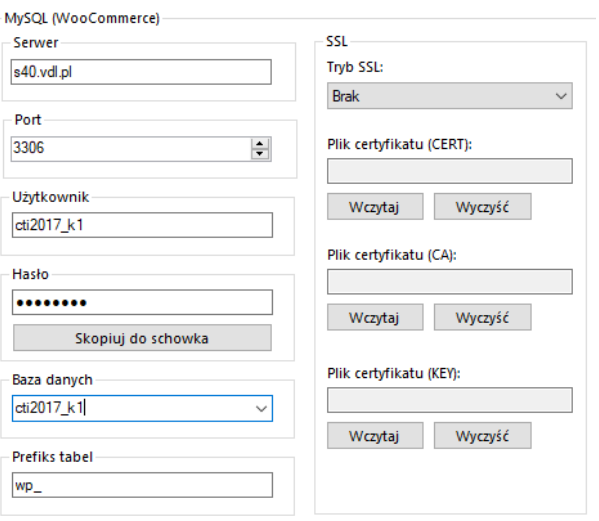

- *Serwer*  nazwa serwera MySQL, na którym znajduje się baza sklepu
- *Port*  port serwera MySQL (domyślnie *3306*)
- *Użytkownik*  nazwa użytkownika z dostępem do serwera
- *Hasło* hasło użytkownika
- *Baza danych* nazwa bazy danych, na której został zainstalowany sklep
- *Prefiks tabel* prefiks tabel sklepów w bazie MySQL
- *SSL –* możliwość wgrania plików odpowiedzialnych za certyfikaty

Po uzupełnieniu wszystkich danych należy kliknąć *Zapisz i przetestuj*. Jeżeli pojawi się błąd, należy sprawdzić poprawność wprowadzonych danych.

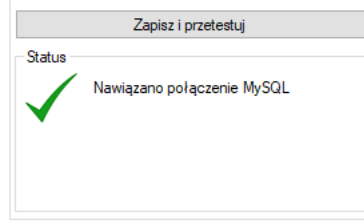

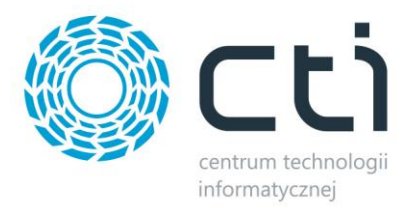

# <span id="page-12-0"></span>**3.2. FTP (WooCommerce)**

Tutaj potrzebne będą dane dostępowe do serwera FTP na którym wgrany jest sklep internetowy. Będą tu przesyłane między innymi zsynchronizowane zdjęcia produktów.

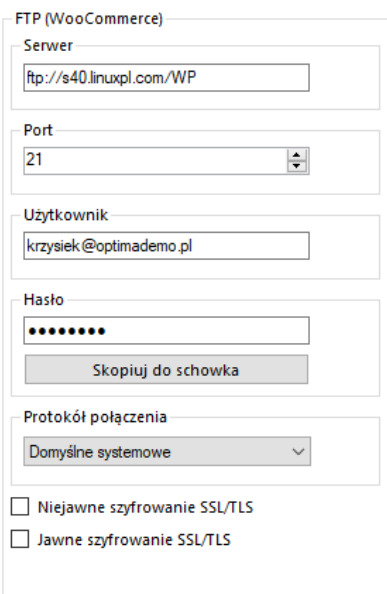

- *Serwer* ścieżka dostępowa do plików sklepu np. <ftp://nazwa.pl/WooCommerce/>
- *Port –* wskazanie portu dostępowego do serwera
- *Użytkownik –* nazwa użytkownika serwera FTP
- *Hasło –* hasło dostępowe danego użytkownika
- *Protokół połączenia –* możliwość ręcznego wskazania protokołu połączenia z serwerem FTP

Po poprawnym uzupełnieniu okienek należy *Zapisać i przetestować* ich poprawność. Jeśli wszystko się zgadza, wyświetlony zostanie komunikat:

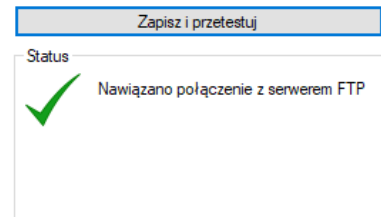

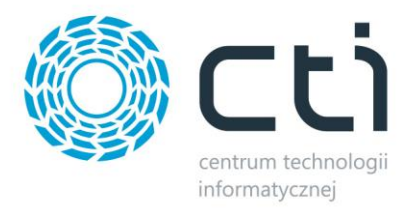

# <span id="page-13-0"></span>**3.3. API (WooCommerce)**

Sekcja połączenia sklepu poprzez API silnika WooCommerce. Połączenie to wykorzystywane jest jedynie do aktualizacji statusów zamówień przy odpowiedniej konfiguracji programu.

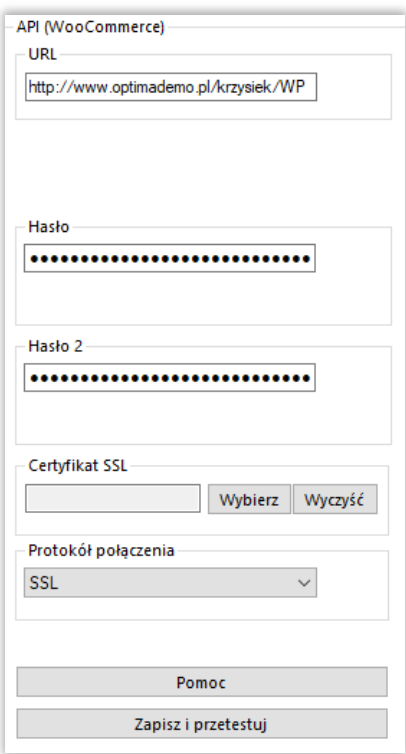

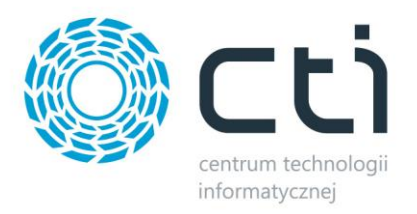

### <span id="page-14-0"></span>**4. Grupy towarowe**

WooCommerce Integrator umożliwia wysyłanie kategorii stworzonych w Comarch ERP do sklepu WooCommerce. Aby tego dokonać należy udać się do zakładki *Grupy towarowe* i po krótkiej konfiguracji, dokonać wysyłki.

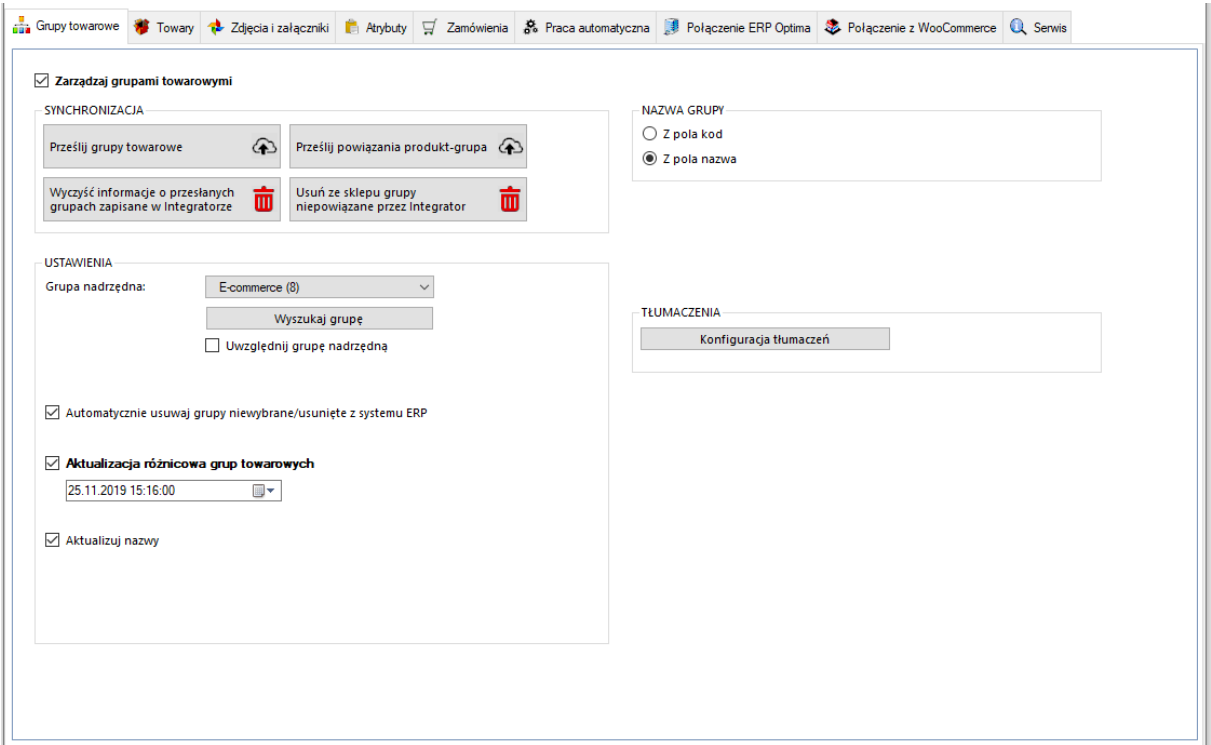

- *Prześlij grupy towarowe –* wywołanie funkcji odczytu informacji o grupach towarowych z systemu ERP i przesłaniu ich do sklepu (tworzenie, usuwanie, aktualizacja)
- *Prześlij powiązania produkt – grupa –* wywołanie funkcji przypisania towarów do kategorii zgodnie z przynależnością do powiązanych grup w systemie ERP
- *Wyczyść informacje/Usuń ze sklepu –* przyciski umożliwiające wyczyszczenie powiązań między przesłanymi grupami do sklepu on-line a Comarch ERP oraz hurtowe wykasowanie tych niepowiązanych na sklepie www
- *Grupa nadrzędna –* sekcja dająca możliwość skonfigurowania, przed przesłaniem do sklepu internetowego, nadrzędnej kategorii poniżej której zostanie przesłane całe drzewko kategorii, wraz z hierarchią, z systemu Comarch ERP
- *Uwzględniaj grupę nadrzędną –* po zaznaczeniu tej opcji, kategoria nadrzędna również zostanie przesłana do sklepu internetowego

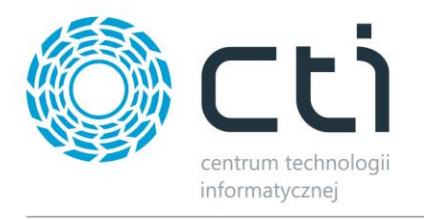

- *Automatycznie usuwaj grupy niewybrane/usunięte z systemu ERP –* możliwość określenia czy niewybrane, bądź usunięte, z Comarch ERP kategorie mają zostać usunięte również ze sklepu online
- *Aktualizacja różnicowa –* opcja narzucenia warunku daty oraz godziny dla przesyłu informacji z ERP do sklepu, program automatycznie uzupełnia wartości odpowiednie dla ostatniego wykonanego poprawnie zadania
- *Aktualizowane pola –* checki dają możliwość pominięcia aktualizacji poszczególnych wartości podczas aktualizacji kategorii na sklepie
- *Nazwa grupy –* możliwość wyboru czy nazwa tworzonej kategorii na sklepie on-line ma być pobierana z pola Kod grupy czy Nazwa grupy w Comarch ERP
- *Konfiguracja tłumaczeń –* wywołanie okna konfiguracji tłumaczeń grup towarowych na WooCommerce w oparciu o atrybuty grup w Comarch ERP, funkcja współpracuje z wtyczka WPML

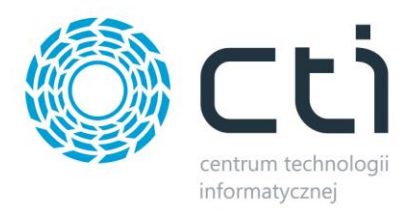

### <span id="page-16-0"></span>**5. Towary**

Jest to zakładka w której należy skonfigurować i zsynchronizować towary między Comarch ERP a sklepem www. Podzielona jest ona na kilka sekcji.

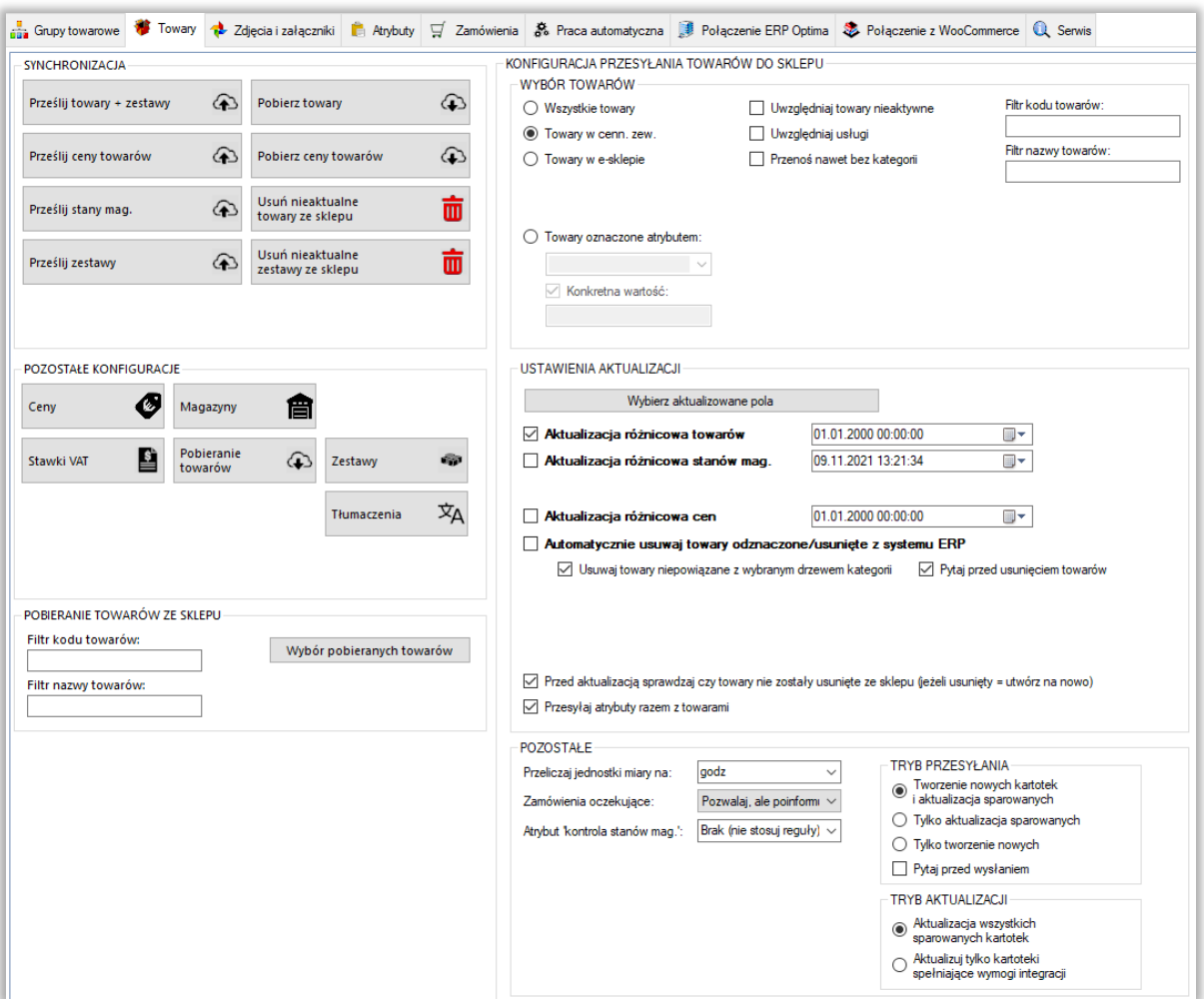

*SYNCHRONIZACJA –* sekcja wykonywania poszczególnych funkcji programem w zakresie synchronizacji towarów

*POZOSTAŁE KONFIGURACJE –* w tej sekcji znajdują się narzędzia umożliwiające skonfigurowanie cen, magazynów branych pod uwagę podczas synchronizacji, oraz stawek VAT

*POBIERANIE TOWARÓW* – pola, w które można wpisać dowolną wartość, tylko towary z odpowiednią wartością w kodzie/nazwie będą pobierane i aktualizowane

*WYBÓR TOWARÓW –* sekcja określenia przesyłu towarów z Comarch ERP do sklepu www

*USTAWIENIA AKTUALIZACJI –* sekcja umożliwiająca skonfigurowanie i wykonanie aktualizacji różnicowej

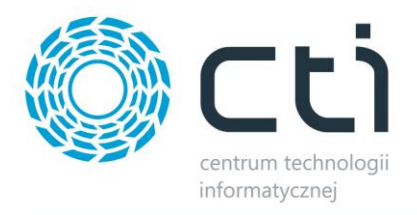

 $\overline{6}$ *POZOSTAŁE -* sekcja definiująca tryb pracy programu w zakresie tworzenia i aktualizowania kartotek towarowych

### <span id="page-17-0"></span>**5.1 Synchronizacja**

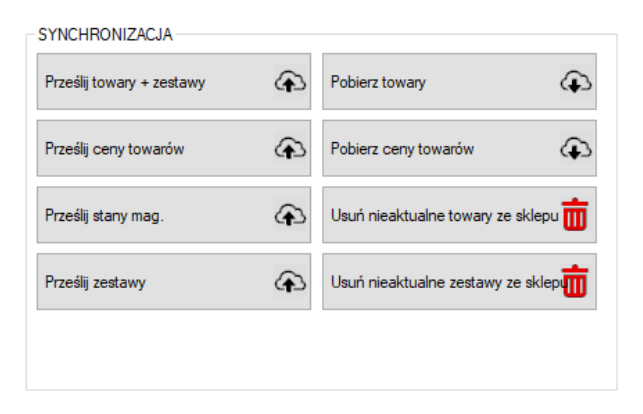

- *Prześlij towary + zestawy –* przycisk służący do przesłania towarów wraz z kompletną ich konfiguracją (cenami, kodami, nazwami, symbolami itp.) oraz zestawów promocyjnych z systemu ERP do sklepu (tworzenie, usuwanie, aktualizacja)
- *Prześlij ceny towarów –* przycisk ręcznego wywołania przesyłu cen z ERP do sklepu on-line (aktualizacja)
- *Prześlij stany mag. –* opcja przesyłu jedynie stanów magazynowych z ERP do sklepu on-line (aktualizacja)
- *Prześlij zestawy –* funkcja przesyłu jedynie zestawów promocyjnych z ERP (tworzenie, usuwanie, aktualizacja)
- *Pobierz towary -* przycisk wywołujący funkcję pobierania oraz aktualizowania towarów ze sklepu do Comarch ERP (tworzenie, aktualizacja)
- *Pobierz ceny towarów –* j.w. w zakresie pobierania cen ze sklepu do ERP (aktualizacja)
- *Usuń nieaktualne towary ze sklepu –* funkcja usuwania ze sklepu kartotek nie spełniających wymogów integracji (przynależność do grupy, znaczniki, filtry), dotyczy jedynie kartotek przesłanych przez program (usuwanie)
- *Usuń nieaktualne zestawy ze sklepu –* j.w. jednak w odniesieniu do zestawów (usuwanie)

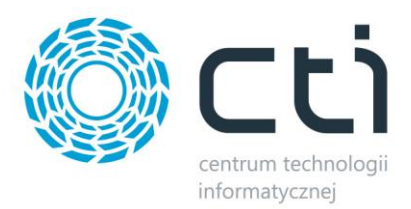

# <span id="page-18-0"></span>**5.2 Pozostałe konfiguracje**

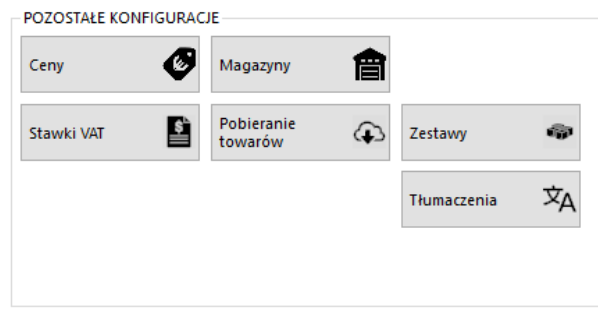

Sekcja umożliwiająca skonfigurowanie poszczególnych, przesyłanych, najważniejszych parametrów towarów.

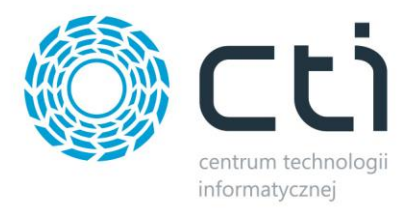

### <span id="page-19-0"></span>**5.2.1 Ceny**

Przycisk wywołujący okno konfiguracji cen, daje możliwość określenia które z cen w Comarch ERP ma być ceną podstawową, która promocyjną, czy mają uwzględniać Rabaty, jak również zdefiniować grupy cen towarów pobieranych ze sklepu on-line

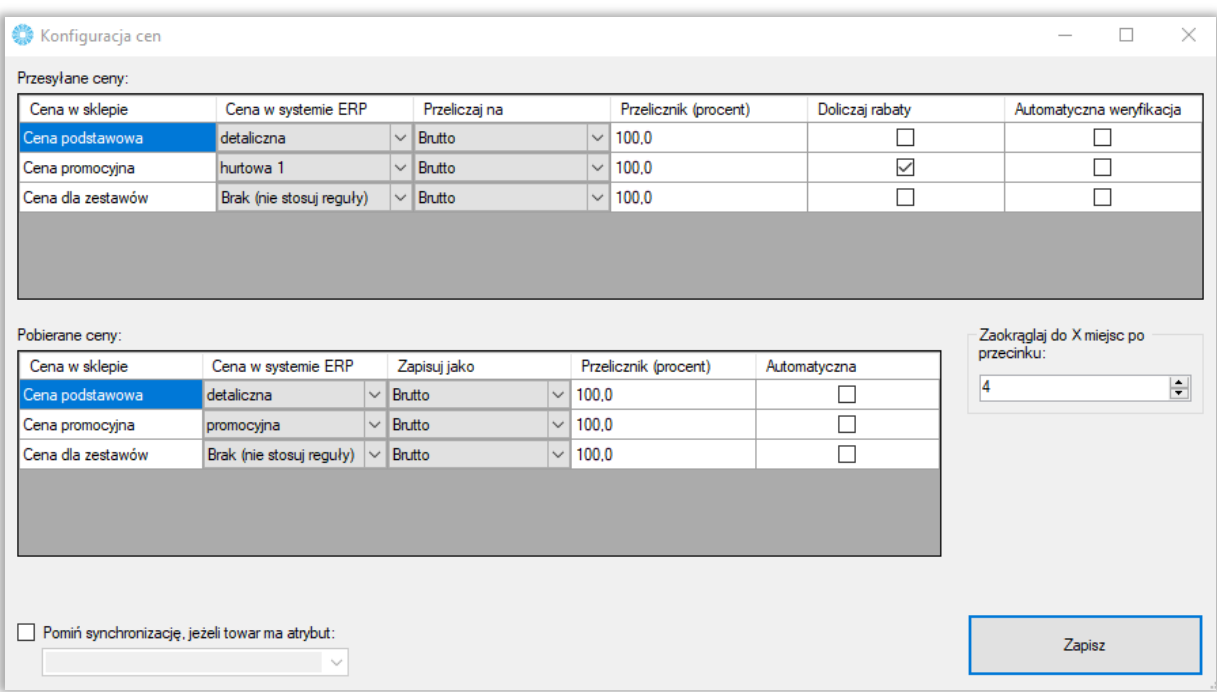

#### *PRZESYŁANE CENY*

- *Cena w sklepie –* określenie której ceny zdefiniowanej na sklepie on-line będzie się tyczyła konfiguracja
- *Cena w systemie ERP –* z menu kontekstowego należy wybrać cenę zdefiniowaną w ERP której wartości będą eksportowane
- *Przeliczaj na –* opcja zdefiniowania czy ceny eksportowane mają być jako wartość Brutto czy też Netto
- *Przelicznik (procent) –* opcja określenia ile procent wartości wyjściowej danej ceny ma zostać przesłane na sklep www
- *Doliczaj rabaty –* opcja zezwalająca na uwzględnienie rabatów zdefiniowanych w Comarch ERP w zakładce *Ogólne – Rabaty* (jeden towar/wszyscy kontrahenci)
- *Automatyczna weryfikacja –* po zaznaczeniu tej opcji, towary z ceną zerową nie zostaną przesłane/zaktualizowane na sklepie

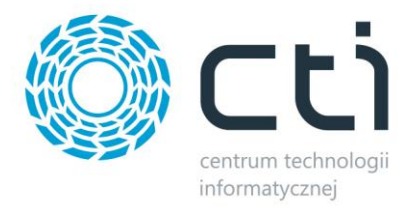

#### *POBIERANE CENY*

- *Cena w sklepie –* określenie której ceny zdefiniowanej na sklepie on-line będzie się tyczyła konfiguracja
- *Cena w systemie ERP –* z menu kontekstowego należy wybrać cenę zdefiniowaną w ERP której wartości będą importwane
- *Przelicznik (procent) –* opcja określenia ile procent wartości wyjściowej danej ceny ma zostać przesłane do ERP
- *Automatyczna weryfikacja –* po zaznaczeniu tej opcji, towary z ceną zerową nie zostaną przesłane/zaktualizowane do systemu ERP

#### *CENY DLA ZESTAWÓW*

Wybór cennika z systemu ERP dla przekazywanych/pobieranych cen dla zestawów promocyjnych, przy jednoczesnym skonfigurowaniu programu w tryb obsługi cen powyższych, w oparciu o cenniki kartotek.

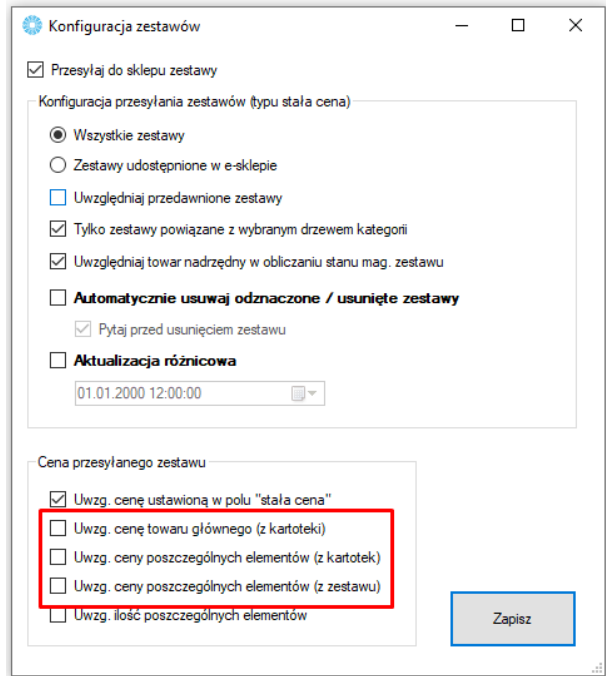

*Pomiń synchronizację… -* możliwość oflagowania atrybutem towarów które mają zostać pominięte podczas aktualizacji cen

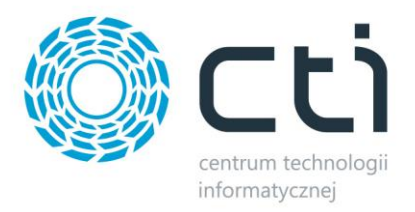

### <span id="page-21-0"></span>**5.2.2. Magazyny**

Okno konfiguracyjne w którym określane są magazyny synchronizacji towarów w okienku wywoływanym przyciskiem *Magazyny*.

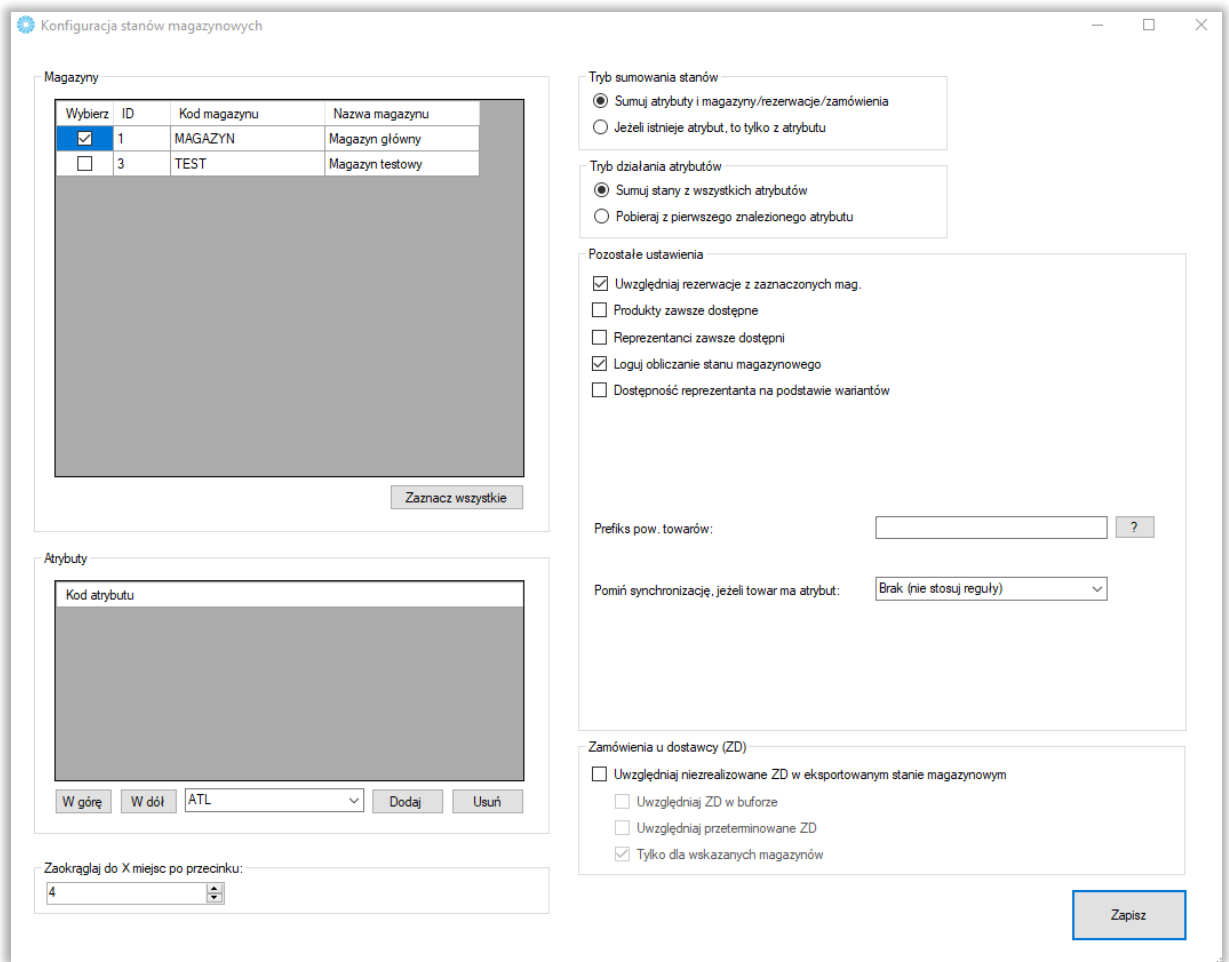

- *Okienko wyboru magazynów –* spis magazynów fizycznych z integrowanej bazy Comarch ERP które mogą być brane po uwagę podczas aktualizacji stanów magazynowych towarów, przycisk *Zaznacz wszystkie* spowoduje zaznaczenie wszystkich dostępnych magazynów
- *Okienko wyboru atrybutów –* z listy można wybrać atrybuty liczbowe, określające stany magazynowe oraz, dzięki przyciskom *"W górę"* i *"W dół"*, określić ich kolejność w jakiej mają być brane pod uwagę podczas synchronizacji
- *Tryb sumowania stanów –* należy określić w jaki sposób program ma przesyłać stany magazynowe – dostępne są opcje sumowania stanu z Comarch ERP wraz z wartością z wybranego atrybutu, bądź też branie pod uwagę jedynie wartości atrybutu
- *Tryb działania atrybutów –* opcja dająca możliwość zdefiniowania synchronizacji stanów magazynowych pobieranych z wartości atrybutów
- *Uwzględniaj rezerwacje z zaznaczonych mag. –* opcja dzięki której program będzie brał pod uwagę rezerwacje towaru w Comarch ERP pomniejszając dostępną ilość asortymentu o ilość zarezerwowanych towarów

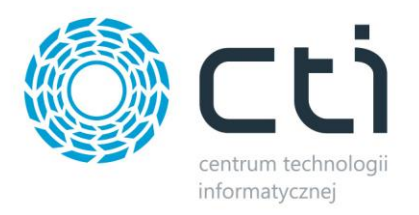

- *Produkty zawsze dostępne –* zaznaczenie opcji spowoduje że przesyłane towary, nawet ze stanem zerowym, na sklepie będą widoczne jako dostępne (opcja WooCommerce)
- *Reprezentanci zawsze dostępni –* po zaznaczeniu opcji, wszystkie kartoteki pełniące funkcję reprezentanta dla wariantów (produkt z wariantami na sklepie) będą dostępne nawet przy zerowym stanie magazynowym
- *Dostępność reprezentanta na podstawie wariantów –* możliwość sterowania stanem magazynowym poprzez stany wariantów a nie reprezentanta (aby mechanizm poprawnie działał, należy zaznaczyć dany check oraz check *Dostępność towarów* (który znajduje się w oknie *wybierz aktualizowane pola*)
- *Prefiks pow. towarów –* opcja sumowania przekazywanych do sklepu stanów magazynowych produktów w oparciu o wspólną wartość kodów produktów
- *Pomiń synchronizację jeśli towar ma atrybut –* możliwość wskazania atrybutu którego pojawienie się na karcie produktu w ERP, spowoduje pominięcie synchronizację jego stanu magazynowego
- *Zamówienia u dostawcy (ZD) –* możliwość brania pod uwagę dokumentów ZD w odpowiedniej konfiguracji dostępnej w sekcji
- *Zaokrąglaj do X miejsc po przecinku –* możliwość określenia do ilu miejsc po przecinku mają być zaokrąglane stany magazynowe przekazywane na sklep internetowy

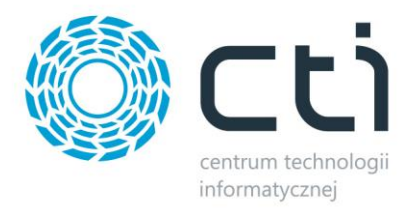

### <span id="page-23-0"></span>**5.2.3. Stawki VAT**

Sekcja umożliwiająca skonfigurowanie i powiązanie stawek VAT z sklepu ze stawkami z Comarch ERP. Stawki zostaną przypisane zgodnie z konfiguracją podczas obustronnej aktualizacji towarów.

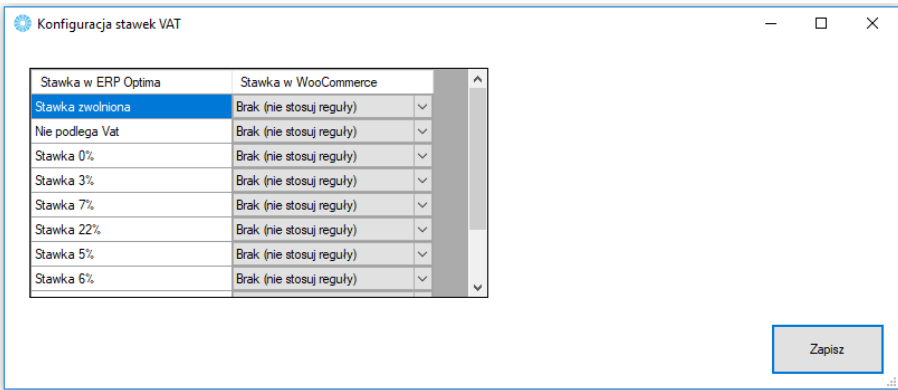

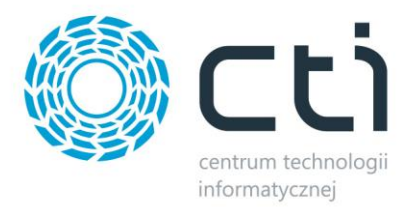

# <span id="page-24-0"></span>**5.2.4. Pobieranie towarów**

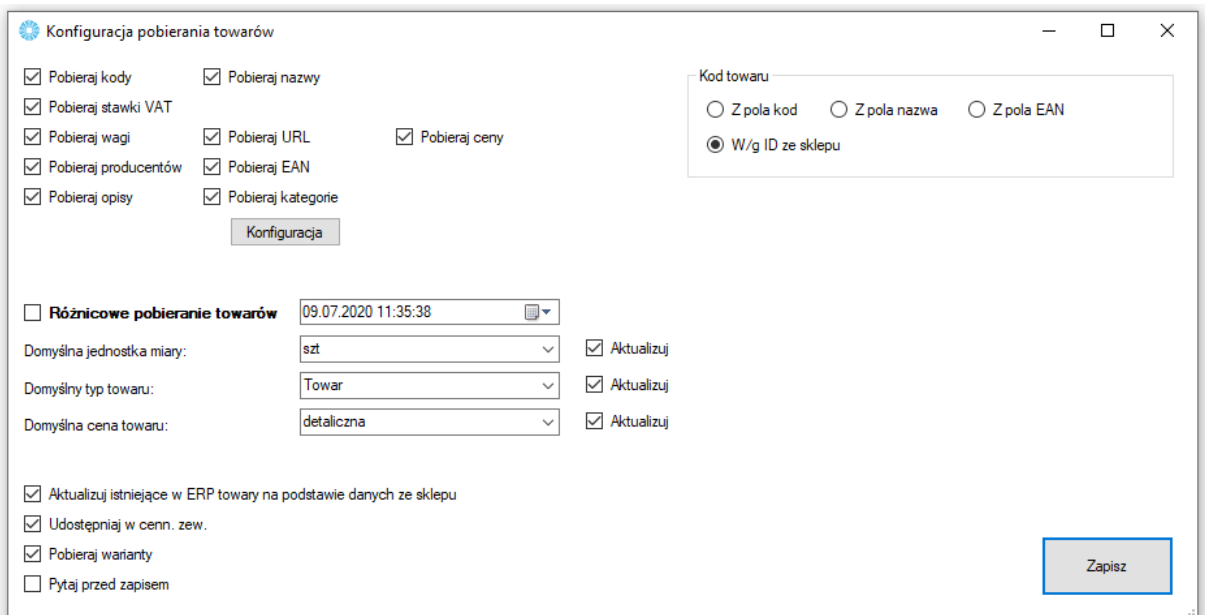

Sekcja umożliwiająca skonfigurowanie towarów pobieranych ze sklepu internetowego do Comarch ERP.

- *Pobieraj kody, nazwy… -* spis pól branych pod uwagę podczas aktualizacji towarów w ERP
- *Pobieraj kategorie –* opcja dająca możliwość automatycznego przypisywania pobieranym/aktualizowanym towarom ze sklepu dodatkowych grup towarowych w ERP, konieczne są aktywne powiązania kategoria – grupa towarowa
- *Różnicowe pobieranie towarów –* po zaznaczeniu tej opcji, przesyłane będą jedynie te wartości towarów, w których wystąpiła zmiana treści od daty oraz godziny określonych w polu obok
- *Domyślna jednostka miary –* określa domyślną jednostkę miary zdefiniowaną w Comarch ERP
- *Domyślny typ towaru –* możliwość wyboru czy nowa kartoteka ma zostać stworzona jako Towar czy Usługa
- *Domyślna cena towaru –* przy tworzeniu kartotek, konieczna do skonfigurowania opcja przypisywania domyślnego cennika z ERP, przy aktualizacji: opcjonalna
- *Aktualizuj istniejące towary… -* opcja aktualizacji powiązanych ze sobą kartotek w Comarch ERP podczas pobierania towarów ze sklepu
- *Udostępniaj w cenn. zew. –* zaznaczenie opcji spowoduje że tworzone i aktualizowane kartoteki towarowe będą miały domyślnie zaznaczoną opcję *Udostępniaj w cenniku zewnętrznym* w zakładce *Dodatkowe*
- *Pobieraj warianty –* jeśli są na sklepie zdefiniowane towary wariantowe, zostaną również pobrane do bazy ERP
- *Pytaj przed zapisem –* podczas nadpisywania danych w ERP, program wygeneruje listę konieczną do potwierdzenia przez operatora
- *Kod towaru –* alternatywne źródła dla przekazywanych do ERP wartości kodów towarów

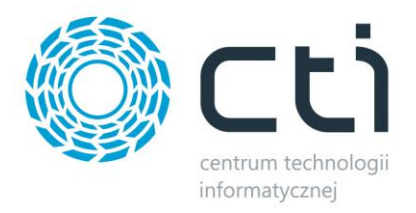

### <span id="page-25-0"></span>**5.2.5. Zestawy**

Po wciśnięciu przycisku, wywołane zostanie okno konfiguracyjne zestawów stworzonych w Comarch ERP.

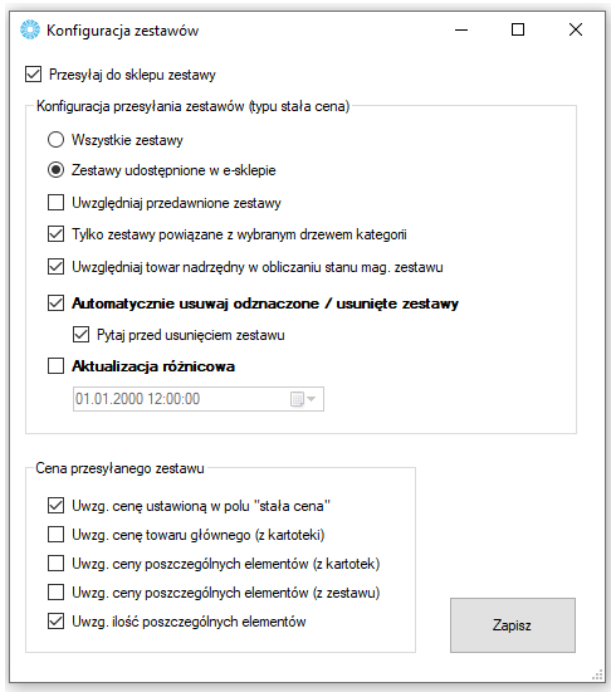

- *Przesyłaj do sklepu zestawy –* zaznaczenie opcji spowoduje wysyłkę zestawów do sklepu
- *Wszystkie/zaznaczone w e-sklepie –* należy określić czy zestaw musi mieć zaznaczony znacznik *"Udostępniaj w e-sklepie"* żeby był wyeksportowany do sklepu on-line
- *Uwzględniaj przedawnione zestawy –* zaznaczenie opcji spowoduje pominięcie sprawdzania ram czasowych przesyłanych zestawów
- *Tylko powiązane z… -* brane pod uwagę przy eksporcie będą jedynie zestawy posiadające sparowaną grupę towarową, odczytywane są dodatkowe grupy towarowe towaru nadrzędnego
- *Uwzględniaj towar nadrzędny…* zależnie od modelu tworzenia zestawów promocyjnych w ERP, należy zaznaczyć bądź odznaczyć check odpowiedzialny za obliczanie stanów magazynowych zestawów z ujęciem towaru nadrzędnego
- *Automatycznie usuwaj… -* opcja automatycznego usuwania ze sklepu zestawów odznaczonych bądź usuniętych w Comarch ERP
- *Aktualizacja różnicowa –* funkcja aktualizowania tylko tych zestawów, na których doszło do zmiany od określonej daty i godziny
- *Cena przesyłanego zestawu –* opcje konfiguracyjne dla ceny jaka ma pojawić się na sklepie po przesłaniu/zaktualizowaniu zestawów

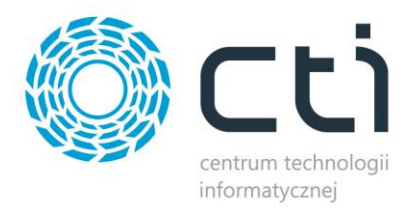

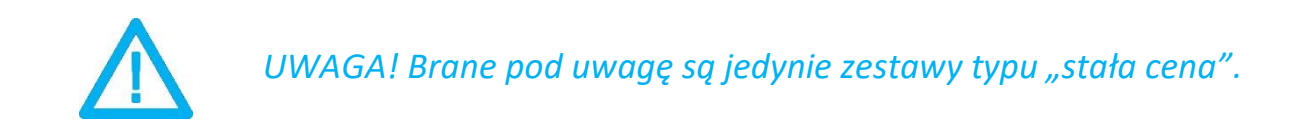

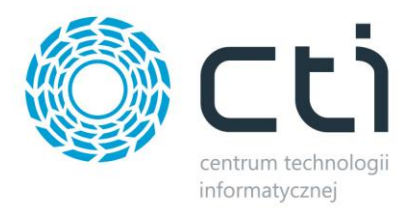

### <span id="page-27-0"></span>**5.2.6. Tłumaczenia**

Sekcja umożliwiająca konfigurację przesłanych tłumaczeń nazw towarów z ERP do sklepu WooCommerce z zakładki *Języki* na karcie produktów w Comarch ERP. Program współpracuje z wtyczką WPML na WooCommerce.

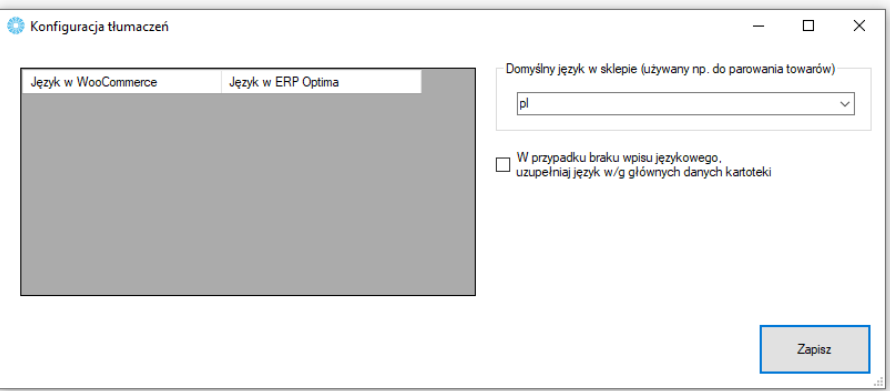

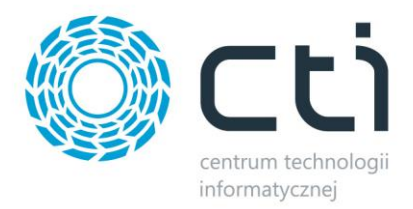

# <span id="page-28-0"></span>**5.3 Wybór towarów**

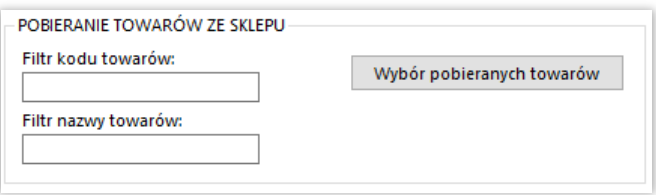

Możliwość ograniczenia pobierania towarów ze sklepu do Comarch ERP filtrem nazwy/kodu towarów.

Również możliwość wskazania statusów towarów, które będą pobierane.

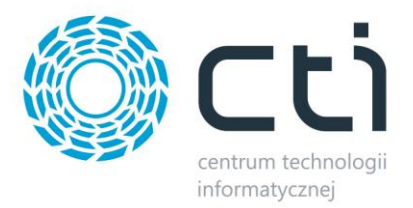

### <span id="page-29-0"></span>**5.4 Wybór towarów**

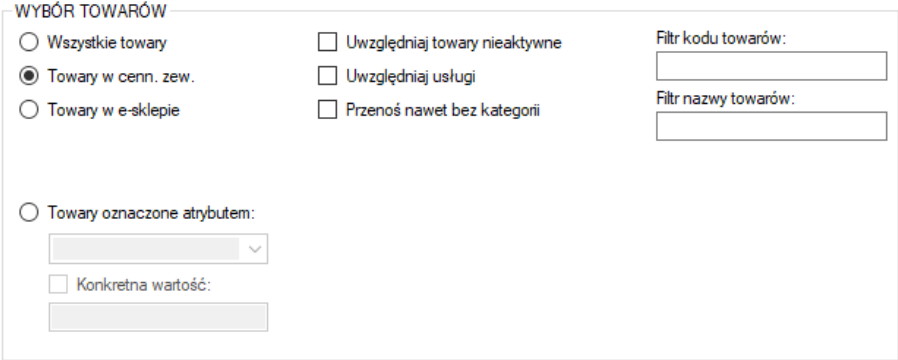

Sekcja służąca określeniu jakie dokładnie towary mają być brane pod uwagę podczas synchronizacji.

- *Wszystkie towary –* brak warunku koniecznego znacznika na kartotece towarowej dla integracji
- *Towary w cenn. zew. –* przesyłane będą jedynie towary z zaznaczoną opcją *Udostępniaj w cenniku zewnętrznym* w Comarch ERP
- *Towary w e-sklepie –* integracji podlegać będą jedynie towary z zaznaczoną tą opcją w Comarch ERP
- *Towary oznaczone atrybutem –* opcja zastosowania flagi dla branych przez program pod uwagę kartotek towarowych w postaci określonego atrybutu; funkcja umożliwia również określenie wartości atrybutu flagującego
- *Uwzględnij towary nieaktywne –* pozwala na integrację towarów mających w Comarch ERP ustawiony parametr *Karta nieaktywna*
- *Uwzględniaj usługi –* zaznaczenie opcji spowoduje że na sklep www również zostanie przesłany asortyment będący usługami
- *Przenoś nawet bez kategorii –* opcja umożliwiająca przesył towarów nieprzydzielonych do sparowanych grup towarowych
- *Filtry przesyłanych/aktualizowanych towarów –* pola w które można wpisać dowolną wartość, tylko towary z odpowiednią wartością w kodzie/nazwie będą przesyłane i aktualizowane

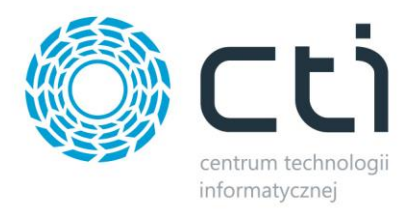

## **5.5 Ustawienia aktualizacji**

<span id="page-30-0"></span>Sekcja umożliwiająca skonfigurowanie które dane mają podlegać aktualizacji podczas *Przesyłania towarów*.

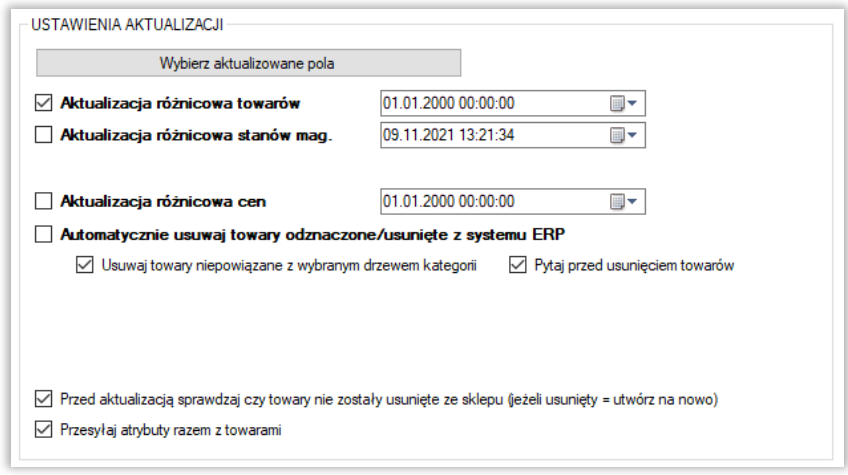

• *Wybierz aktualizowane pola –* wywołanie okienka z możliwością odznaczenia poszczególnych pól branych pod uwagę podczas aktualizacji zarówno pełnej, jak i różnicowej

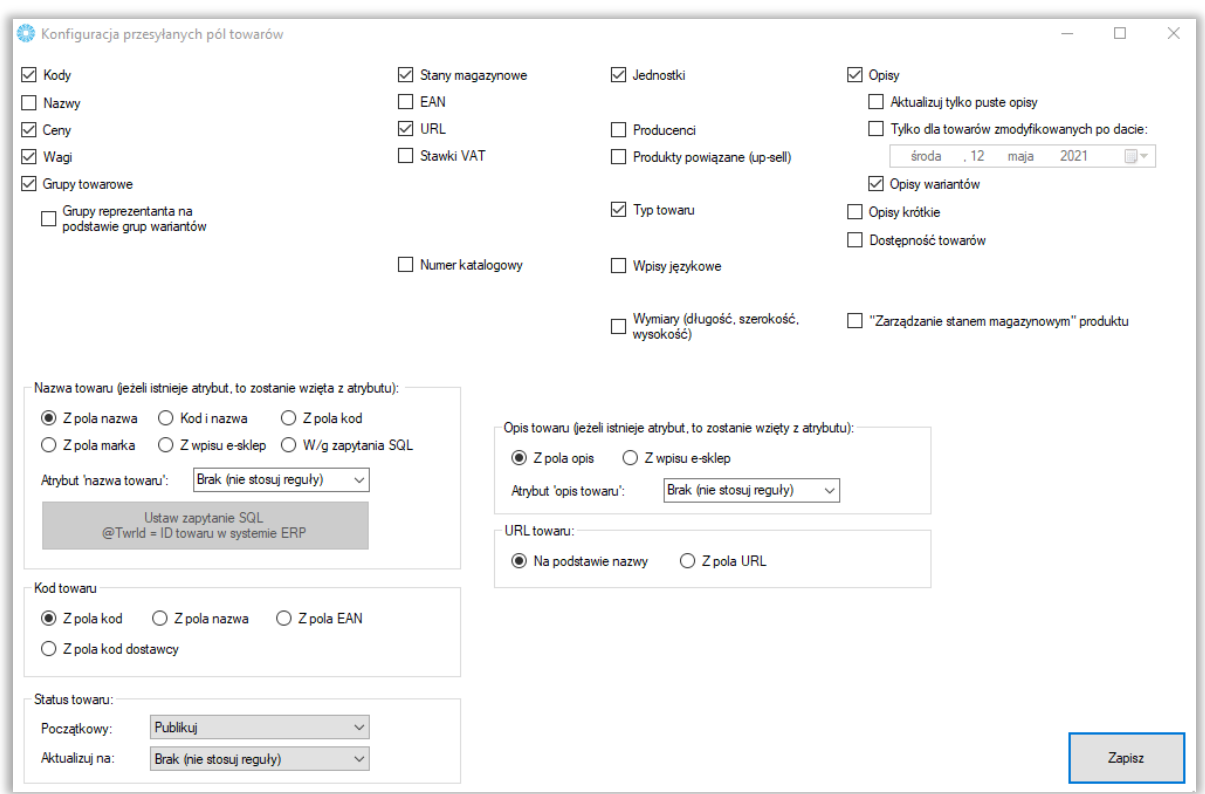

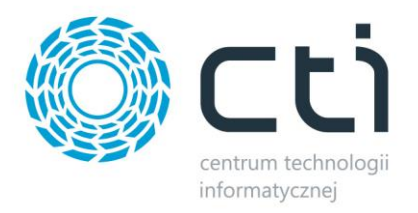

- *Aktualizuj kody towarów, nazwy towarów itp.* możliwość dostosowania które z parametrów mają być brane pod uwagę podczas aktualizacji
- *Pola wyboru nazwy, kodu oraz opisu towaru –* możliwość zdefiniowania źródła przesyłanych treści zgodnie z potrzebami operatora
- *Dostępność towarów –* odznaczona opcja spowoduje że program nie będzie ingerował w statusy dostępności towaru na sklepie (*Dostępny, Na zamówienie, Brak w magazynie*)
- *"Zarządzanie stanem magazynowym" produktu –* zaznaczona opcja spowoduje, że wszystkie tworzone oraz aktualizowane programem towary na sklepie będą miały włączoną opcję "Zarządzania stanem magazynowym" chyba, że będą posiadały odpowiednią flagę definiującą inne ustawienie; odznaczenie opcji spowoduje, że będzie obowiązywało ręczne ustawienie tej opcji na sklepie; aby ta opcja działała prawidłowo, konieczne jest zaznaczenie checka "dostępność towarów".
- *Aktualizacja różnicowa towarów –* po zaznaczeniu tej opcji, przesyłane będą jedynie te wartości towarów, w których wystąpiła zmiana treści od daty oraz godziny określonych w polu obok
- *Aktualizacja różnicowa stanów magazynowych –* zaznaczenie opcji spowoduje że aktualizowane różnicowo będą jedynie stany magazynowe zmienione od daty oraz godziny określonych w polu obok
- *Aktualizacja różnicowa cen –* j.w. ale odnośnie cen
- *Automatycznie usuwaj towary odznaczone/usunięte z systemu ERP-* opcja umożliwiająca wymuszenie wykasowania z bazy sklepu on-line towarów niespełniających warunków integracji
- *Usuwaj towary niepowiązane z wybranym drzewem kategorii –* zaznaczenie opcji rozszerzy zakres usuwanych towarów do tych nieznajdujących się w sparowanym drzewie kategorii
- *Pytaj przed usunięciem towaru –* każdorazowa próba usunięcia towaru ze sklepu przez program, będzie poprzedzona oknem wymagającym potwierdzenia
- *Przed aktualizacją sprawdzaj czy towary nie zostały usunięte ze sklepu -* Możliwość weryfikacji istnienia towarów w sklepie przed ich aktualizacją (czy nie zostały usunięte / zmienione ID); w przypadku gdy zostały usunięte, zostanie podjęta próba stworzenia produktu.
- *Przesyłaj atrybuty razem z towarami –* opcja daje możliwość jednoczesnego eksportu przypisanych i wybranych w zakładce Atrybuty wartości wraz z towarami

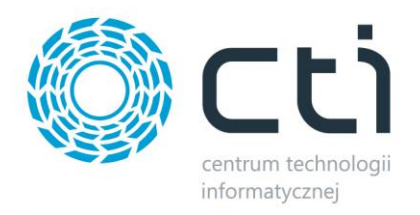

*UWAGA! Pola "Nr katalogowy", "Producenci" oraz "Jednostki miary" nie mają swoich odpowiedników w standardzie WooCommerce. Ich wartości przekazywane są na sklep jako atrybuty. Wymagane do prawidłowego działania jest utworzenie atrybutów na sklepie:*

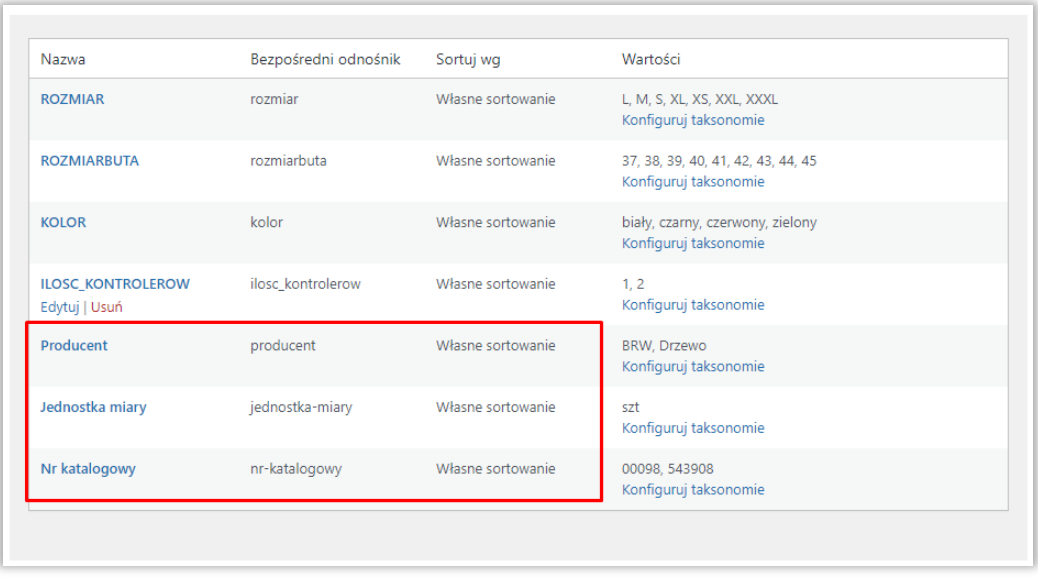

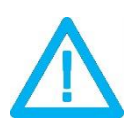

*UWAGA! Silnik WooComemrce nie posiada w standardzie pola EAN. Konieczne jest jego stworzenie na sklepie i zlecenie CTI obsługi wskazanego pola.*

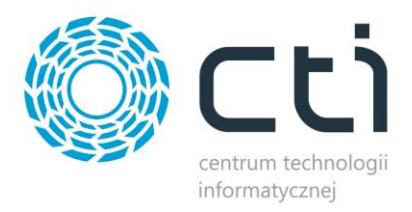

# **5.6 Pozostałe**

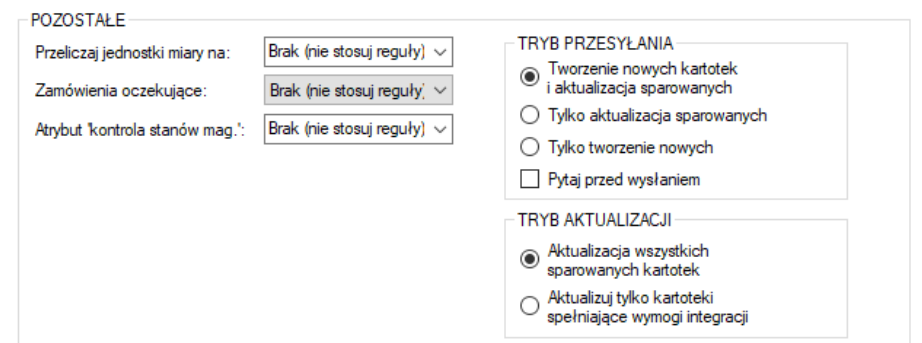

<span id="page-33-0"></span>Sekcja ustawień towarów przesyłanych z Comarch ERP do sklepu internetowego.

- *Przeliczaj jednostki miary na* opcja wyboru z jakiego przelicznika mają być eksportowane wartości stanów magazynowych na sklep internetowy, wskazana i przesłana zastępcza jednostka miary ma wpływ na przekazywany stan magazynowy, cenę produktu oraz jego wagę
- *Zamówienia oczekujące*  możliwość określenia zezwoleń na zamówienia oczekująca dla przesyłanych na sklep kartotek
- *Atrybut "Kontrola stanów mag"* jeśli wskazany w opcji atrybut o wartości NIE pojawi się na towarze, po aktualizacji będzie miała on wyłączoną opcję zarządzania magazynem na sklepie internetowym, wymaga aktualizacji "Zarządzania stanem magazynowym" produktu
- *Tryb przesyłania –* możliwość określenia trybu pracy programu w obrębie tworzenia/aktualizowania kartotek
- *Tryb aktualizacji –* możliwość określenia czy aktualizowane mają być wszystkie sparowane kartoteki, czy tylko te spełniające aktualnie ustawione warunki przesyłu

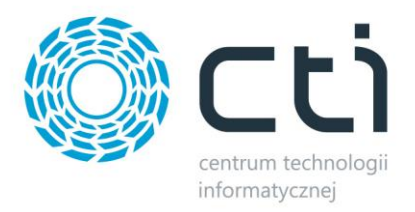

# <span id="page-34-0"></span>**6. Zdjęcia i załączniki**

Kolejna zakładka służy do skonfigurowania i synchronizacji zdjęć z bazy Comarch ERP bądź dowolnej lokalizacji dyskowej, do sklepu internetowego. Należy określić źródło zdjęć które mają zostać zaczytane i przesłane na serwer e-sklepu oraz przypisane do produktów.

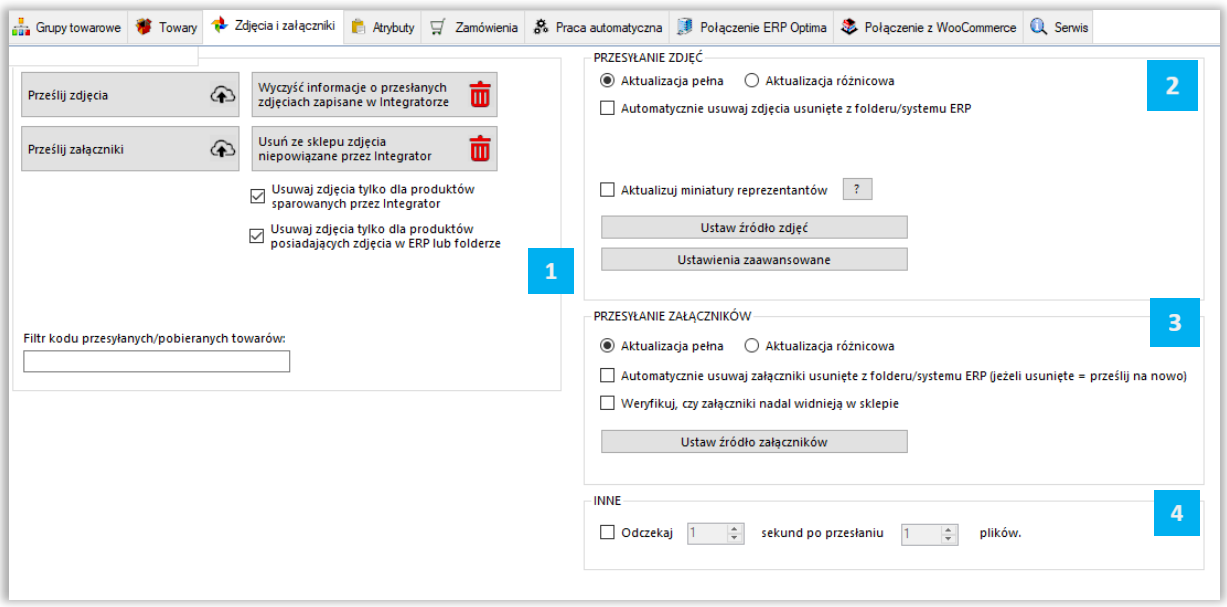

Składa się ona z sekcji:

*SYNCHRONIZACJA* – wywołanie przesyłu zdjęć oraz określenie jego zakresu, możliwość usunięcia powiązań zapisanych w programie oraz usunięcia zdjęć niepowiązanych przez program

 *PRZESYŁANIE ZDJĘĆ* – sekcja określenia ustawień synchronizacji zdjęć  $\overline{z}$ 

*PRZESYŁANIE ZAŁĄCZNIKÓW -* sekcja ustawień dla funkcji przesyłania do sklepu załączników towarów (pliki do pobrania)

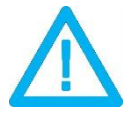

*UWAGA! Ponowna wysyłka zdjęć z różnych źródeł spowoduje ich ponowne dodanie do bazy sklepu internetowego.*

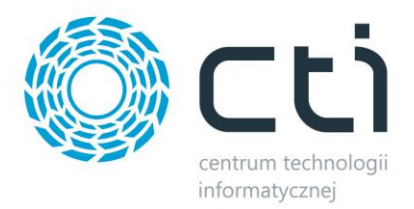

# <span id="page-35-0"></span>**6.1. Synchronizacja**

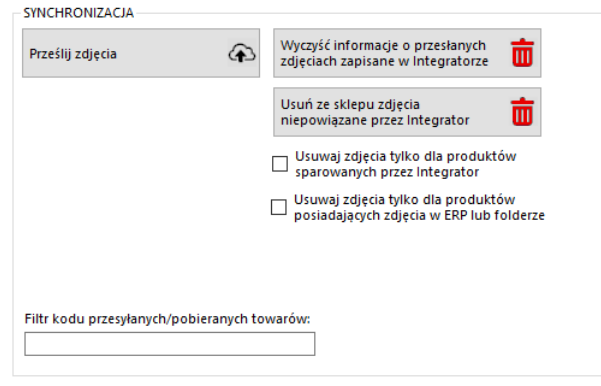

Sekcja służąca do wysyłki/synchronizacji przesłanych już zdjęć między źródłem a sklepem.

- *Prześlij zdjęcia –* przycisk wywołujący skonfigurowany wcześniej przesył zdjęć do sklepu internetowego
- *Wyczyść informacje o przesłanych zdjęciach…* likwiduje wszelkie powiązania wewnątrz programu w relacji zdjęcia ERP – sklep
- *Usuń ze sklepu zdjęcia niepowiązane*… funkcja umożliwiająca szybkie usunięcie wszystkich niepowiązanych przez program zdjęć
- *Usuwaj tylko dla produktów sparowanych przez Integrator –* zaznaczenie opcji spowoduje że podczas usuwania zdjęć z galerii, program będzie brał jedynie pod uwagę obrazy sparowanych towarów (Serwis -> Wyświetl sparowane towary)
- *Usuwaj tylko dla produktów posiadających zdjęcia w ERP lub folderze –* zawęża zakres usuwania zdjęć ze sklepu do tych towarów które mają pliki określone w źródle zdjęć
- *Filtr kodu przesyłanych/pobieranych towarów –* pole w którym można umieścić cały bądź fragment kodu produktów które mają być brane pod uwagę podczas wysyłki/pobierania zdjęć
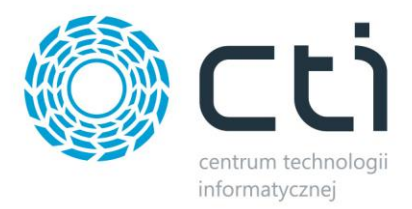

# **6.2. Przesyłanie zdjęć**

W tej sekcji należy skonfigurować synchronizację zanim zostanie ona wykonana.

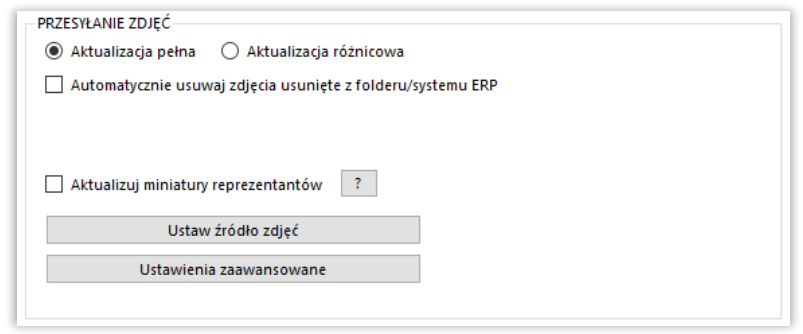

- *Aktualizacja pełna –* opcja polegająca na usunięciu wszystkich zdjęć z bazy sklepu www oraz przesłaniu ich na nowo wedle aktualnej konfiguracji
- *Aktualizacja różnicowa –* opcja polegająca na wysłaniu tylko tych danych, które uległy zmianie od ostatniego przesyłu
- *Automatycznie usuwaj zdjęcia usunięte z folderu/systemu ERP –* zaznaczenie opcji spowoduje usunięcie zdjęć ze sklepu, jeśli tylko zostały usunięte ze źródła
- *Aktualizuj miniatury reprezentantów –* zaznaczenie opcji spowoduje że towary konfigurowalne za każdym razem otrzymywać będą miniaturkę na podstawie zdjęć z wariantów

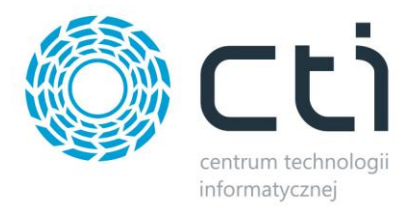

# **6.2.1 Źródło zdjęć**

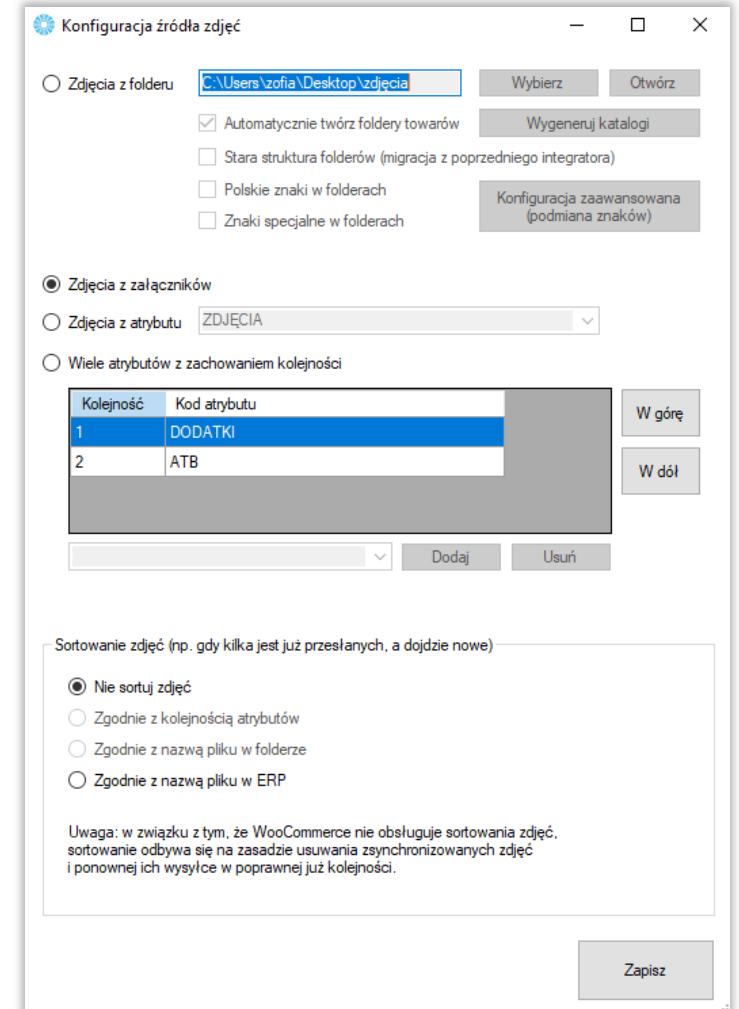

Sekcja określająca źródło z którego mają być wysyłane zdjęcia do sklepu internetowego.

- *Zdjęcia z folderu –* opcja którą należy zaznaczyć jeśli przesyłane zdjęcia znajdują się w wybranym folderze, nazwy folderów powinny być tożsame z kodem SKU produktu na sklepie, w folderze może znajdować się mnoga liczba zdjęć, obowiązuje alfabetyczna kolejność przesyłania zdjęć na sklep; program posiada funkcję automatycznego generowania folderów dla zdjęć; program może uwzględniać polskie znaki w nazwie tworzonych folderów
- *Zdjęcia z załączników –* zdjęcia zostaną przesłane na serwer FTP z załączników produktów w bazie Comarch ERP, obowiązuje kolejność ID załączników

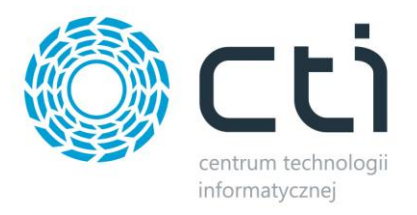

- *Zdjęcia z atrybutu –* zdjęcia zostaną przesłane do sklepu internetowego z wybranego, binarnego atrybutu towarów w Comarch ERP, jeśli atrybut pojawia się kilka razy, zostaną przesłane wszystkie dane binarne w kolejności ID
- *Wiele atrybutów z zachowaniem kolejności –* opcja umożliwiająca przesyłanie zdjęć z kilku binarnych atrybutów towaru z bazy Comarch ERP, kolejność atrybutów odzwierciedla kolejność zdjęć na sklepie on-line
- *Sortowanie zdjęć –* sekcja dająca możliwość skonfigurowania sposobu działania programu w zakresie sortowania zdjęć na sklepie

#### **6.2.2. Ustawienia zaawansowane**

Wywołanie okna ustawień skalowania zdjęć pod indywidualne potrzeby sklepu internetowego.

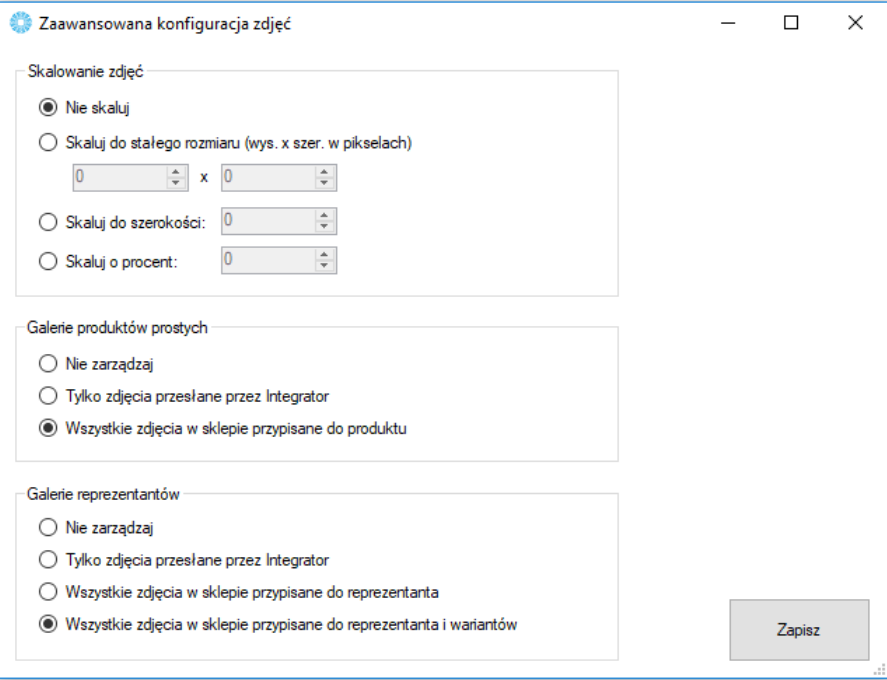

• *Galerie reprezentantów* – sekcja określenia zakresu synchronizacji galerii produktów wariantowych

• *Galerie towarów prostych* – sekcja określenia zakresu synchronizacji galerii produktów prostych

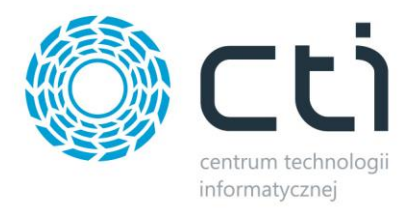

### **6.3. Przesyłanie zdjęć**

W tej sekcji należy skonfigurować eksport załączników zanim zostanie on wykonany.

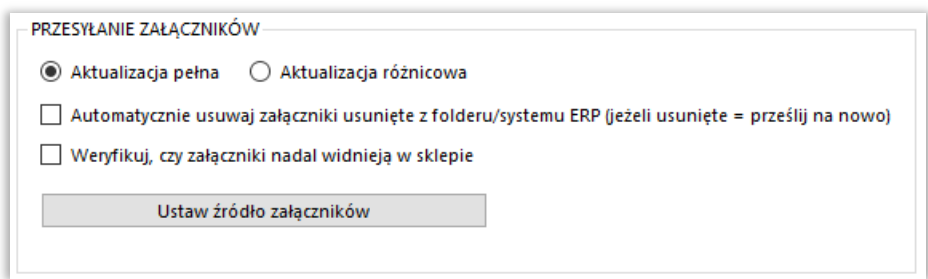

- *Aktualizacja pełna –* opcja polegająca na usunięciu wszystkich zdjęć z bazy sklepu www oraz przesłaniu ich na nowo wedle aktualnej konfiguracji
- *Aktualizacja różnicowa -* opcja polegająca na wysłaniu tylko tych danych, które zostały dodane od ostatniego przesyłu
- *Automatycznie usuwaj zdjęcia usunięte z folderu/systemu ERP* zaznaczenie opcji spowoduje usunięcie załączników ze sklepu, jeśli tylko zostały usunięte ze źródła
- *Weryfikuj, czy załączniki nadal widnieją w sklepie* zaznaczenie opcji spowoduje że program podczas przesyłu będzie sprawdzał czy załączniki nie zostały usunięte ze sklepu i w razie konieczności – dośle je

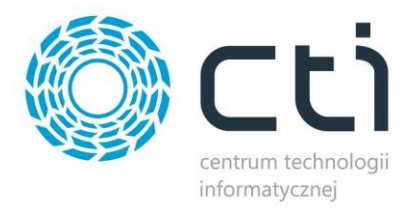

# **6.3.1. Źródło załączników**

Sekcja określająca źródło z którego mają być wysyłane zdjęcia do sklepu internetowego

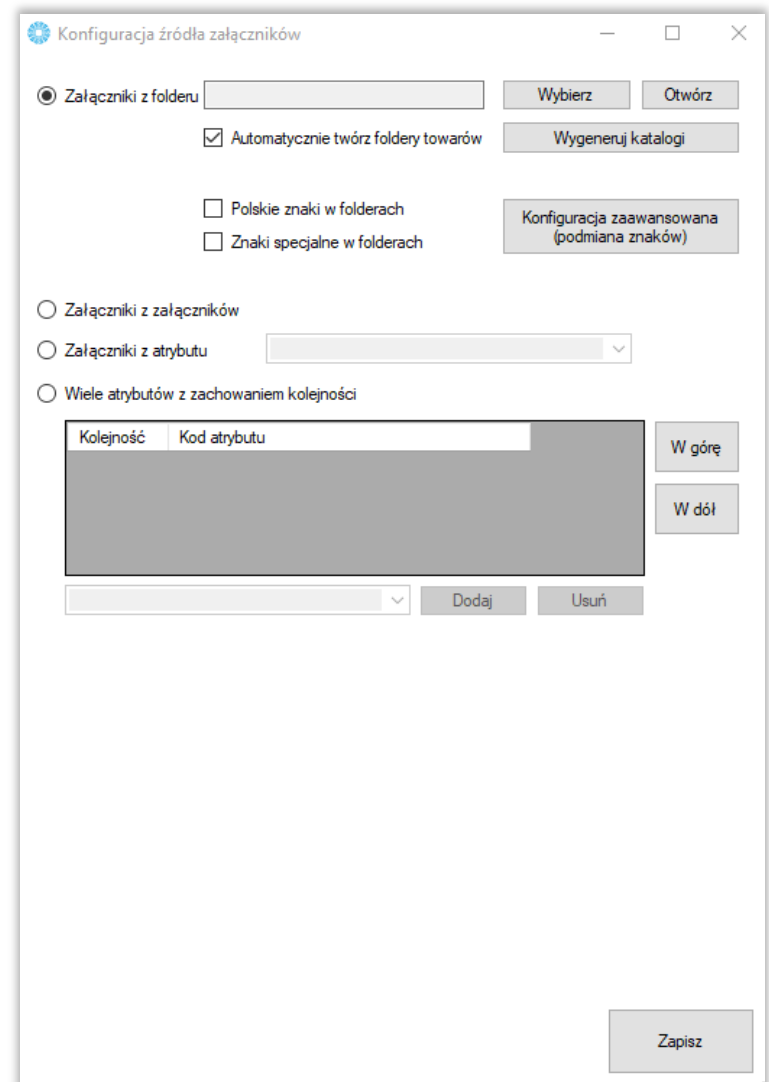

- *Załączniki z folderu* opcja którą należy zaznaczyć jeśli przesyłane załączniki znajdują się w wybranym folderze, nazwy folderów powinny być tożsame z kodem produktu na sklepie, w folderze może znajdować się mnoga liczba plików, program ma możliwość automatycznego generowania odpowiedniej struktury folderów, kolejność przesyłu definiuje kolejność alfabetyczna plików; program może uwzględniać polskie znaki w nazwie tworzonych folderów
- *Załączniki z załączników* załączniki zostaną przesłane na serwer z załączników produktów w bazie Comarch ERP, kolejność przesyłu definiuje ID wpisu

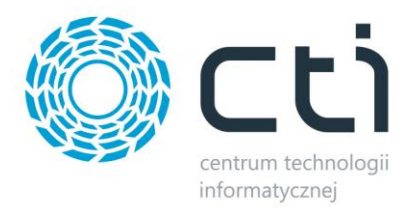

- *Załączniki z atrybutu* załączniki zostaną przesłane do sklepu internetowego z wybranego, binarnego atrybutu towarów w Comarch ERP, jeśli atrybut występuje na kartotece wielokrotnie, kolejność przsyłu definiuje ID wpisu
- *Wiele atrybutów z zachowaniem kolejności* opcja umożliwiająca przesyłanie załączników z kilku binarnych atrybutów towaru z bazy Comarch ERP, kolejność atrybutów odzwierciedla kolejność zdjęć na sklepie on-line

#### **6.4. Inne**

Możliwość wysyłki plików co określony przedział czasowy.

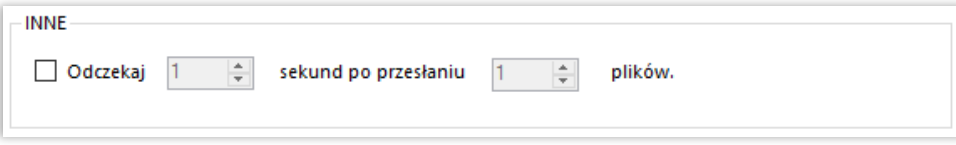

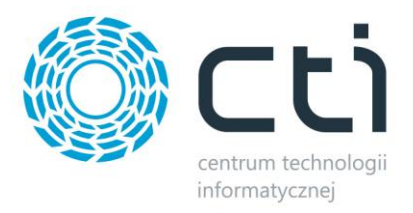

# **7. Atrybuty**

Zakładka *Atrybuty* służy do określenia, które atrybuty towarów z Comarch ERP będą eksportowane do sklepu i widoczne na kartotece produktowej oraz zarządzać wariantami produktów. Synchronizacja atrybutów ma miejsce po naciśnięciu przycisku *Prześlij atrybuty* w sekcji *SYNCHRONIZACJA* bądź ustawieniu tej akcji w *Pracy automatycznej.*

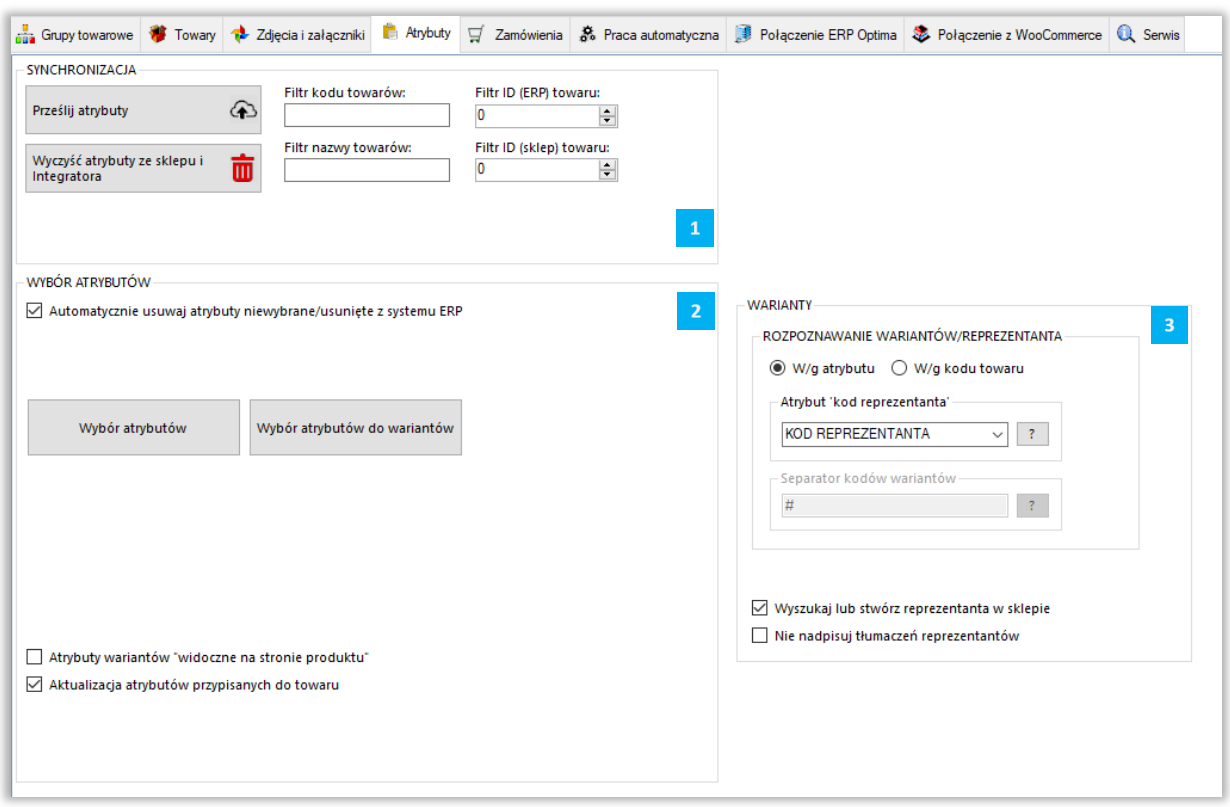

*SYNCHRONIZACJA –* sekcja odpowiedzialna za przesył atrybutów z Comarch ERP do sklepu

*WYBÓR ATRYBUTÓW –* sekcja określająca które atrybuty i w jakiej roli mają zostać przesłane z

Comarch ERP do sklepu on-line

*WARIANTY* – sekcja wskazania towaru "nadrzędnego" tzw. Reprezentanta

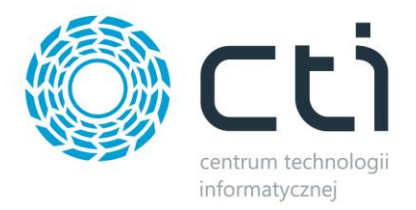

### **7.1. Synchronizacja**

Sekcja wywołująca przesył atrybutów po wcześniejszej jego konfiguracji oraz dająca możliwość masowego usunięcia wszelkich atrybutów po stronie sklepu on-line.

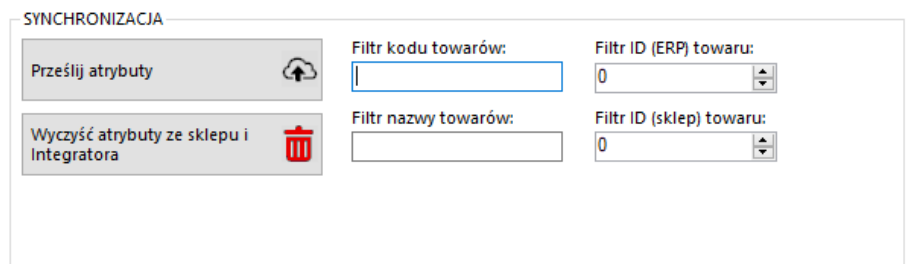

### **7.2. Wybór atrybutów**

Sekcja w której można zarządzać synchronizacją atrybutów z Comarch ERP.

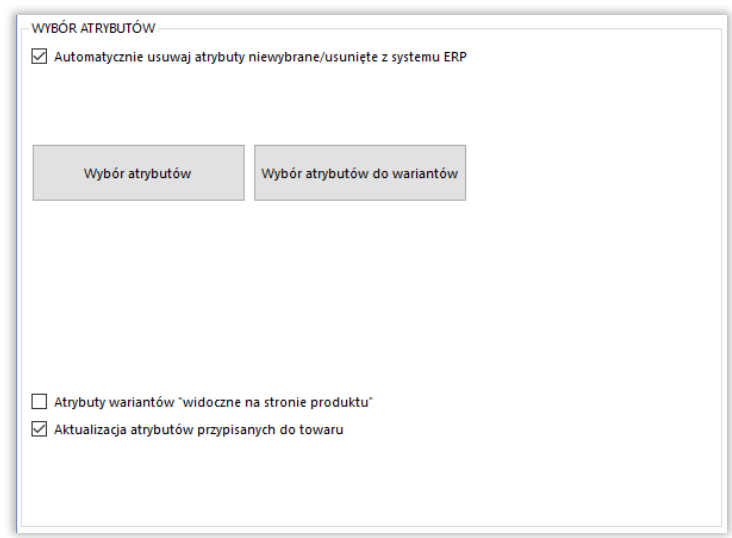

- *Automatycznie usuwaj atrybuty niewybrane/usunięte z systemu ERP –* zaznaczenie opcji spowoduje że program będzie podczas synchronizacji usuwał atrybuty ze sklepu jeśli tylko zostaną odznaczone w konfiguracji programu bądź też usunięte z ERP
- *Wybór atrybutów –* okno wyboru atrybutów przesyłanych jako opisowe do sklepu z Comarch ERP
- *Wybór atrybutów do wariantów –* wywołanie okna wyboru atrybutów odpowiedzialnych za cechy wariantów tworzonych na sklepie

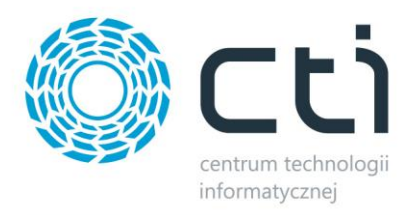

- *Atrybuty wariantów "widoczne na stronie produktu"* zaznaczenie opcji spowoduje, że atrybuty pełniące funkcję cech wariantów na sklepie, będą również widoczne na karcie produktu (zaznaczony "check" na sklepie)
- *Aktualizacja atrybutów przypisanych do towaru –* odznaczenie opcji spowoduje, że nie zostaną aktualizowane atrybuty towarów (wpis \_product\_attributes nie będzie aktualizowany)

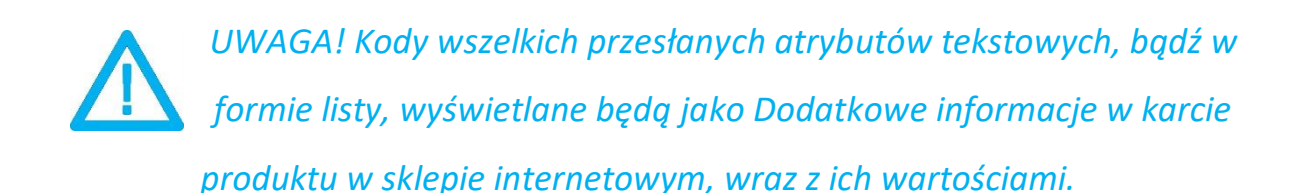

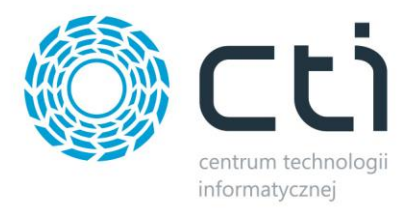

# **7.3. Warianty**

Sekcja w której należy określić Reprezentanta – towar nadrzędy który będzie zobrazowany na sklepie jak właściwy.

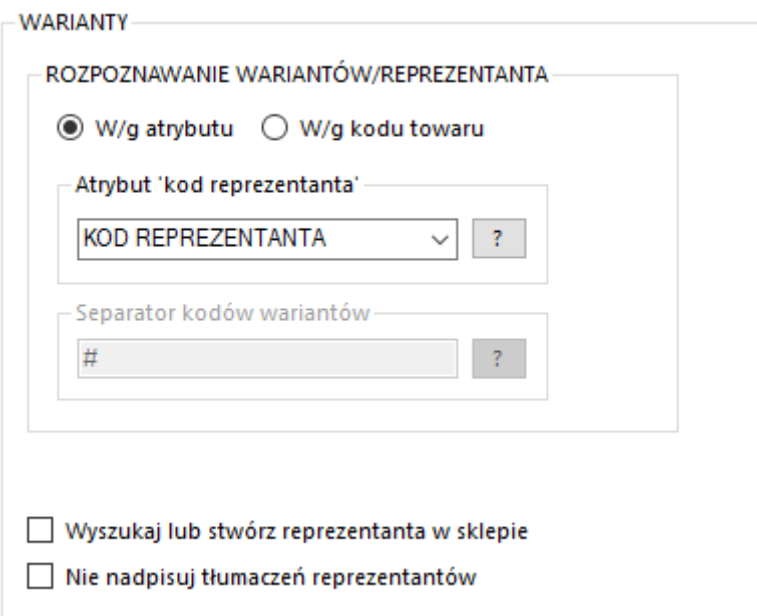

- *Rozpoznawanie wariantów/reprezentanta –* należy określić czy relacja reprezentant wariant ma odbywać się w oparciu o atrybut, czy też kod produktu z separatorem
- Atrybut "kod reprezentanta" atrybut tekstowy służący do wskazania towaru którego wariantem ma być dana kartoteka, opcja aktywna przy rozpoznawaniu wedle atrybutu
- *Separator kodów wariantów –* znak po wystąpieniu którego program ma rozpoznać wariant towaru nadrzędnego, np. przy separatorze # towar o kodzie ABC#DEF będzie wariantem reprezentanta o kodzie ABC
- *Wyszukaj lub stwórz reprezentanta –* po zaznaczeniu opcji program automatycznie wyszuka lub stworzy towar nadrzędny dla przesyłanych wariantów, stworzony reprezentant będzie miał Kod oraz Nazwę zbieżną z wartością źródła (wartość atrybutu lub część kodu produktów wariantowych do określonego separatora)
- *Nie nadpisuj tłumaczeń reprezentantów –* zaznaczenie opcji spowoduje brak aktualizacji tłumaczeń towarów będących reprezentantami przy zastosowaniu wtyczki WPML

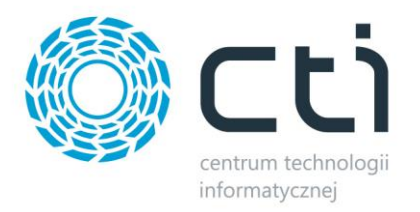

# **7.3.1 Przykład poprawnego stworzenia wariantów na sklepie z wykorzystaniem ERP oraz Integratora**

W Comarch ERP należy utworzyć towar który będzie reprezentantem (towarem nadrzędnym który będzie widoczny dla klienta) oraz jego warianty. Zaznaczona kartoteka jest Reprezentantem, pozostałe jego wariantami:

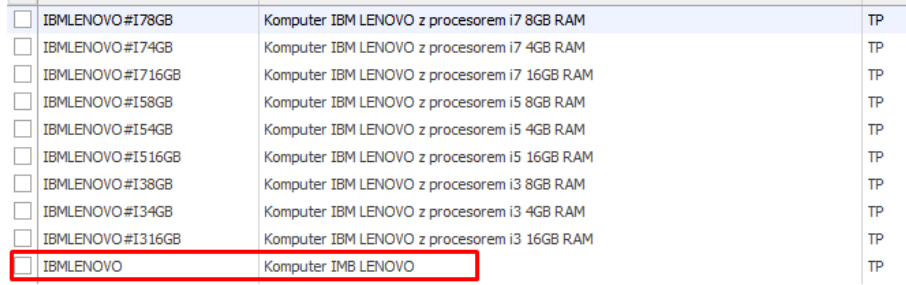

Każdy wariant powinien posiadać:

- Atrybut wskazujący reprezentanta (tekstowy atrybut towaru) w którego treści wprowadzamy kod produktu nadrzędnego
- Atrybuty określające wariant (atrybuty towaru w postaci listy) które będą odpowiedzialna za stworzenie cech i finalnie zobrazowane dla klienta po stronie sklepu

Poprawne przydzielenie odpowiednich atrybutów wygląda następująco:

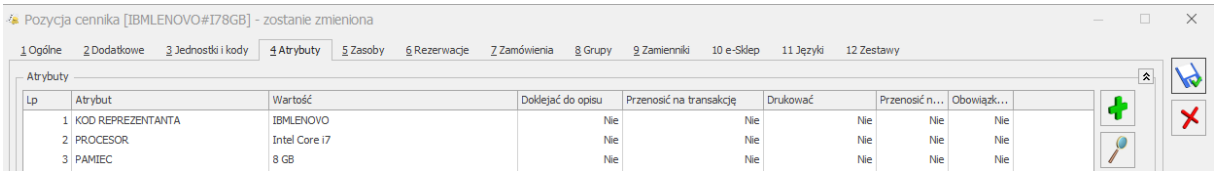

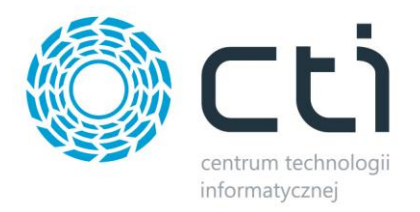

#### Konfiguracja wariantów w programie, dla powyższych towarów, powinna wyglądać tak:

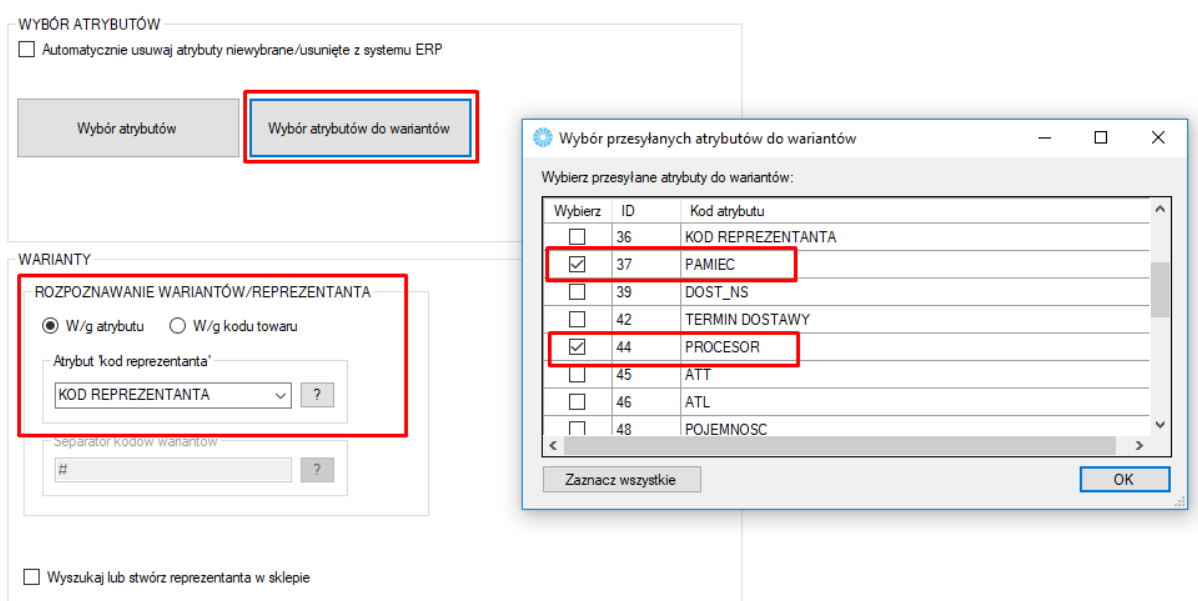

W oknie wyboru atrybutów zostały wskazane odpowiedzialne za wariantowość (Pamięć oraz Procesor) natomiast w sekcji "WARIANTY" został wskazany atrybut zawierający kod reprezentanta.

Dane należy przesłać w odpowiedniej kolejności:

- 1. Prześlij towary
- 2. Prześlij atrybuty
- 3. Prześlij towary

#### Efekt na sklepie prezentuje się następująco:

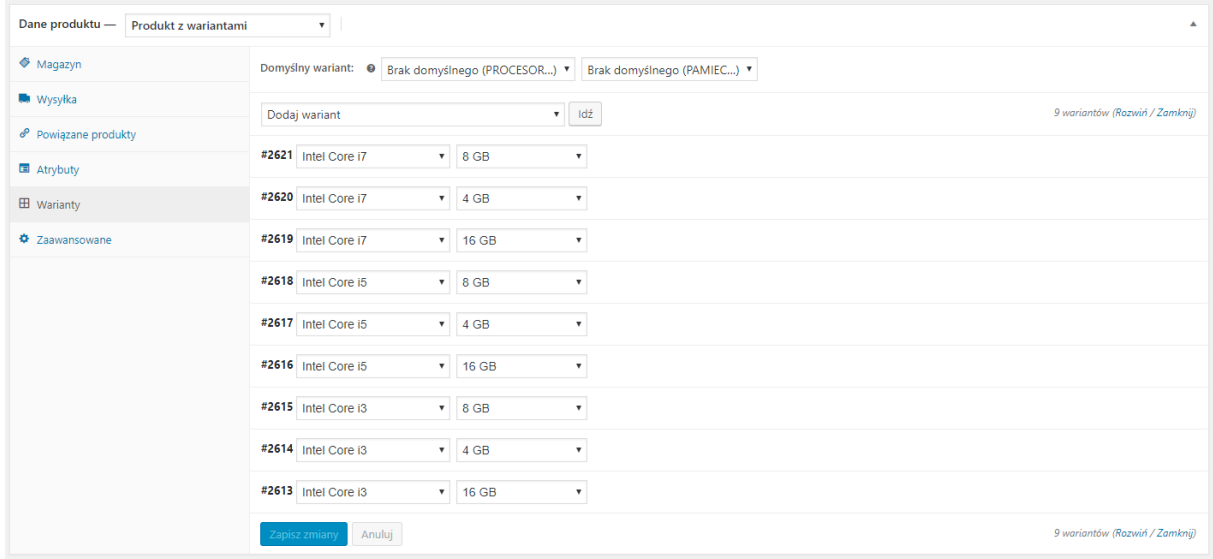

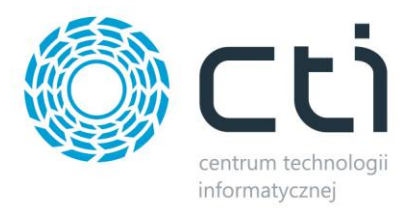

# **8. Zamówienia**

Zakładka ta opowiedzialna jest za konfigurację oraz synchronizację zamówień złożonych za pośrednictwem sklepu z systemem Comarch ERP.

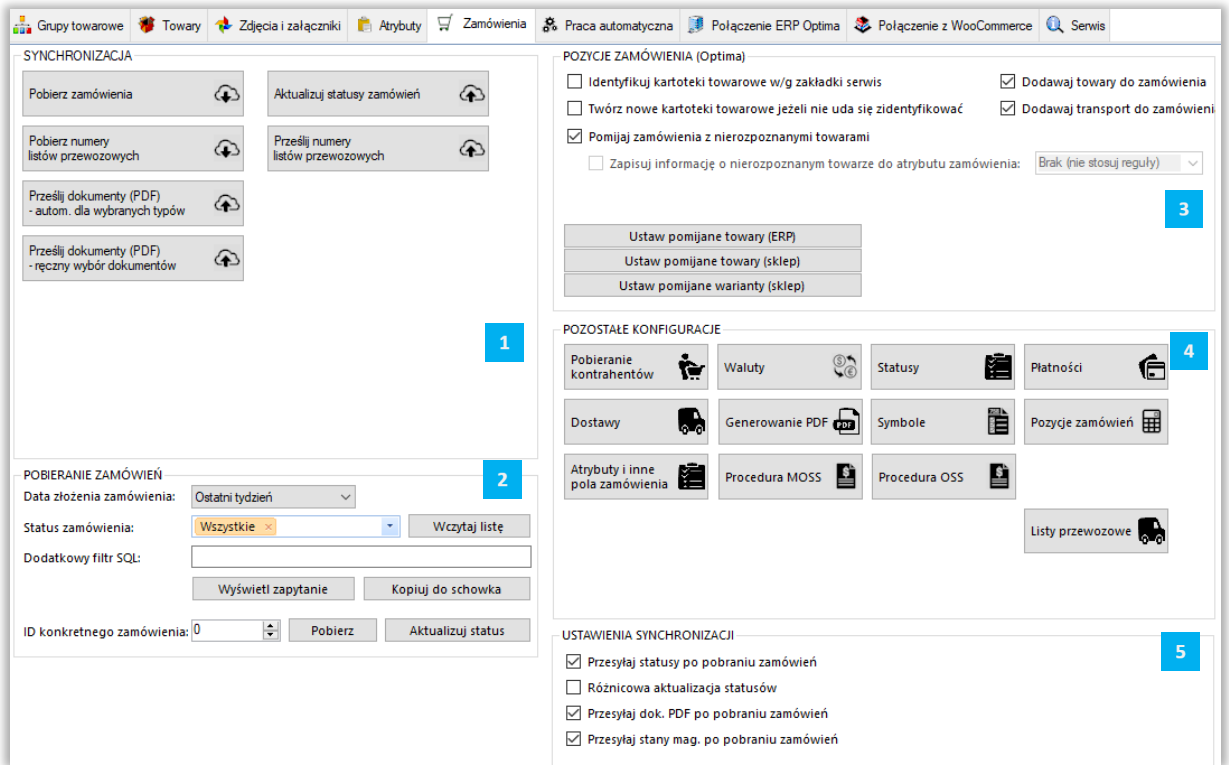

*SYNCHRONIZACJA –* sekcja odpowiedzialna za wywołanie ręczne synchronizacji zamówień, ich statusów, numerów listów przewozowych oraz dokumentów .pdf

*POBIERANIE ZAMÓWIEŃ –* sekcja z filtrami określającymi zakres pobieranych zamówień ze sklepu

*POZYCJE ZAMÓWIEŃ –* sekcja z ustawieniami zakresu przydzielania kartotek do tworzonych dokumentów w systemie ERP

*POZOSTAŁE KONFIGURACJE –* sekcja z ustawieniami kontrahentów, walut, statusów, form płatności czy metod dostawy

*USTAWIENIA SYNCHRONIZACJI –* sekcja odpowiedzialna za powiązanie działania dodatkowe wykonywane po procesie pobierania zamówień

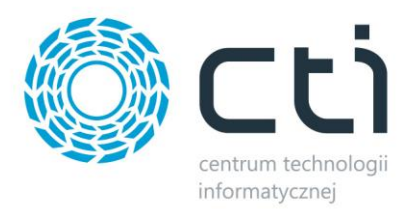

# **8.1. Synchronizacja**

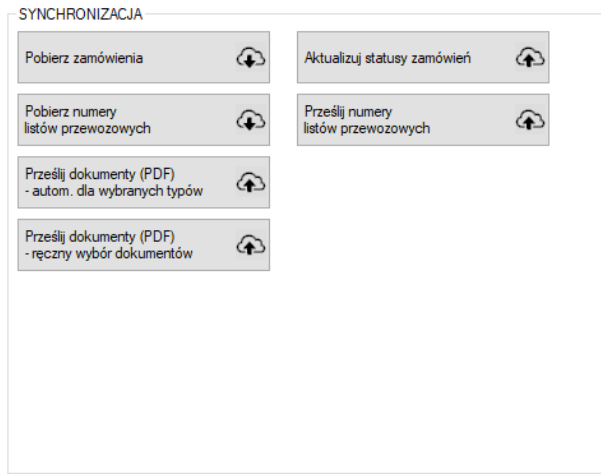

Sekcja służąca do ręcznej synchronizacji zamówień po wcześneijszym jej skonfigurowaniu.

- *Pobierz zamówienia –* przycisk wywołujący funkcjonalność pobierania zamówień ze sklepu do Comarch ERP
- *Pobierz numery listów przewozowych –* pobranie zdefiniowanych na sklepie numerów listów przewozowych dokumentu powiązanego z zamówieniem w ERP
- *Prześlij dokumenty (PDF) –* przycisk służący do przesłania dokumentów PDF z Comarch ERP a sklepem internetowym, tylko dla sklepów z dostępem do MySQL oraz FTP
- *Aktualizuj statusy zamówień –* funkcja umożliwiająca aktualizację statusów zamówień po stronie sklepu on-line
- *Prześlij numery listów przewozowych –* przesłanie numerów listów przewozowych do zamówień na sklepie z dokumentu w ERP

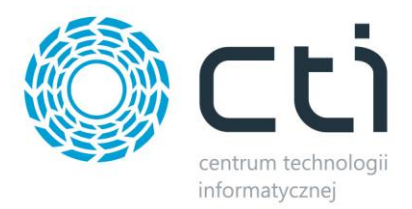

#### **8.1.1. Prześlij dokumenty (PDF) – ręczny wybór dokumentów**

Wywołane za pomocą funkcji okno, daje możliwość ręcznego eksportu dowolnego dokumentu z ERP na serwer FTP sklepu internetowego. Obsługiwane są wydruki standardowe oraz utworzone w technologii Crystal Reports.

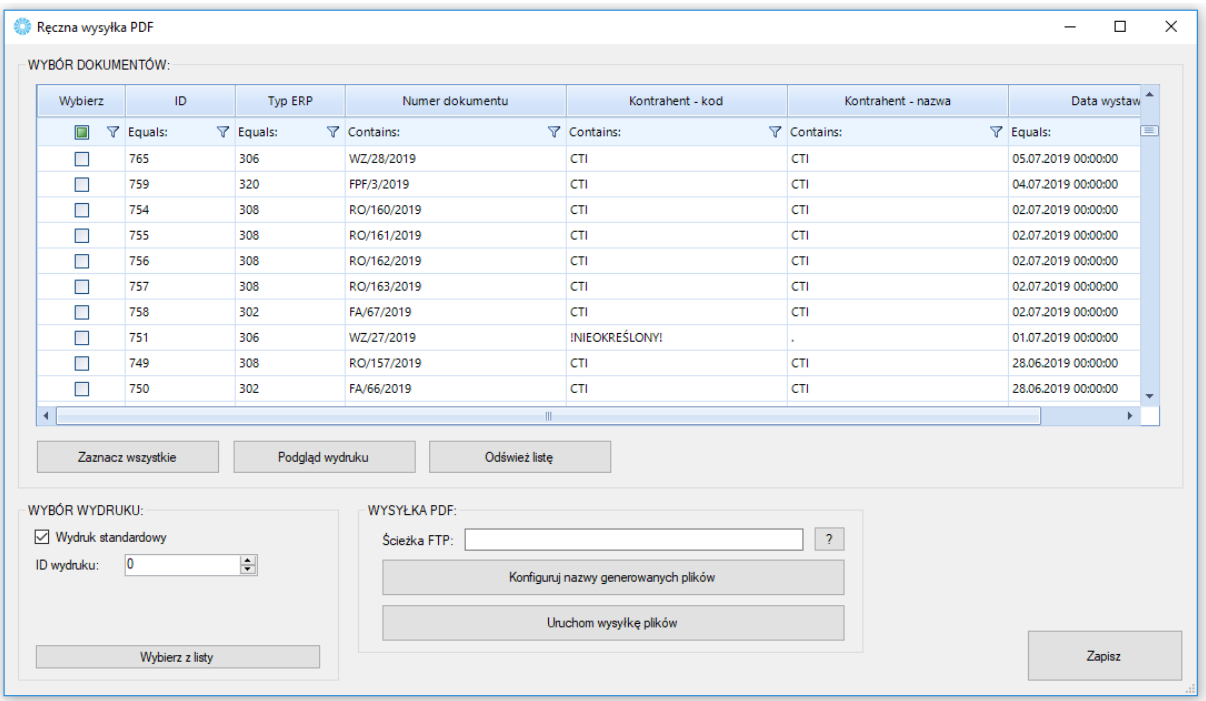

- *Okno wyboru dokumentów* z listy należy wybrać dokumenty które mają zostać przesłane na serwer z możliwością podglądu generowanego wydruku przed eksportem
- *Wybór wydruku –* możliwość określenia zdefiniowanego w ERP wydruku po jego ID lub też poprzez wybór z rozwijanej listy
- *Wysyłka pdf –* możliwość określenia ścieżki docelowej eksportu plików, skonfigurowania nazwy generowanych plików i uruchomienia eksportu

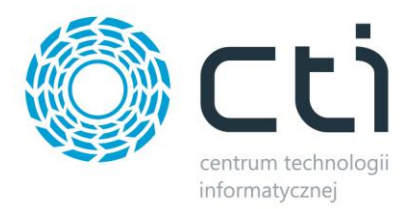

#### **8.2. Pobieranie zamówień**

Sekcja ustawień filtrów pobieranych zamówień.

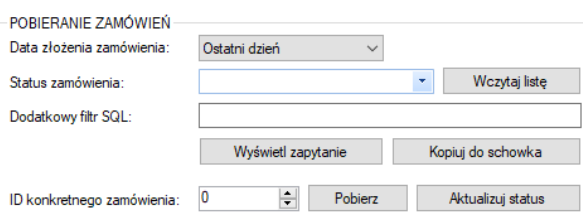

- *Data złożenia zamówienia* z listy należy wybrać okres synchronizacji zamówień, do wyboru są *Wszystkie, Ostatni dzień, ostatnie 3 dni, ostatni tydzień*, *ostatni miesiąc* oraz *Od wybranej daty*
- *Status zamówienia –* filtr określający zamówienia z jakim statusem, bądź statusami, na sklepie www mają być pobierane zamówienia
- *Dodatkowy filtr SQL zamówień –* pole w którym można wpisać filtr SQL dodatkowo ograniczający listę pobieranych zamówień (np. od konkretnej kwoty)
- *ID konkretnego zamówienia –* możliwość wskazania ID konkretnego zamówienia do pobrania

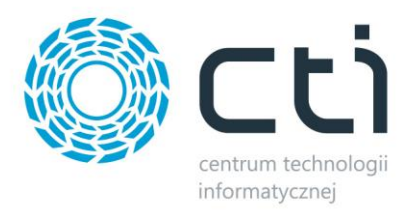

#### **8.3. Pozycje zamówienia**

Sekcja w której należy określić zakres oraz sposób przydzielania kartotek na tworzonych dokumentach w systemie ERP.

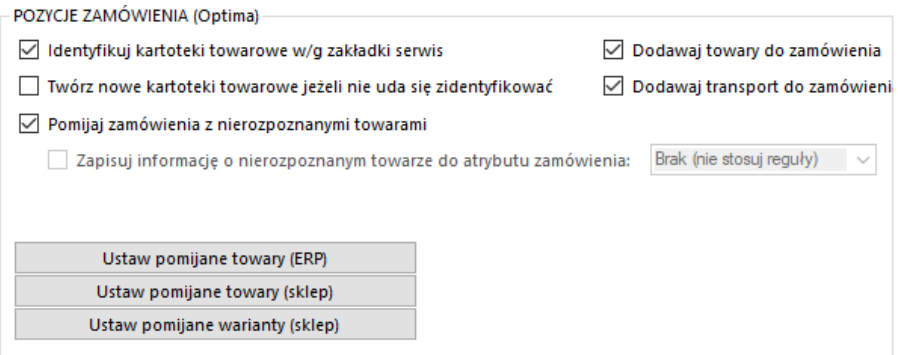

- *Identyfikuj kartoteki towarowe wg zakładki serwis –* zaznaczenie opcji spowoduje że program, przed próbą stworzenia nowej kartoteki bądź anulowaniem pobierania zamówienia, będzie starał się przypasować odpowiednik w ERP wedle ustawień Serwis – Parowanie towarów
- *Twórz nowe kartoteki towarowe… -* zaznaczenie opcji będzie skutkowało podjęciem próby założenie nowej kartoteki towarowej w ERP jeśli na zamówieniu wystąpi niesparowany towar
- *Dodawaj towary/transport do zamówienia –* możliwość określenia czy mają być dodawane na tworzonym dokumencie towary oraz kartoteki odpowiedzialne za zobrazowanie wybranej formy dostawy
- *Pomijaj zamówienia z nierozpoznanymi towarami –* zaznaczenie opcji spowoduje, że program nie utworzy dokumentu w systemie ERP jeśli wystąpi na zamówieniu kartoteka której program nie ma sparowanej z odpowiednikiem w ERP
- *Zapisuj informację o nierozpoznanym…* funkcja przenoszenia informacji o nierozpoznanym towarze do wartości wskazanego atrybutu dokumentu; program przenosi takie dane jak nazwa zamówionego produktu, zamówiona ilość oraz cena jednostkowa z zamówienia
- *Ustaw pomijane towary –* możliwość indywidualnego określenia które z kartotek mają nie być umieszczane na tworzonych w ERP dokumentach

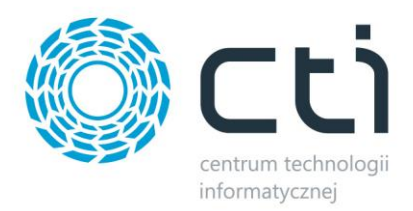

# **8.4. Pozostałe konfiguracje**

Sekcja umożliwiająca konfigurację tworzenia i aktualizowania kontrahentów, przypisywania walut, aktualizacji statusów, przypisywania form płatności czy metod dostawy.

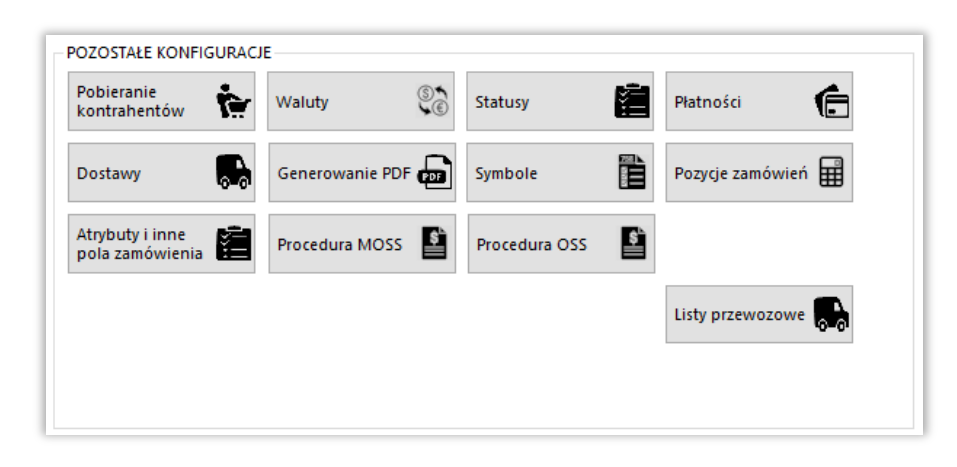

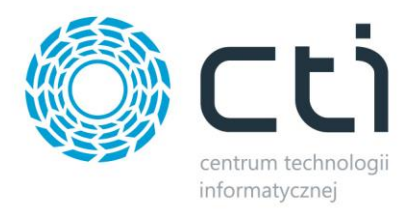

#### **8.4.1. Pobieranie kontrahentów**

Sekcja umożliwiająca konfigurację opcji związanych z kontrahentami dokonującymi zakupów poprzez sklep i synchronizowanych z Comarch ERP. Okno konfiguracyjne należy wywołać przyciskiem *Pobieranie kontrahentów.*

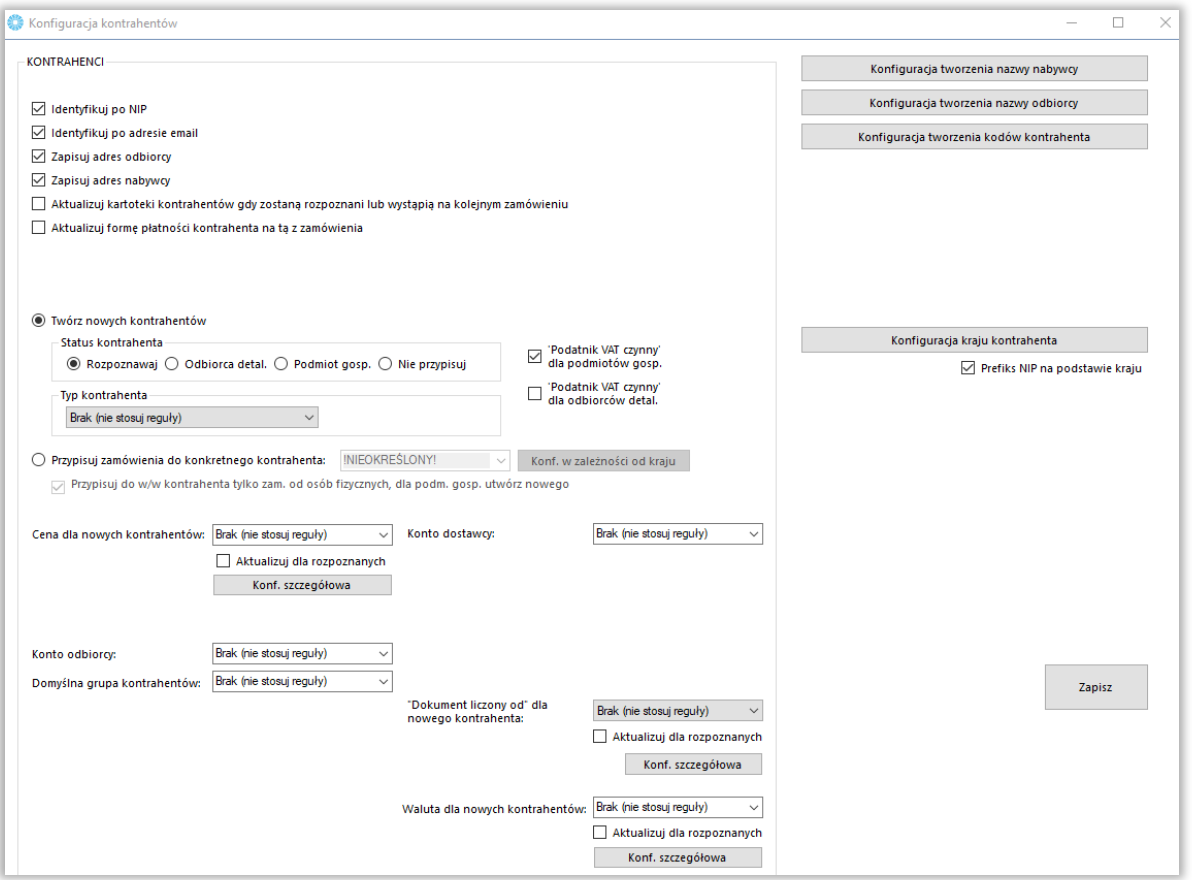

- *Konfiguracja tworzenia kodów kontrahentów –* okno w którym można zdefiniować schemat nadawania kodów tworzonym kontrahentom; jeżeli w Comarch ERP Optima jest zaznaczona opcja autonumeracji kontrahentów (*Konfiguracja – Firma – Ogólne - Parametry - Autonumeracja akronimów kontrahentów przy dodawaniu)), opcja jest zablokowana*
- *Konfiguracja tworzenia nazwy nabywcy/odbiorcy –* analogicznie jak powyżej jednak wywoływane okna konfiguracyjne będą tyczyły się nazw nabywcy oraz odbiorcy
- *Identyfikuj po NIP* zaznaczenie tej opcji powoduje przypisanie istniejącego już w Comarch ERP Optima kontrahenta do synchronizowanego zamówienia jeśli tylko numery NIP są jednakowe, walidacja następuje przed sprawdzaniem adresu email
- *Identyfikuj po adresie email* analogicznie jak w przypadku Identyfikuj po NIP jednak pod uwagę brane są adresy email, walidacja następuje po sprawdzeniu numeru NIP
- *Zapisuj adres odbiorcy*  przy odznaczonej opcji, adres odbiorcy nie będzie uzupełniany na tworzonym dokumencie, zostanie przydzielony domyślny adres kontrahenta
- *Zapisuj adres nabywcy*  j.w. jednak w odniesieniu do adresu nabywcy

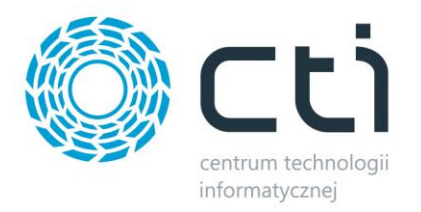

- *Aktualizuj kartoteki kontrahentów gdy zostaną rozpoznani lub wystąpią na kolejnym zamówieniu –* opcja automatycznej edycji danych istniejącego już kontrahenta jeśli w nowym zamówieniu podane zostaną dane inne (np. adres wysyłki) niż określone w kartotece kontrahenta
- *Aktualizuj formę płatności…* opcja aktualizacji domyślnej formy płatności przypisanego do zamówienia kontrahenta na tą która wystąpiła na ostatnim jego zamówieniu
- *Twórz nowych kontrahentów –* automatyczne tworzenie nowych kontrahentów podczas synchronizacji zamówień ze sklepu do Comarch ERP wraz z wszystkimi danymi podanymi podczas składania zamówienie w sklepie on-line (jeśli nie został zidentyfikowany po NIP bądź adresie email) wraz z określeniem jego statusu oraz typu
- *Przypisuj zamówienie do konkretnego kontrahenta –* wszystkie zamówienia zostaną przypisane do konkretnego, wcześniej zdefiniowanego w bazie Comarch ERP, kontrahenta zamiast być tworzonymi jako nowi kontrahenci wraz z danymi zamawiającego oraz danymi do wysyłki, rozpoznawanie po NIP i mail nie jest przeprowadzane
- *Przypisuj do w/w kontrahenta…* jeśli zamawiający nie poda numeru NIP składając zamówienie, takie zamówienie zostanie przypisane do wskazanego wyżej kontrahenta, jeśli NIP będzie obecny na zamówieniu, najpierw nastąpi walidacja kontrahenta w bazie ERP (NIP, email) a jeśli ona się nie powiedzie, zostanie założona kartoteka
- *Domyślna cena kontrahentów –* określenie która ze zdefiniowanych w Comarch ERP cen ma zostać przydzielona jako domyślna dla nowotworzonych kontrahentów; konfiguracja szczegółowa pozwala na ustalenie domyślnej ceny zamówienia poprzez zapytanie SQL
- *Domyślna grupa kontrahentów –* opcja przydzielenia nowo powstałych kontrahentów do zdefiniowanej wcześniej grupy kontrahentów w Comarch ERP
- *Konto odbiorcy/dostawcy –* możliwość automatycznego przypisania konta odbiory/dostawcy
- *Dokument liczony od dla nowego kontrahenta –* określenie, czy dokument ma być liczony od netto/brutto dla nowych kontrahentów;
- *Waluta dla nowych kontrahentów –* możliwość przypisania waluty dla nowych kontrahentów
- *Konfiguracja kraju kontrahenta –* okno parowania krajów w ERP i na sklepie tworzonych/aktualizowanych klientów
- *Prefiks NIP na podstawie kraju* zaznaczenie tej opcji powoduje, że prefiks jest przypisany na podstawie kraju

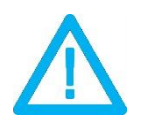

*UWAGA! Forma wpisania numeru NIP przez kupującego nie ma znaczenia dla wyników identyfikacji (123-456-78-90 jest tożsame z 1234567890)*

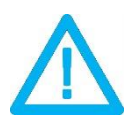

*UWAGA! Silnik WooComemrce nie posiada w standardzie pola NIP. Konieczne jest jego stworzenie na sklepie i zlecenie CTI obsługi wskazanego pola.*

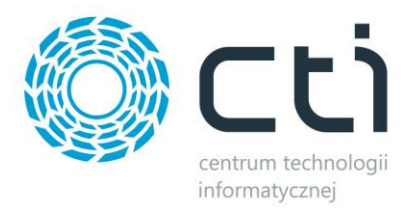

#### **8.4.2.Waluty**

Okno konfiguracyjne należy wywołać przyciskiem *Waluty.* W nowo otwartym okienku można określić domyślną walutę zamówień, przypisać waluty ze sklepu do zdefiniowanych w Comarch ERP oraz ustalić czy program ma automatycznie próbować przypisać walutę o identycznym kodzie przed domyślną.

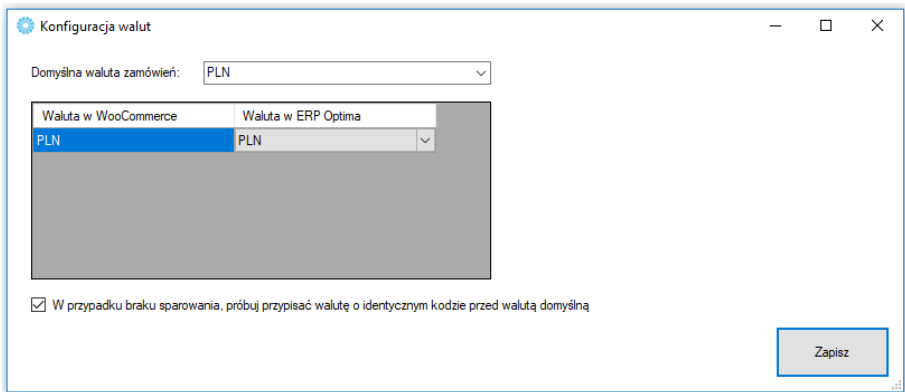

• *Domyślna waluta zamówień –* z rozwijanej listy można wybrać domyślną, dla synchronizowanych zamówień, walutę zamówień

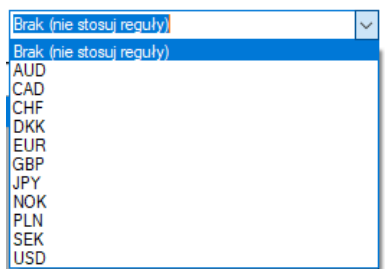

- *Tabela walut w WooCommerce –* tabela z dostępnymi w sklepie internetowym walutami które należy powiązać z tymi zdefiniowanymi w Comarch ERP
- *W przypadku braku sparowania, próbuj przypisać walutę o identycznym kodzie przed walutą domyślną –* jeśli nie udało się sparować walut w tabeli powyżej, program podczas synchronizacji zamówień, będzie próbował samodzielnie przypasować waluty o identycznych kodach w sklepie i Comarch ERP, zanim przydzieli walutę domyślną

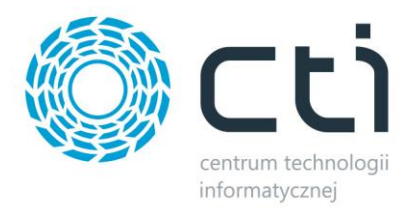

#### **8.4.3.Statusy**

W sekcji *Statusy* należy określić, jakie statusy pojawią się w sklepie przy zamówieniu po konkretnej akcji w Comarch ERP wykonanej na dokumentach podczas procesowania zamówienia.

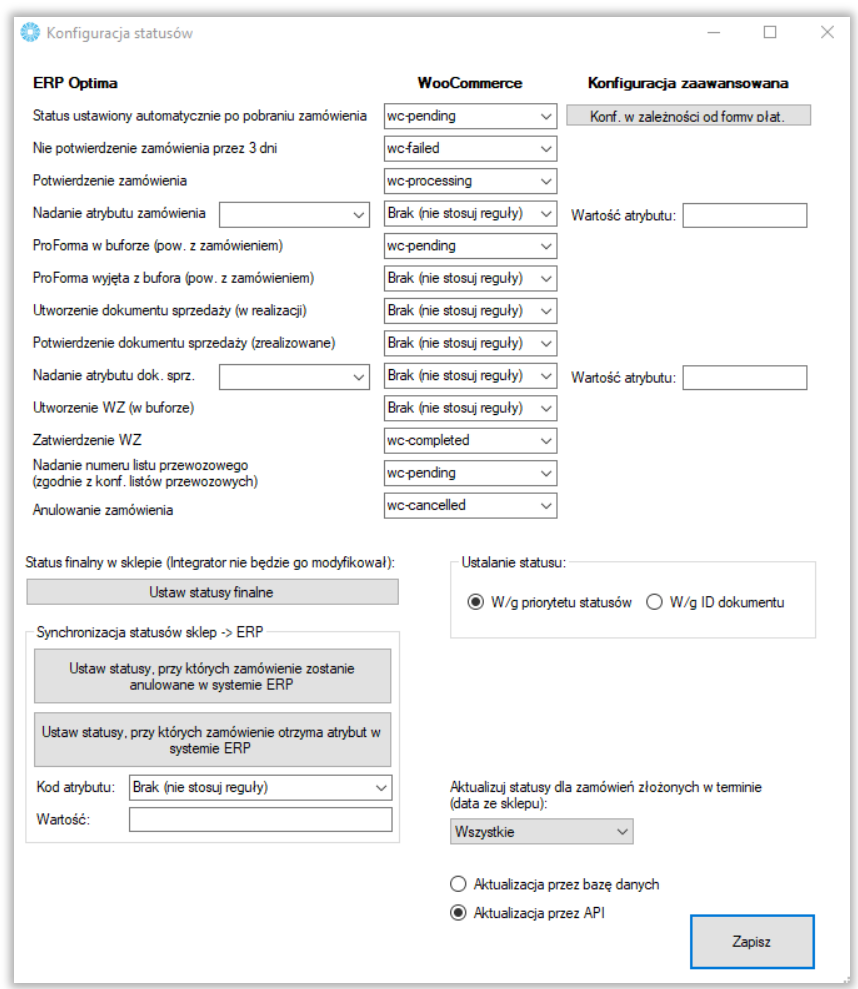

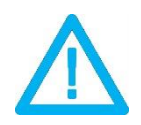

*UWAGA! Aktualizacja statusów wymaga synchronizacji. Dopiero po niej wykonaniu, statusy na sklepie ulegną zmianie.*

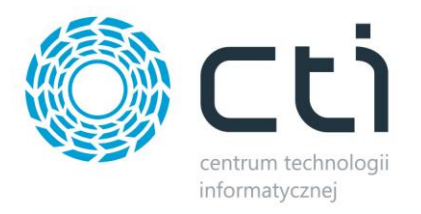

- *Konf. w zależności od formy płat. –* tabela umożliwiająca ustawienie statusu po pobraniu zamówienia indywidualnie dla każdej z dostępnych na sklepie metod płatności
- *Ustaw statusy finalne –* wyświetla okno wyboru statusów które nie ulegną zmianie (opcja nadrzędna)
- *Ustaw statusy, przy których zamówienie zostanie anulowane w ERP –* tabela statusów których ustawienie na sklepie, spowoduje anulowanie (o ile to możliwe) w systemie ERP
- *Ustaw statusy, przy których zamówienie otrzyma atrybut w ERP –* jak powyżej jednak zamówienie nie zostanie anulowane a zostanie dodany do dokumentu w ERP określony atrybut z zdefiniowaną wartością
- *Aktualizuj statusy dla zamówień złożonych w terminie –* możliwość określenia zakresu czasowego dla aktualizowanych na sklepie statusów zamówień w oparciu o datę złożenia zamówienia

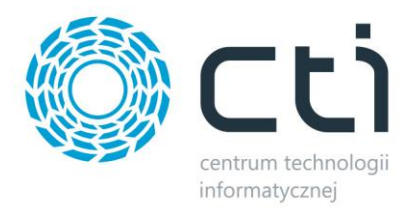

# **8.4.4.Płatności**

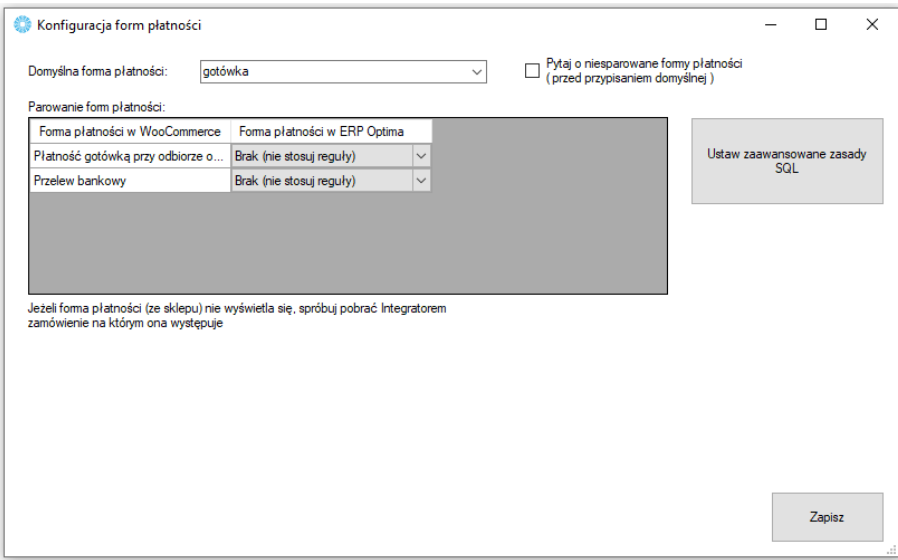

Sekcja konfiguracji form płatności i powiazania ich miedzy sklepem on-line oraz Comarch ERP.

- *Domyślna forma płatności –* określa jaka forma płatności ma być domyślą w tworzonym dokumencie w Comarch ERP podczas synchronizacji zamówień ze sklepu, pojawia się ona jeśli nie powiążemy ze sobą płatności w okienku poniżej
- *Tabela płatności w WooCommerce -* do każdej dostępnej formy płatności ze sklepu internetowego, należy przypisać formę płatności z systemu Comarch ERP oraz ewentualne jej tłumaczenie
- *Pytaj o niesparowane formy płatności -* zaznaczenie opcji spowoduje że program będzie wyświetlał okno z zapytaniem przy każdorazowej próbie przydzielenia płatności domyślnej
- *Ustaw zaawansowane zasady SQL –* okno zapytania SQL dla przekazywanych form płatności

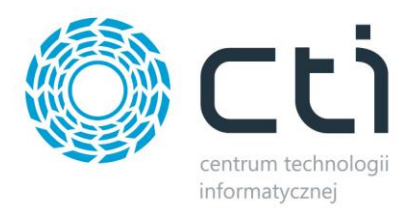

### **8.4.5.Dostawy**

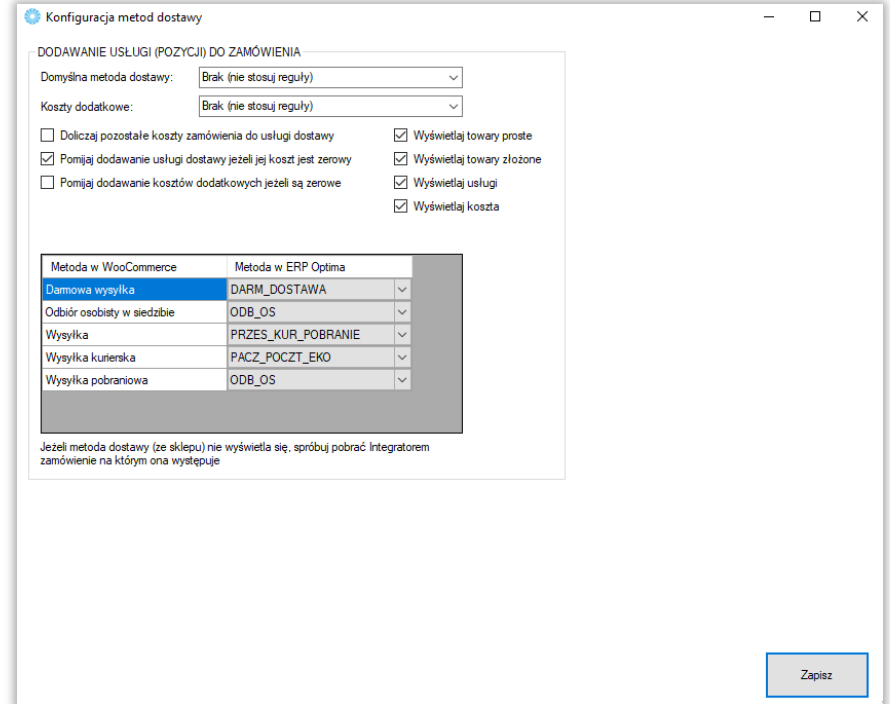

Sekcja w której należy powiązać opcje dostawy ze sklepu www wraz z kartotekami z Comarch ERP.

- *Domyślna metoda dostawy –* z rozwijanej listy można wybrać domyślny sposób dostawy (usługę bądź towar z Comarch ERP) dla zamówień zsynchronizowanych ze sklepu
- *Koszty dodatkowe –* j.w. jednak należy wskazać kartotekę odpowiedzialną za zobrazowanie kosztów dodatkowych dostawy
- *Doliczaj pozostałe koszty zamówienia do usługi dostawy –* wszelkie dodatkowe koszty (np. koszt płatności) zostaną zsumowane z kosztami dostawy i ujęte w jednej pozycii w systemie Comarch ERP
- *Pomijaj dodawanie usługi jeżeli jej koszt jest zerowy –* zaznaczenie opcji spowoduje że nie będzie dodawana pozycja o wartości zero na dokumencie jeśli koszty dostawy są zerowe
- *Pomijaj dodawanie kosztów dodatkowych jeśli są zerowe –* j.w. jednak w odniesieniu do dodatkowych kosztów dostawy
- *Wyświetlaj towary/usługi/koszta –* ograniczenie wyświetlanych w poniższej tabeli wyników dla wskazań w ERP do zaznaczonych
- *Tabela dostaw w WooCommerce* do każdej dostępnej opcji dostawy ze sklepu internetowego, należy przypisać kartotekę z systemu Comarch ERP

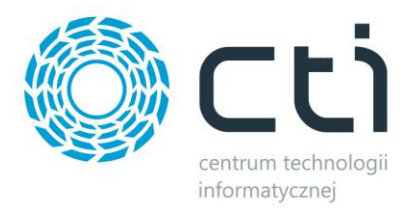

#### **8.4.6.Generowanie PDF**

Sekcja konfiguracyjna plików w formacie .pdf przesyłanych z Comarch ERP na serwer FTP sklepu do określonego folderu.

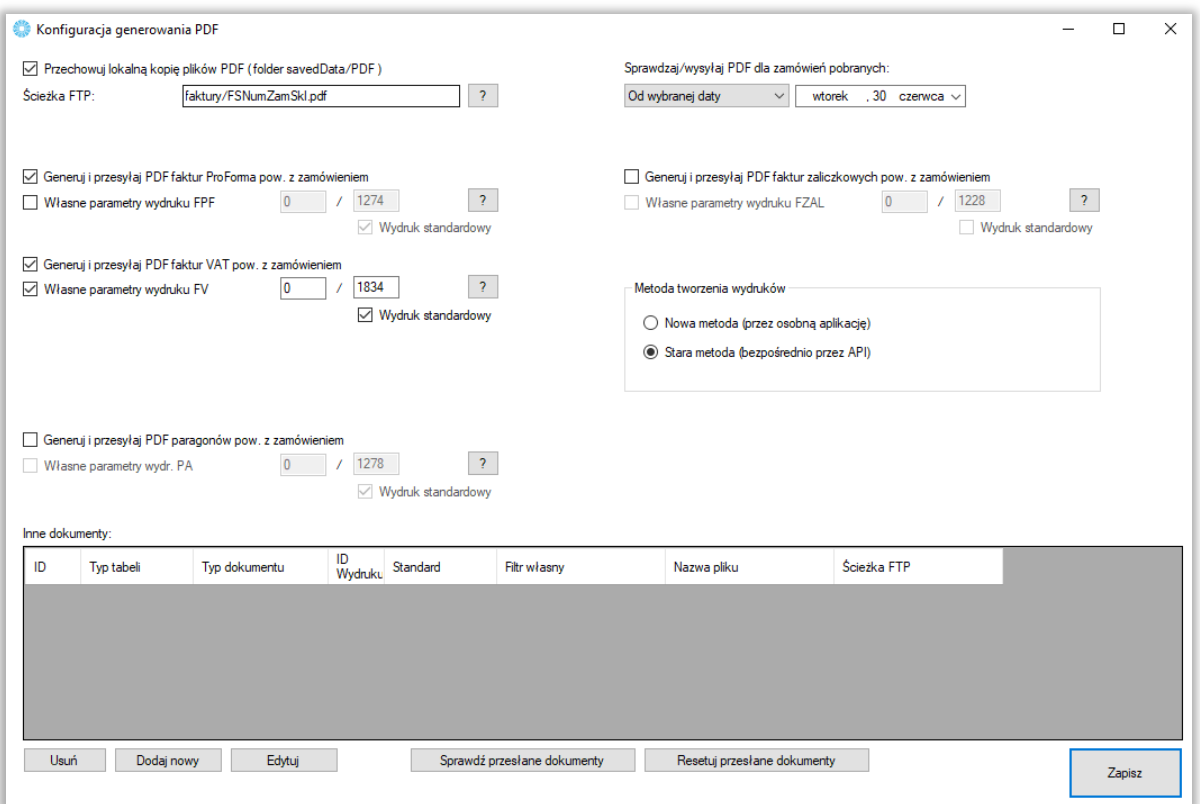

- *Przechowuj lokalną kopię plików PDF (folder savedData/PDF) –* opcja zapisu wygenerowanych dokumentów w postaci plików .pdf
- *Ścieżka FTP –* rozwinięcie podanej w konfiguracji Połączenia z WooCommerce ścieżki dostępowej do serwera FTP o folder w którym będą umieszczane automatycznie wygenerowane pliki pdf
- *Generuj i przesyłaj PDF faktur ProForma…* opcja wywołania i wskazania ID wydruku faktur ProForma powiązanych z dokumentem zamówienia stworzonych przez program
- *Generuj i przesyłaj PDF faktur VAT –* analogicznie jak w przypadku faktur ProForma jednak w odniesieniu do faktur sprzedaży
- *Generuj i przesyłaj PDF paragonów –* j.w. jednak w odniesieniu do paragonów
- *Sprawdzaj/wysyłaj PDF dla zamówień pobranych –* ogranicznik daty dla generowanych i wysyłanych wydruków pdf w oparciu o datę pobrania dokumentu zamówienia ze sklepu
- *Generuj i przesyłaj PDF faktur zaliczkowych pow. z zamówieniem* opcja wysyłki określonego wydruku dla faktur zaliczkowych powiązanych z dokumentem zamówienia
- *Metoda tworzenia wydruków*  możliwość wybrania metody tworzenia wydruków
- *Inne dokumenty –* sekcja umożliwiająca zdefiniowanie schematu eksportu dowolnego dokumentu w trybie automatycznym

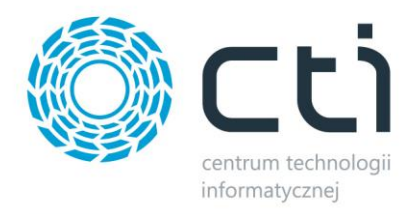

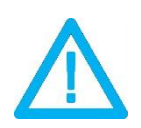

*UWAGA! Eksportowane mogą być jedynie wydruki standard oraz stworzone w technologii Crystal Reports.*

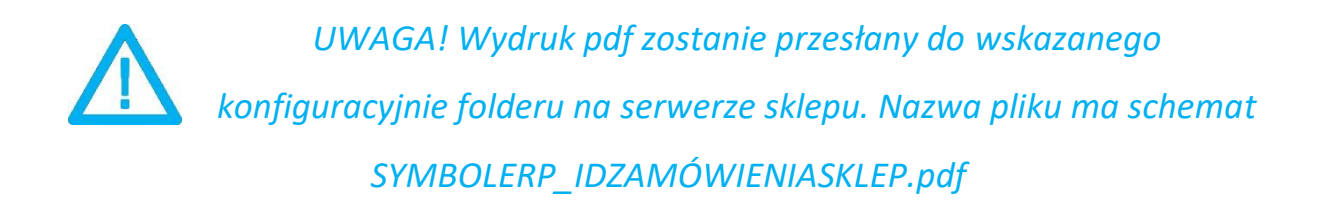

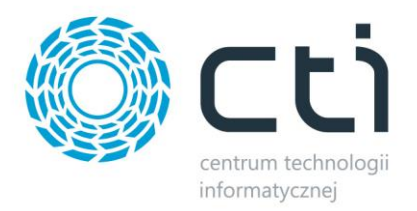

# **8.4.7.Symbole**

Możliwość nadania indywidualnego symbolu dokumentów tworzonych z zamówień pobranych ze sklepu on-line.

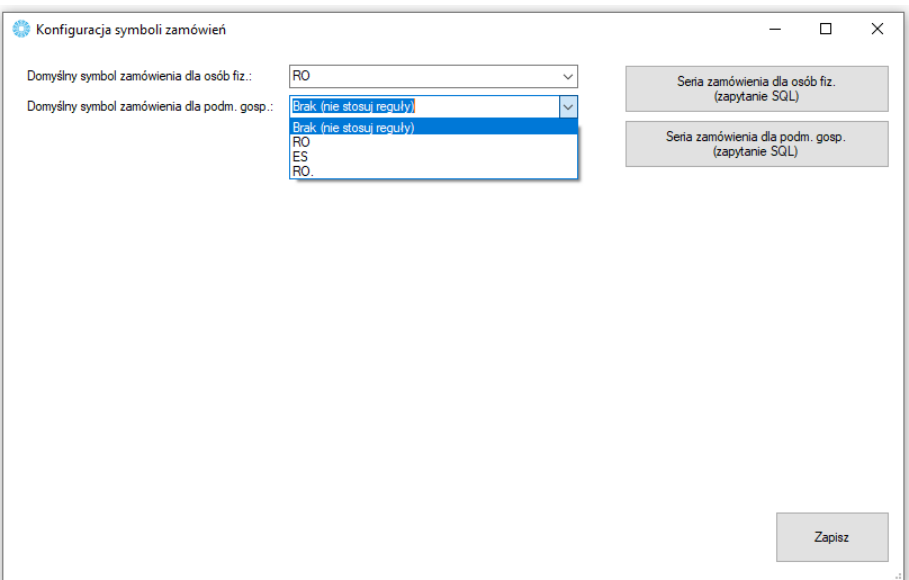

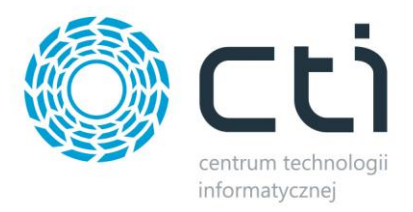

# **8.4.8. Pozycje zamówień**

Sekcja umożliwiająca indywidualne systemy naliczania kwot pobieranych na tworzone w ERP dokumenty w zależności od rodzaju czy kraju kontrahenta składającego zamówienie jak i schematu przydzielania rabatów na sklepowych zamówieniach.

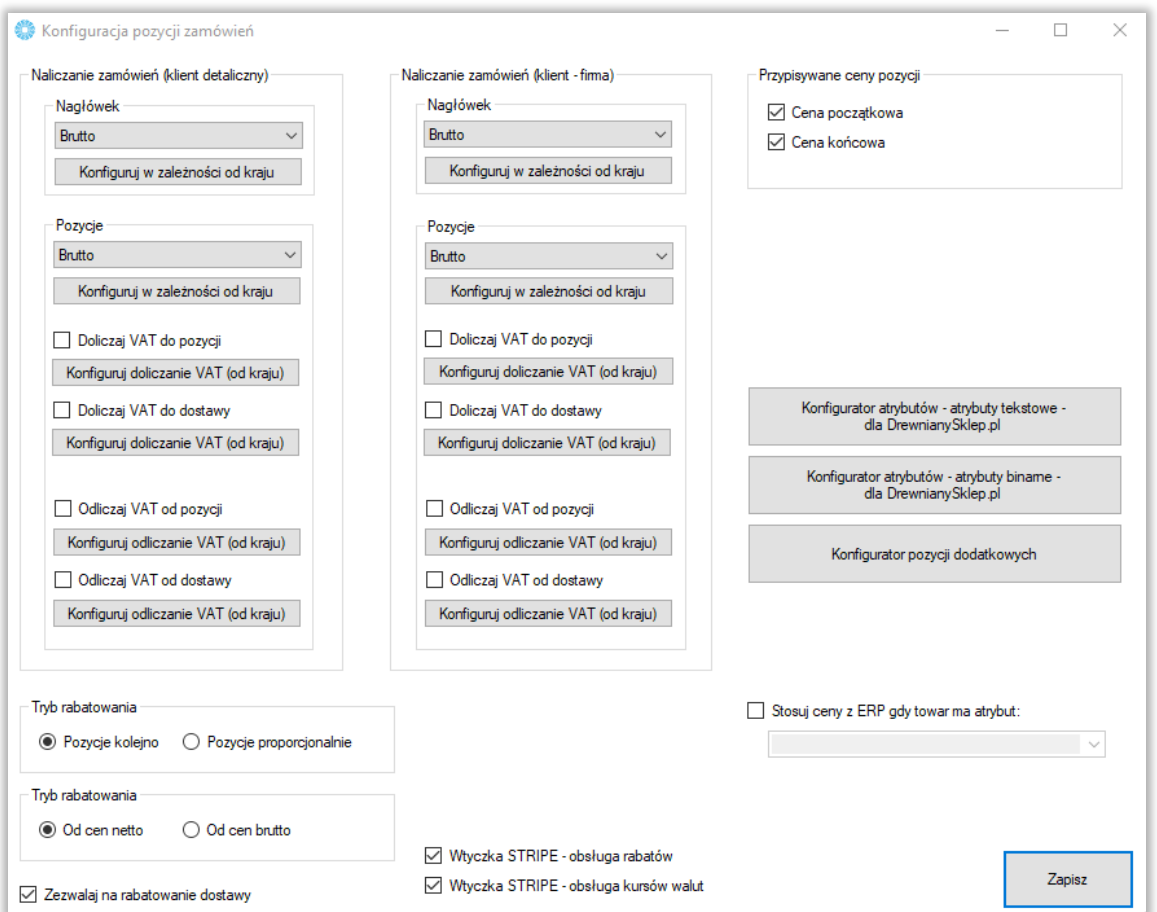

- *Naliczanie zamówień –* możliwość zdefiniowania sposobu naliczania zamówień (netto/brutto) w oparciu o typ kontrahenta (os. Fizyczna/podmiot gospodarczy) i kraj zamawiającego
- *Doliczaj VAT do pozycji/Odliczaj VAT od pozycji –* możliwość skonfigurowania dolicania/odliczania VAT dla kontrahentów indywidualnych lub firmowych w zależności od kraju
- *Tryb rabatowania –* określenie mechanizmu udzielania rabatów na pozycje w ERP w przypadku upustu na koszyk/na zamówienie
- *Zezwalaj na rabatowanie dostawy –* bez zaznaczonej opcji, rabat nie będzie przydzielany na przypisaną usługę dostawy
- *Przypisywanie ceny pozycji –* możliwość wskazania, którą z cen program powinien nadpisywać tą z zamówienia sklepowego podczas tworzenia dokumentu

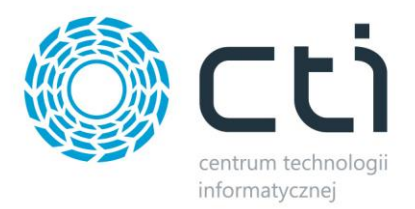

# **8.4.9.Atrybuty i inne pola zamówienia**

W tej sekcji należy skonfigurować opcje zamówień tworzonych w Comarch ERP po synchronizacji z esklepem.

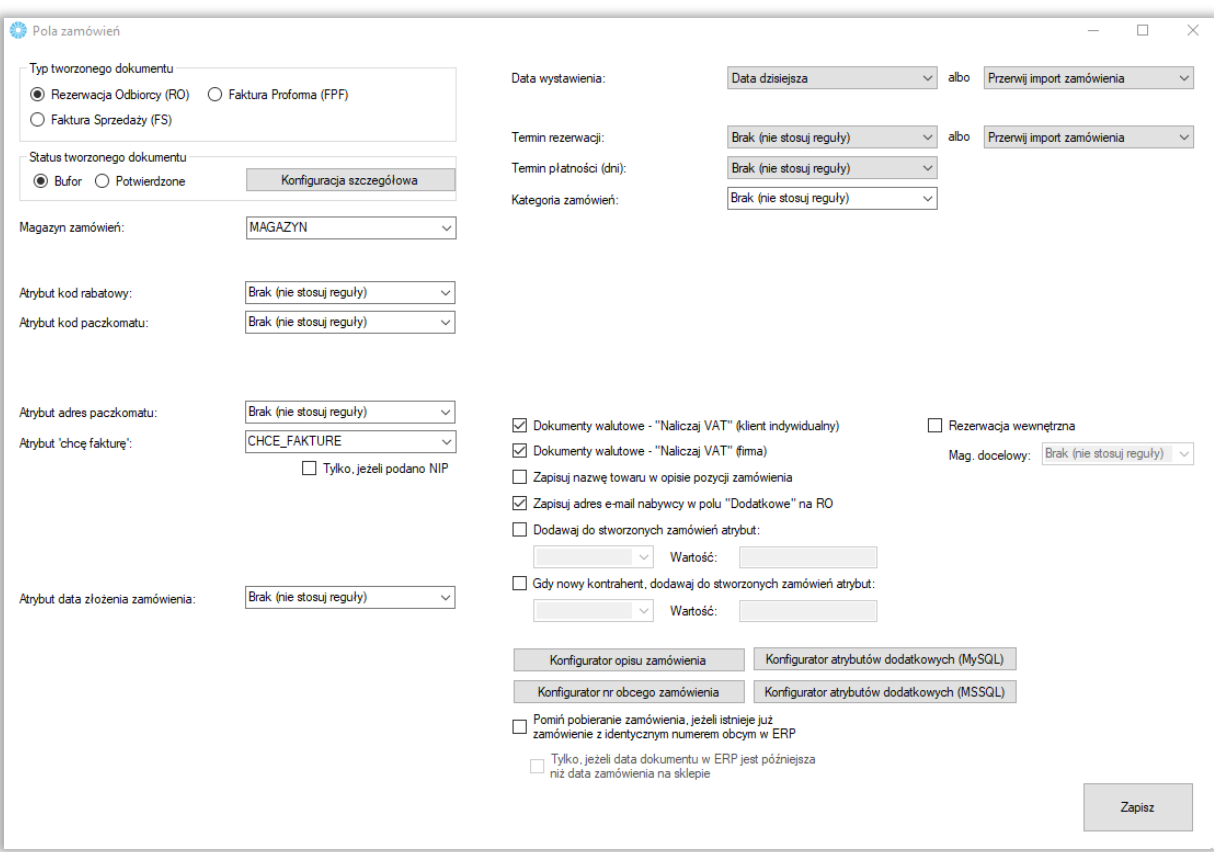

- *Typ tworzonego dokumentu –* należy wybrać typ tworzonego przez program dokumentu w ERP
- *Status tworzonego zamówienia –* możliwość określenia czy tworzone zamówienie ma być w buforze, czy też już z niego wyciągnięte
- *Magazyn zamówień –* z rozwijanego menu należy wybrać magazyn brany pod uwagę podczas synchronizacji zamówień
- *Atrybut kod paczkomatu –* odczyt informacji o wskazanym w zamówieniu kodu paczkomatu i przeniesienie tej wartości do wskazanego atrybutu dokumentu ERP; program odczytuje pole \_paczkomat\_id w tabeli \_postmeta
- *Atrybut adres paczkomatu –* poprzez odpytanie API InPost na podstawie powyższej informacji, program może przekazać do wartości wskazanego atrybutu dokumentu informację o adresie wybranego przez zamawiającego paczkomatu

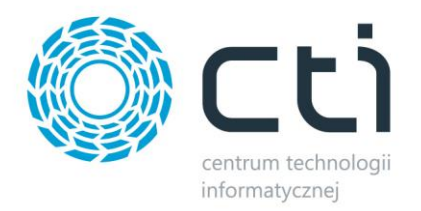

• *Atrybut kod rabatowy –* możliwość przekazania do wartości wskazanego atrybutu dokumentu użytego przez zamawiającego kodu rabatowego na podstawie zapytania:

SELECT order\_item\_name

FROM {ustawienia.MySQLprefiks}woocommerce\_order\_items

WHERE order  $id = \{orderID\}$ 

AND order\_item\_type = 'coupon'

- *Atrybut "chcę fakturę"* możliwość przekazania do wartości wskazanego atrybut dokumentu flagi o zaznaczeniu chcecka "chcę fakturę" podczas składania zamówienia (pole \_billing\_faktura\_firma w tabeli \_postmeta) wraz z ograniczeniem do jednoczesnego wystąpienia wpisu w polu NIP
- *Atrybut data złożenia zamówienia –* opcja przekazania informacji o dacie złożenia zamówienia odczytanej ze sklepu do wartości wskazanego atrybutu tekstowego dokumentu w ERP
- *Data wystawienia –* możliwość określenia definicji dla uzupełnianej na tworzonym dokumencie daty wystawienia
- *Termin rezerwacji –* j.w. jednak w odniesieniu do daty rezerwacji na tworzonym dokumencie (tylko dla RO)
- *Termin płatności –* opcja umożliwiająca automatyczne nadanie domyślnego terminu płatności dla tworzonych dokumentów (wartości wyrażone w dniach)
- *Kategoria zamówień –* możliwość określenia domyślnej kategorii tworzonych przez program dokumentów
- *Dokumenty walutowe – "Naliczaj VAT" –* zaznaczenie opcji spowoduje dodanie podatku VAT do przesłanej kwoty w przypadku tworzenia dokumentów walutowych w ERP
- *Zapisuj nazwę towaru w opisie pozycji zamówienia –* zaznaczenie opcji spowoduje że nazwa towaru będzie dodatkowo zapisywana w opisie pozycji na tworzonym przez Integrator dokumencie
- *Zapisuj adres e-mail nabywcy… -* zaznaczenie checka spowoduje zapisanie adresu mailowego klienta w polu Dodatkowe w tworzonym dokumencie
- *Dodawaj do stworzonych zamówień atrybut:* **-** możliwość dodania, wcześniej stworzonego w formie tekstowej, atrybutu dokumentu do tworzonych zamówień w Comarch ERP
- *Gdy nowy kontrahent, dodaj atrybut –* możliwość dodania określonego atrybutu dokumentu wraz z zdefiniowaną wartością na wypadek kiedy dla potrzeb dokumentu została założona nowa karta kontrahenta w systemie ERP
- *Rezerwacja wewnętrzna –* opcja, która pozwala na wskazanie magazynu domyślnego
- *Konfigurator opisu/nr obcego zamówienia –* dzięki zapytaniom SQL opierającym się na danych pobieranych z różnych pól zamówienia w sklepie, operator ma możliwość zdefiniować indywidualne schematy tworzenia opisu czy numeru tworzonych w ERP zamówień
- *Konfigurator atrybutów dodatkowych –* możliwość przekazania dodatkowych informacji z zamówienia sklepowego jako wartości określonych atrybutów dokumentów

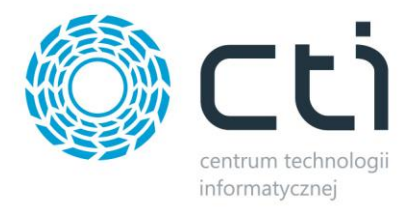

#### **8.4.10 Procedura MOSS**

Wywołanie okna konfiguracji procedury MOSS dla sprzedaży zagranicznej.

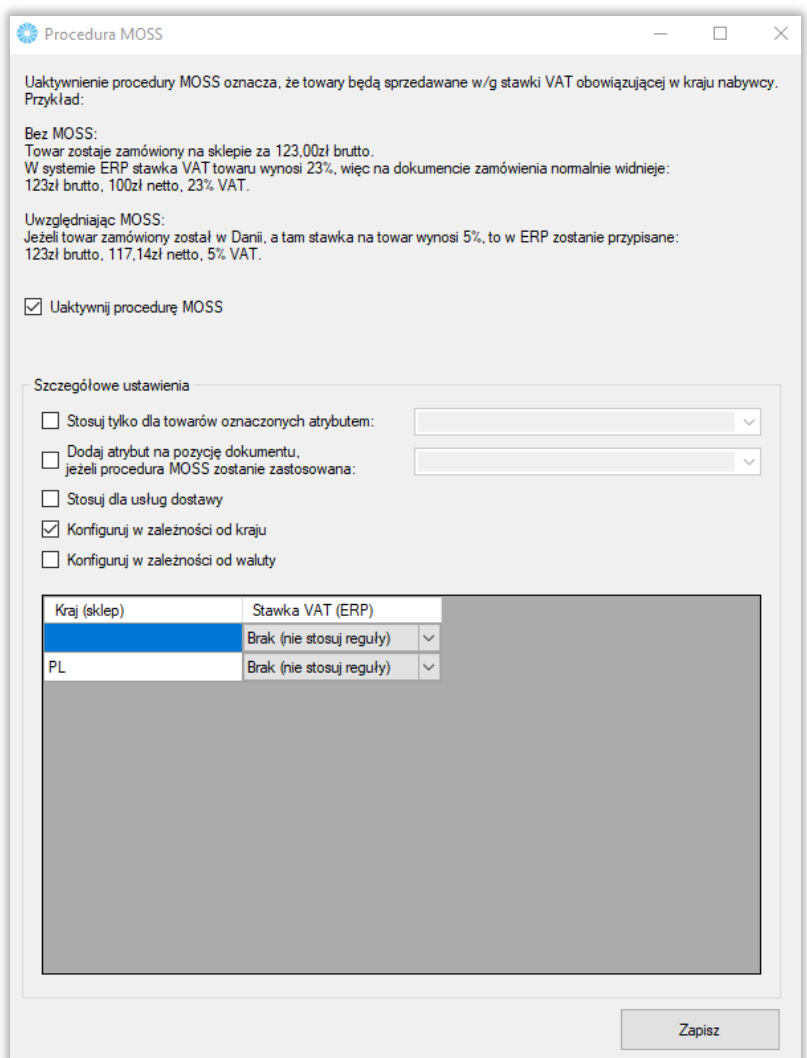

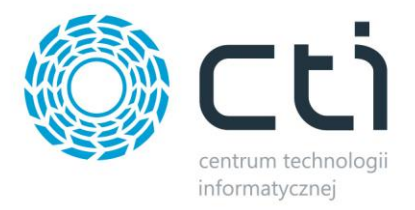

#### **8.4.11 Procedura OSS**

Wywołanie okna konfiguracji procedury OSS dla sprzedaży zagranicznej. Procedura OSS działa tylko w przypadku, gdy nabywca w sklepie nie poda numeru NIP oraz gdy nabywca jest unijny, ale spoza Polski.

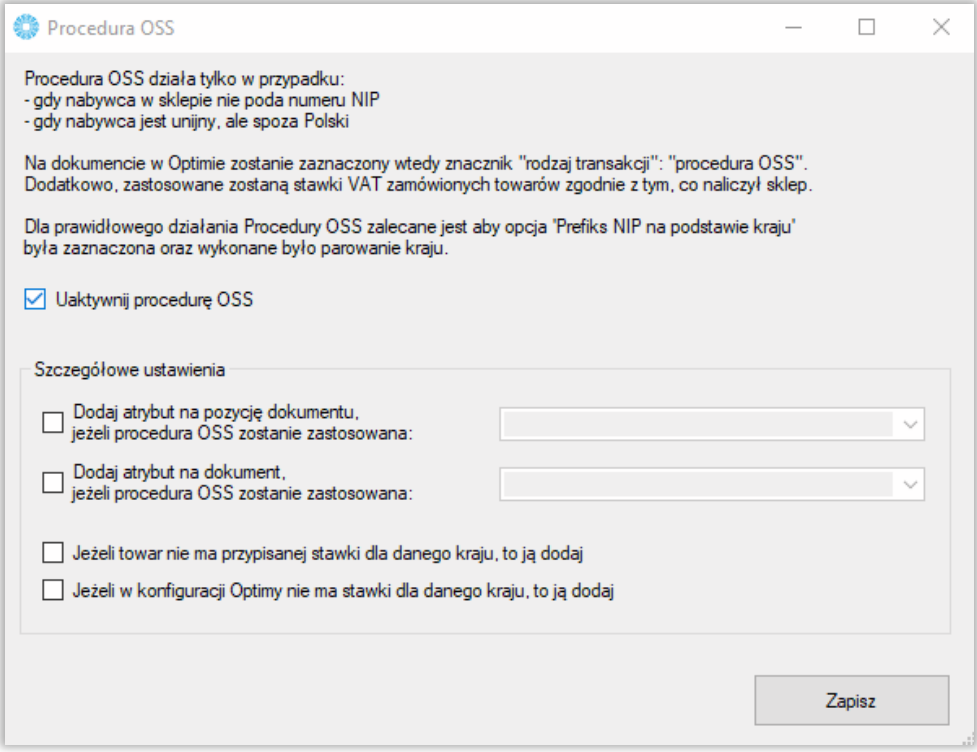

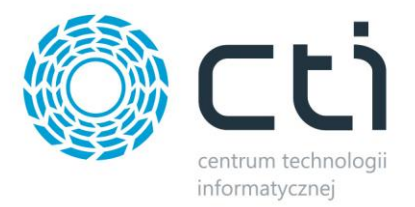

### **8.4.11. Listy przewozowe**

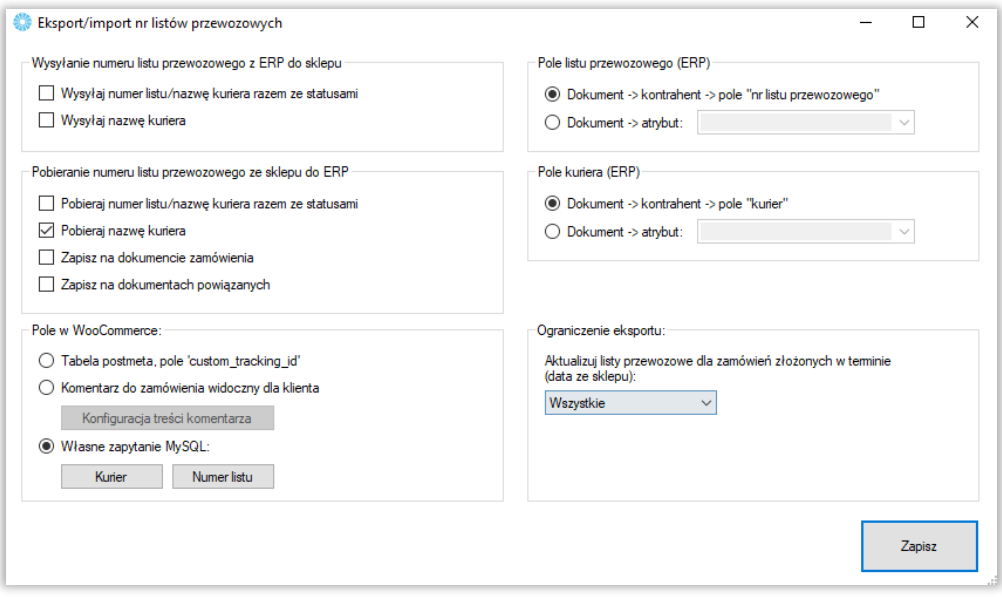

- *Wysyłaj numer listu/nazwe kuriera razem ze statusami zaznaczenie opcji spowoduje, że* aktualizacja numerów listów przewozowych na sklepie będzie następowała przy każdorazowym wywołaniu funkcji *Aktualizacji statusów zamówień*
- *Wysyłaj nazwę kuriera –* opcja przekazania na sklep również nazwy kuriera, opcja dostępna jedynie przy ustawieniu jako źródła pól dokumentu
- *Pobieraj numer listu/nazwę kuriera razem ze statusami -* zaznaczenie opcji spowoduje, że aktualizacja numerów listów przewozowych w ERP będzie następowała przy każdorazowym wywołaniu funkcji *Aktualizacji statusów zamówień*
- *Pobieraj nazwę kuriera -* opcja przekazania ze sklepu również nazwy kuriera, opcja dostępna jedynie przy ustawieniu jako miejsca docelowego pól dokumentu
- *Zapisz na dokumencie zamówienia –* opcja spowoduje, że informacja o liście przewozowym ze sklepu zostanie zapisana na dokumencie tworzonym w wyniku pobierania zamówienia ze sklepu
- *Zapisz na dokumentach powiązanych –* opcja spowoduje, że informacja o liście przewozowym ze sklepu zostanie zapisana na dokumentach powiązanych z pierwotnym dokumentem powstałym w wyniku importu zamówień do ERP
- *Pole listu przewozowego –* konfiguracja źródła/miejsca docelowego dla informacji o listach przewozowych w ERP
- *Pole w WooCommerce –* konfiguracja pola odczytywanego przez program jako odpowiednie dla obsługi numerów listów przewozowych w sklepie
- *Ograniczenie eksportu* możliwość określenia zakresu czasowego dla aktualizowanych na sklepie listów przewozowych w oparciu o datę złożenia zamówienia

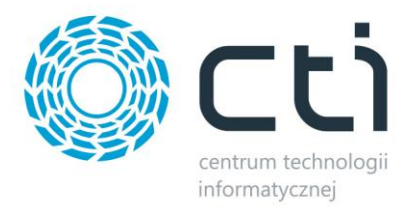

# **8.5. Ustawienia synchronizacji**

USTAWIENIA SYNCHRONIZACJI

- □ Przesyłai statusy po pobraniu zamówień
- √ Różnicowa aktualizacja statusów
- Przesyłaj dok. PDF po pobraniu zamówień
- Przesyłaj stany mag. po pobraniu zamówień
- *Przesyłaj statusy po pobraniu zamówień –* po zakończonej synchronizacji zamówień, program rozpocznie automatycznie aktualizację statusów
- *Różnicowa aktualizacja statusów –* opcja aktywująca synchronizację tylko tych zamówień na których doszło do zmiany statusów
- *Przesyłaj dok. PDF po pobraniu zamówień -* opcja automatycznego przesyłu dokumentów PDF wraz z zamówieniami
- *Przesyłaj stany mag. po pobraniu zamówień –* zaznaczenie opcji spowoduje że po przesłaniu zamówień ze sklepu do Comarch ERP, program rozpocznie wykonywanie funkcji przesyłania stanów magazynowych z systemu ERP do sklepu

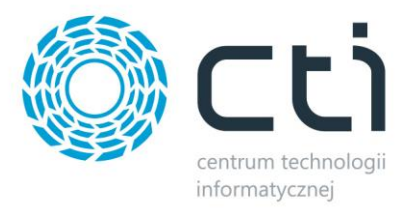

#### **9. Praca automatyczna**

Zakładka służąca do zdefiniowania automatycznych zadań Integratora wraz z terminami ich wykonywania.

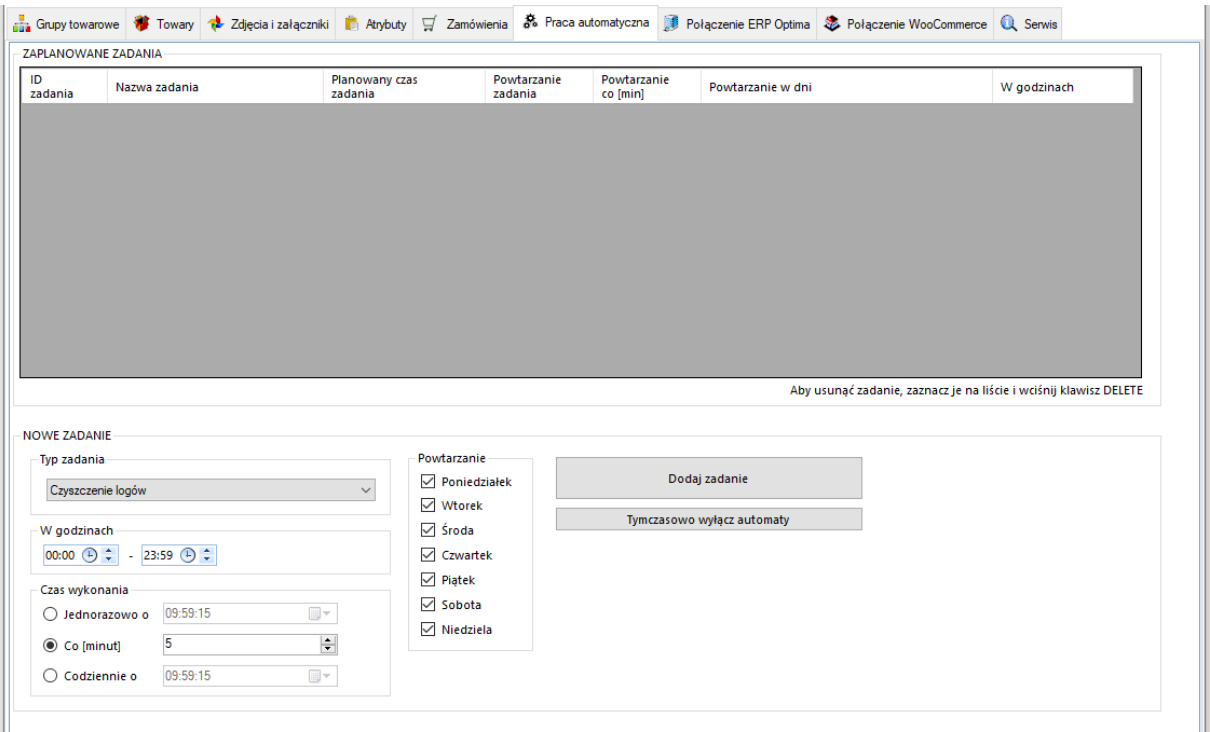

- *Typ zadania –* spis dostępnych zadań które możemy zaplanować dla pracy automatycznej
- *Powtarzanie i w godzinach –* należy określić czy dodawane zadanie ma być wykonywane jedynie w określone dni tygodnia i w określonych godzinach
- *Czas wykonania –* należy określić czy zadanie ma zostać wykonane jednorazowo o zaplanowanej godzinie, czy ma być powtarzane cyklicznie co określoną ilość minut, czy też ma być wykonane raz dziennie o określonej godzinie

Po określeniu rodzaju zadania oraz jego częstotliwości wykonania, należy dodać zadanie do **ZAPLANOWANYCH ZADAŃ** przyciskiem *Dodaj zadanie.* W celu usunięcia **ZAPLANOWANEGO ZADANIA**, należy je podświetlić oraz nacisnąć klawisz *Delete* na klawiaturze komputera. Każde nowo dodane zadanie zostanie rozpoczęte w momencie jego dodania.
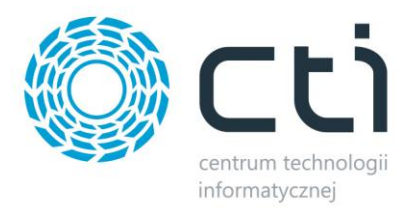

#### **10. Serwis**

Zakładka serwisowa służy między innymi do parowania gotowych już baz, wglądu w sparowane dane czy szybkiego dostępu do logów z pracy programu.

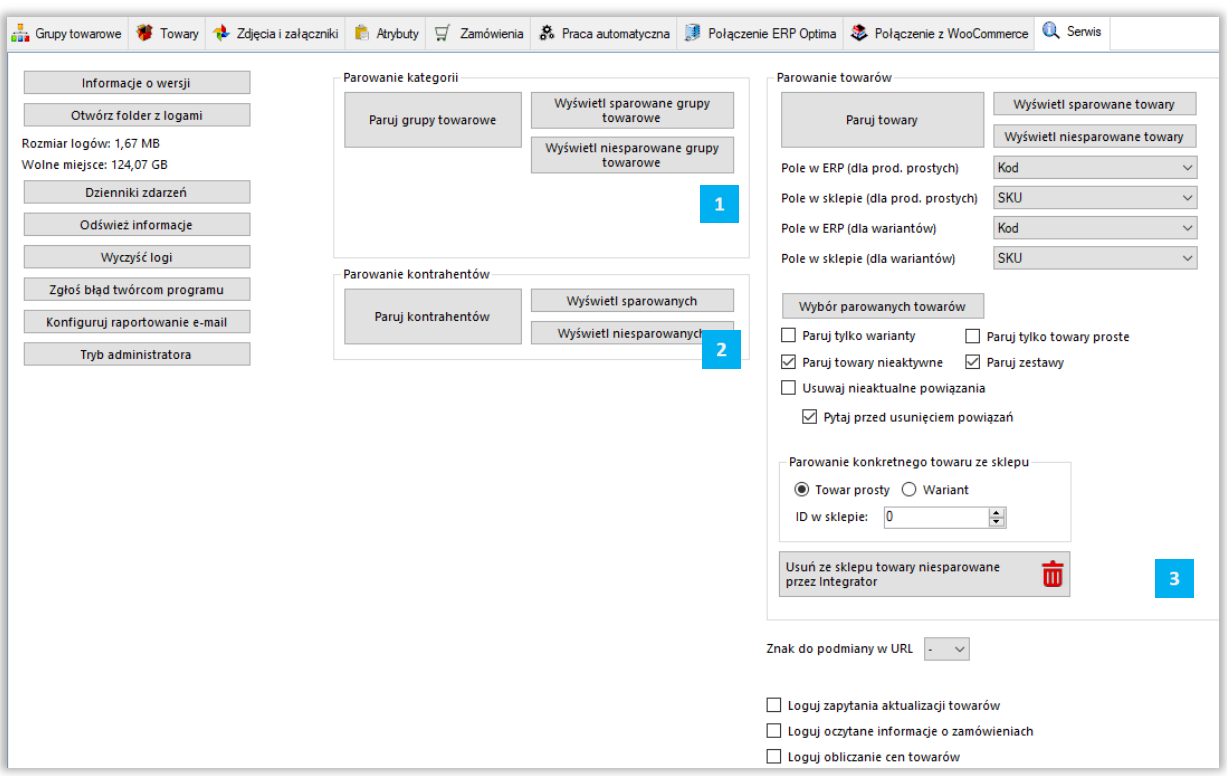

- *Informacje o wersji –* wyświetla changelog chronologicznie wraz z opisami nanoszonych zmian w kolejnych wersjach
- *Otwórz folder z logami –* szybkie otworzenie folderu z logami pracy programu
- *Odśwież informacje –* usuwa niepotrzebne zapiski
- *Wyczyść logi –* szybkie usunięcie logów z folderu
- *Zgłoś problem twórcą programu –* system powiadomień kierowany bezpośrednio do działu zgłoszeń
- *Konfiguruj raportowanie e-mail –* okno konfiguracji automatycznego wysyłania maili na wskazany adres w przypadku wystąpienia problemów z aktualizacją produktów czy importu zamówień
- *Tryb administratora –* opcje dodatkowe używane przez dział wdrożeń producenta oprogramowania

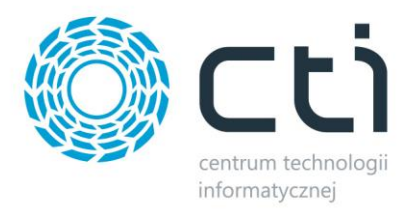

# **10.1. Parowanie kategorii**

- *Paruj kategorie –* po wywołaniu funkcji zaczytana zostanie baza grup towarowych z ERP i nastąpi próba sparowania ich z kategoriami sklepu internetowego, funkcja działa w oparciu o ustawienia z zakładki *Grupy towarowe*
- *Wyświetl sparowane kategorie –* wywołanie okienka ze sparowanymi kategoriami, możliwość usuwania pojedynczych parowań
- *Wyświetl niesparowane kategorie –* wywołanie okienka z niesparowanymi kategoriami

## **10.2. Parowanie kontrahentów**

- *Paruj kontrahentów –* po wywołaniu funkcji zaczytana zostanie baza kontrahentów z ERP i nastąpi próba sparowania ich z użytkownikami sklepu internetowego, funkcja działa w oparciu o ustawienia z zakładki *Zamówienia – Pobieranie kontrahentów*
- *Wyświetl sparowanych kontrahentów –* wywołanie okienka ze sparowanymi kontrahentami, możliwość usuwania pojedynczych parowań
- *Wyświetl niesparowanych kontrahentów –* wywołanie okienka z niesparowanymi kontrahentami

## **10.3. Parowanie towarów**

- *Paruj towary –* po wywołaniu funkcji zaczytana zostanie baza kartotek towarowych z ERP i nastapi próba sparowania ich z towarami w sklepie internetowym
- *Wyświetl sparowane towary –* wywołanie okienka ze sparowanymi towarami, możliwość usuwania pojedynczych parowań
- *Wyświetl niesparowane towary –* wywołanie okienka z niesparowanymi towarami
- *Pole w ERP/sklepie –* dla poprawnego parowania, należy określić które pola w bazach mają takie same wartości– mogą to być pola pozornie niepowiązane, np. nazwa w ERP i EAN w sklepie on-line, bez ujednoliconych baz, parowanie nie będzie możliwe
- *Wybór parowanych towarów –* określenie statusów towarów, które będą parowane
- *Paruj tylko warianty –* parowanie będzie tyczyło jedynie towarów wariantowych po stronie sklepu
- *Paruj towary nieaktywne –* w przypadku wystąpienia nieaktywnych kartotek na sklepie internetowym, parowanie będzie obejmowało również i te kartoteki
- *Paruj zestawy –* zaznaczenie opcji spowoduje że zestawy skonfigurowane w ERP również będą podlegały parowaniu
- *Usuwaj nieaktualne powiązania –* jeśli sparowany wcześniej towar nie spełni, jego parowanie zostanie automatycznie usunięte
- *Pytaj przed usunięciem powiązań –* jeśli konfiguracja wymusi na programie usunięcie nawiązanego już parowania, zostanie wyświetlone okno dialogowe konieczne do potwierdzenia przez operatora
- *Parowanie konkretnego towaru ze sklepu –* ręczne wskazanie ID towaru na sklepie który ma zostać sparowany w programie, obowiązują ustawienia powyżej (pola parowań)

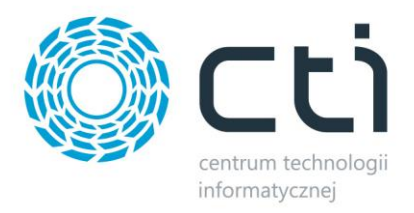

#### **11. Program jako usługa systemowa**

Dzięki wbudowanemu narzędziu do zarządzania usługami programu Integrator, można swobodnie zarządzać ich tworzeniem, stopowaniem czy uruchamianiem. W tym celu, należy uruchomić ServiceRunner.exe

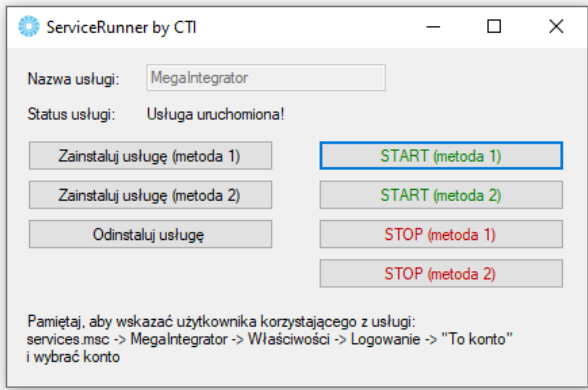

Z tego poziomu można usługę zainstalować, usunąć ją z systemu, uruchomić oraz zatrzymać. Należy pamiętać, że uruchomiona usługa pobiera stanowisko z pliku asysty. Żeby wprowadzić zmiany w konfiguracji, konieczne będzie najpierw zatrzymanie usługi, naniesienie i zapisanie zmian w aplikacji Megaintegrator.exe, zamknięcie aplikacji i wznowienie usługi z nowymi ustawieniami. Różne metodyki zarządzania usługami opracowane zostały dla różnych systemów operacyjnych.